# **PENTAX MEDICAL ИНСТРУКЦИЯ ПО ИСПОЛЬЗОВАНИЮ** EPK-17010 **ВИДЕОПРОЦЕССОР ПЕНТАКС МедикалPENTAX**  $\widehat{\mathbb{C}}$ 区 D  $\sqrt{2}$  $\sqrt{11^{17}}$

 $\widehat{c}$ 

### **ПОКАЗАНИЯ К ПРИМЕНЕНИЮ:**

Видеопроцессор ПЕНТАКС Медикал EPK-i7010 предназначен для использования с головками видеокамеры, эндоскопами, источниками света, мониторами и другим дополнительным оборудованием компании ПЕНТАКС для эндоскопической диагностики и лечения и видеонаблюдения.

ПЕНТАКС Медикал EPK-i7010 создан на основе цифровой технологии улучшения качества изображения при последующей обработке (PENTAX i-Scan™) и оптической технологии улучшения качества изображения (OE). Эти технологии улучшения качества изображения предназначены для использования в качестве дополнительного вспомогательного инструмента, применяющегося после традиционной эндоскопии с источником белого света и не заменяют забор образцов для гистопатологического анализа. Технологии i-Scan и OE совместимы с видеоэндоскопами ПЕНТАКС.

### **ОПИСАНИЕ УСТРОЙСТВА**

Видеопроцессор ПЕНТАКС Медикал EPK-i7010 состоит из видеосистемы, встроенного источника света, монитора и вспомогательного оборудования. Этот процессор предназначен для эндоскопической диагностики, лечения и видеонаблюдения.

В видеопроцессоре ПЕНТАКС Медикал EPK-i7010 используются два метода улучшения контрастности: технология PENTAX i-Scan и технология оптического улучшения изображения (OE). Технология PENTAX i-Scan представляет собой цифровую технологию улучшения контрастности с использованием фильтров, тогда как технология OE сочетает обработку светового излучения с ограниченной полосой и цифровую обработку. В технологии PENTAX i-Scan есть три режима работы - i-Scan 1, 2 и 3. i-Scan 1 улучшает топографическое изображение и контуры, а i-Scan 2 и 3 улучшают цветовой тон изображения, раскладывая и заново сочетая отдельные компоненты белого цвета изображения - красный, зеленый и синий (RGB).

Режимы PENTAX i-Scan 1, 2 и 3 предназначены для того, чтобы пользователь мог получить улучшенное изображение структурной поверхности слизистой и кровеносных сосудов. При использовании режима i-Scan 1 пользователь получает изображение, на котором четче видны поверхностные сосуды и структура поверхности слизистой оболочки. При использовании режима i-Scan 2 пользователь получает наряду с улучшенной визуализацией кровеносных сосудов также и аналогичное улучшенное изображения слизистой, достигаемое при применении режима i-Scan 1. Режим i-Scan 3 предоставляет пользователю улучшенную визуализацию кровеносных сосудов, в том числе плохо освещаемых дальних зон, а также аналогичное улучшенное изображения слизистой, достигаемое при применении режима i-Scan 1. Пользователь может выбрать либо изображение белого света, либо режимы i-Scan, нажав на заранее запрограммированную кнопку на эндоскопе, ножную педаль или на кнопку на клавиатуре. Режимы i-Scan предназначены для использования в качестве дополнительного вспомогательного инструмента после применения традиционной эндоскопии с источником белого света и не заменяют забор образцов для гистопатологического анализа.

Видеопроцессор ПЕНТАКС Медикал EPK-i7010 укомплектован двумя оптическими фильтрами, размещенными внутри световода ксеноновой лампы, улучшающими качество оптической системы (OE) благодаря обработке светового излучения с ограниченной полосой и цифровой обработке. Технология PENTAX OE состоит из двух режимов - OE 1 и 2.

Как и i-Scan, режимы OE 1 и 2 предназначены в качестве альтернативных методов улучшения визуализации кровеносных сосудов (особое внимание уделяется микрососудистой архитектоники слизистой и небольшим ее структурам) на поверхности слизистой путем сочетания ограниченных полос источника светового излучения. В режиме OE 1 используется спектральный фильтр, который передает bи ограничиваетзеленый и синий цвета, и предоставляет пользователю улучшенное изображение кровеносных сосудов и небольших структур слизистой. В режиме OE 2 используется другой спектральный фильтр, который передает ограниченные полосы красногозеленого и синего цвета, и предоставляет пользователю улучшенное изображение кровеносных сосудов и небольших структур слизистой в качестве очень близком к изображению, полученному при использовании источника белого света.

Пользователь может выбрать либо изображение белого света, либо режимы ОЕ, нажав на заранее запрограммированную кнопку на эндоскопе, ножную педаль или на кнопку на клавиатуре. Режимы ОЕ предназначены для использования в качестве дополнительного вспомогательного инструмента после применения традиционной эндоскопии с источником белого света и не заменяют забор образцов для гистопатологического анализа.

Белый свет излучает ксеноновая лампа мощностью 300 Вт, расположенная в видеопроцессоре ПЕНТАКС Медикал EPK-i7010. Любая визуализация сперва осуществляется в режиме белого света. Белый свет (BGR) освещает ткань и передает захваченный свет через видеоэндоскоп или полупроводниковый приемник света (CCD). Обратите внимание, что режим визуализации белым светом всегда используется врачами в первую очередь. В режиме улучшения качества изображения i-Scan происходит изменение сочетания компонентов RGB для каждого пикселя при включение функции i-Scan на видеопроцессоре ПЕНТАКС Медикал EPK-i7010. Затем на мониторе системы наблюдения появляется итоговое изображение в режиме i-Scan. В режиме улучшения качества изображения OE световой путь прерывается одним из двух оптических фильтров, соответствующих режимам 1 или 2 при включении функции OE на видеопроцессоре ПЕНТАКС Медикал EPK-i7010. Затем на мониторе системы наблюдения появляется итоговое изображение в режиме ОЕ.

### **ЧАСТО ИСПОЛЬЗУЕМЫЕ ФУНКЦИИ:**

Часто используемыми функциями на этом оборудовании являются: функция стоп-кадра, функция захвата изображения, функция настройки баланса белого и функция регистрации/отображения на экране информации о пациенте.

### **НАЗНАЧЕНИЕ:**

1Предполагаемое медицинское использование:

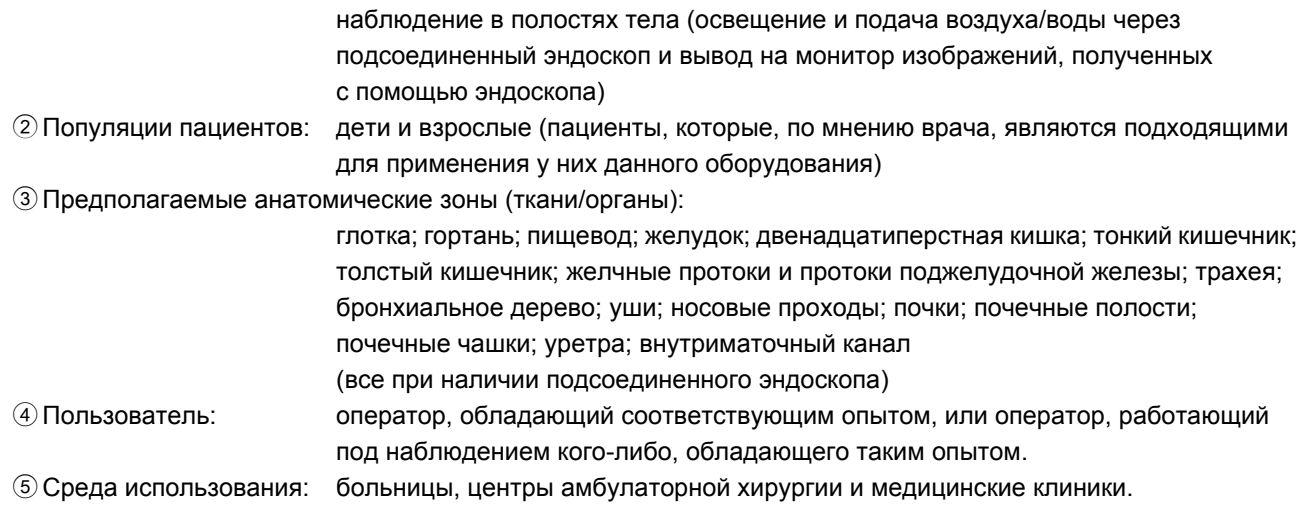

### **ВАЖНО:**

В этой инструкции по использованию (ИпИ) описаны рекомендуемые процедуры для проверки и подготовки к работе этого видеопроцессора; уход и техническое обслуживание после его использования. В ней не описаны методики проведения конкретных процедур, также она не содержит обучающих материалов для начинающих по правильному выполнению методик или иным медицинским аспектам, касающимся использования оборудования. В случае невыполнения правил этих ИпИ может произойти поломка и/или нарушение работы прибора. Если у вас есть какие-либо вопросы, касающиеся приведенной в данной ИпИ информации или имеющие отношение к безопасности и/или использованию данного оборудования, свяжитесь со своим местным сервисным центром ПЕНТАКС Медикал.

### **A** BHUMAHUE

После получения данного оборудования сразу же установите его, настройте и начните использовать. Не храните это оборудование в течение продолжительного периода времени, не работая на нем.

### **ТОРГОВЫЕ МАРКИ:**

- ПЕНТАКС является либо зарегистрированной торговой маркой, либо торговой маркой ХОЯ КОРПОРЕЙШН.
- ПЕНТАКС Медикал является торговой маркой ХОЯ КОРПОРЕЙШН.
- Windows XP, Windows 7, Windows 7 Ultimate, Windows Media Player являются либо зарегистрированными торговыми марками, либо торговыми марками Microsoft Corporation в Соединенных Штатах и/или других странах.
- Все другие названия продуктов, упоминаемые в этой ИпИ для данного процессора, являются зарегистрированными торговыми марками или торговыми марками соответствующих производителей.

# Содержание

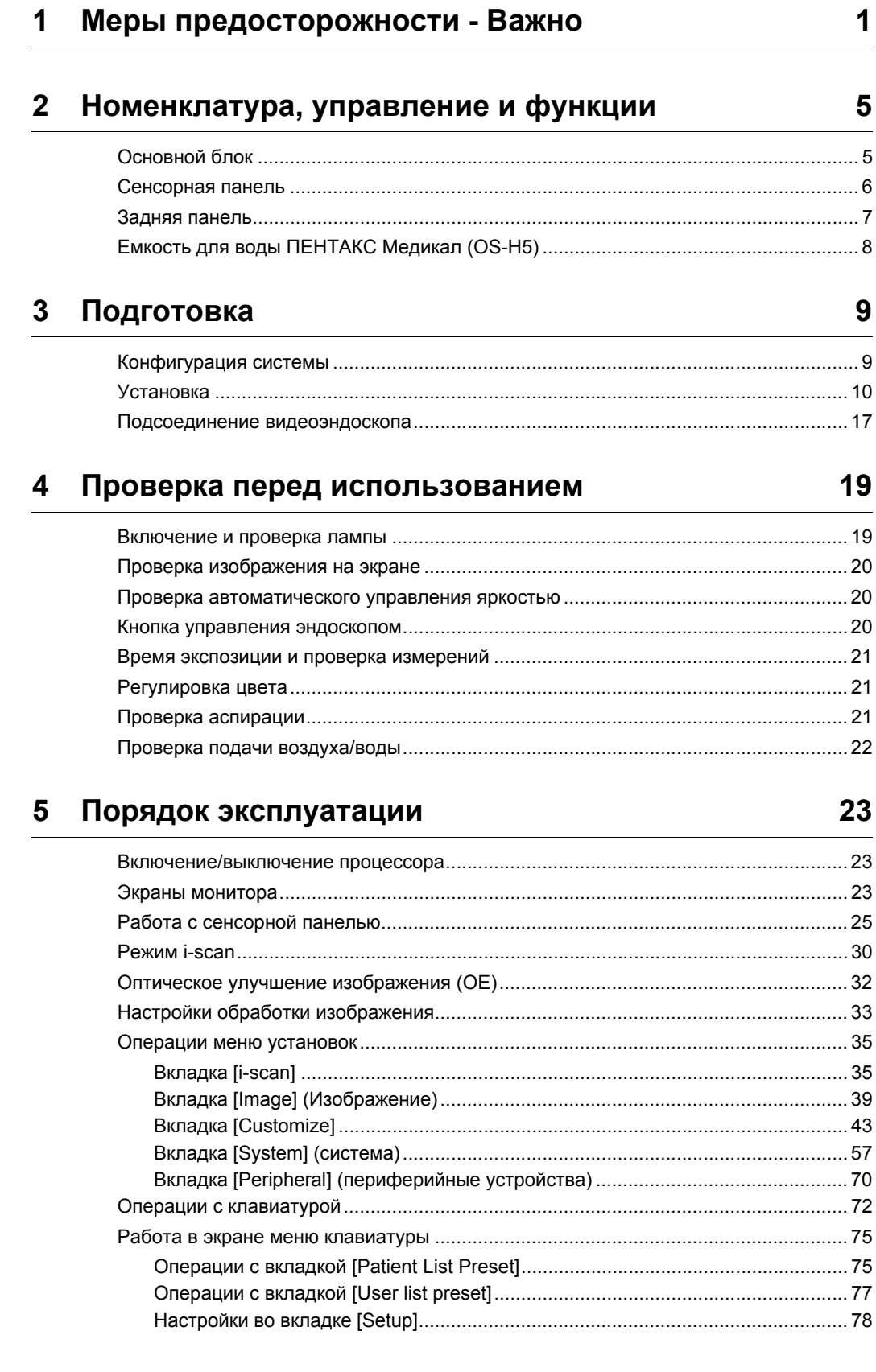

### 6 Техническое обслуживание

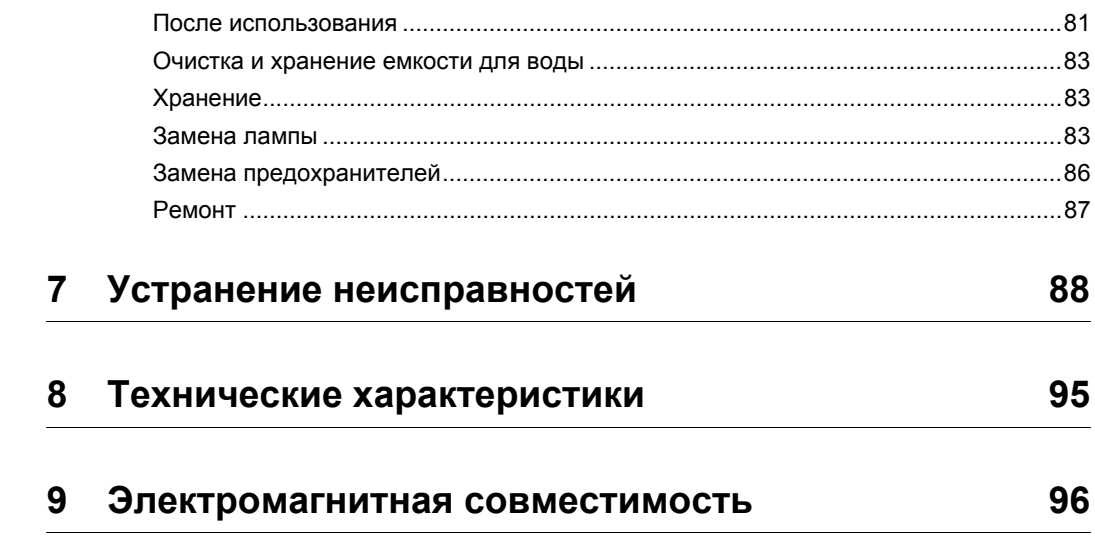

81

<span id="page-7-0"></span>Для обеспечения безопасности всех вовлеченных сторон - врача(ей) и пациента(ов), при использовании любого электрического медицинского оборудования необходимо соблюдать следующие меры предосто-

**1**

Пожалуйста, внимательно прочитайте и следуйте указаниям в этой ИпИ.

### **1-1. ПОДГОТОВКА**

рожности.

1. Это оборудование должно использоваться только под контролем обладающего соответствующей подготовкой врача в медицинском учреждении. Не используйте это оборудование в других местах или для других целей, кроме тех для которых оно предназначается. Несоблюдение этого предостережения может привести к травмированию персонала.

### **1-2. УСТАНОВКА**

- 1. Это оборудование ЗАПРЕЩАЕТСЯ устанавливать или использовать в местах, где прибор может намокнуть или подвергнуться воздействию окружающих условий, например, высокой температуры, влажности, прямых солнечных лучей, пыли, соли и т.д., что может отрицательно повлиять на оборудование.
- 2. Это оборудование ЗАПРЕЩАЕТСЯ устанавливать или использовать в присутствии легковоспламеняющихся и взрывчатых газов или химикатов.
- 3. Это оборудование ЗАПРЕЩАЕТСЯ устанавливать, использовать или транспортировать в наклоненном положении и подвергать воздействию ударов или вибрации.
- 4. В целях безопасности это оборудование должно быть заземлено должным образом.
- 5. Убедитесь, что все требования к сети питания соблюдены и соответствуют данным, указанным на табличке, расположенной на задней панели.
- 6. Не закрывайте вентиляционные отверстия в корпусе прибора.
- 7. Следите, чтобы кабель питания не перекручивался, не повреждался и не был туго натянут.
- 8. При использовании изолирующего трансформатора для любого дополнительного оборудования, следите, чтобы требуемая мощность оборудования не превышала мощности этого изолирующего трансформатора. Для получения более подробной информации свяжитесь с вашим местным сервисным центром ПЕНТАКС Медикал.

### **1-3. ПЕРЕД ИСПОЛЬЗОВАНИЕМ**

- 1. Проверьте правильность работы оборудования и всех переключателей, индикаторов и т. д.
- 2. Для предотвращения электрической травмы при использовании с эндоскопами этот прибор заизолирован (электрическое медицинское оборудование типа BF). Не допускайте заземления оборудования на других электрических приборах, используемых на пациенте. Для предотвращения заземления через пользователя(лей) оборудования всегда надевайте резиновые перчатки.
- 3. Проверьте, что остальное оборудование, используемое совместно с этим прибором, функционирует правильно и не нарушает работу и безопасность этого прибора. Если какой-либо компонент эндоскопической системы функционирует неправильно, процедуру проводить нельзя.
- 4. Проверьте и убедитесь в правильном и надежном соединении всех кабелей и шнуров.
- 5. Срок работы лампы при ее использовании на этом приборе 500 часов. Перед использованием, пожалуйста, проверьте, чтобы индикатор наработки лампы на панели управления горел зеленым светом. После 500 часов использования индикатор станет красным и качество изображения ухудшится. Срок работы лампы может сократиться при частом использовании. В этом случае срок работы лампы может составить менее 500часов.

6. Сразу же после включения питания процессора, дождитесь, пока загорится фоновая подсветка на сенсорной панели. Использование панели управления или клавиатуры до включения фоновой подсветки может привести к неисправности в системе.

### **1-4. ПРИ ИСПОЛЬЗОВАНИИ**

- 1. Для предотвращения электрической травмы НИКОГДА не прикладывайте эндоскоп и/или любое дополнительное оборудование непосредственно к области сердца.
- 2. Убедитесь, что данный прибор не соприкасается с пациентом.
- 3. Чтобы не повредить светящийся дисплей и плоские мембранные переключатели, не нажимайте на клавиши твердыми заостренными предметами.
- 4. Свет, излучаемый ксеноновой лампой, характеризуется очень высокой интенсивностью. Избегайте прямого попадания света, исходящего из эндоскопа и/или этого прибора, в глаза.
- 5. Для защиты глаз пользователя и во избежание риска ожога при эндоскопическом исследовании используйте только минимальную требуемую яркость.
- 6. При проведении клинических процедур избегайте излишнего затягивания процедуры по времени, что может подвергнуть риску безопасность пациента и пользователя.
- 7. Постоянно следите за состоянием оборудования и пациента, чтобы заметить любое отклонение от нормы.
- 8. В случае, если вы заметили любое отклонение от нормы в состоянии оборудования и пациента, примите необходимые меры для обеспечения безопасности пациента.
- 9. Если при проведении эндоскопического исследования какой-либо компонент эндоскопической системы выйдет из строя и визуальное отображение исчезнет или нарушится, переведите эндоскоп в нейтральное положение и медленно удалите его.
- 10. Это оборудование должно использоваться в соответствии с правилами и условиями работы, описанными в данной ИпИ. Нарушение этих требований может привести к снижению безопасности, сбою в работе прибора или повреждению инструмента.
- 11. Во время работы оборудование может нагреваться. Будьте осторожны, касаясь оборудования.
- 12. При появлении на мониторе сообщения об ошибке, следуйте инструкциям, содержащимся в сообщении. Несоблюдение этого может привести к снижению безопасности для пациента и/или пользователя или нарушению работы оборудования.
- 13. При быстром движении объекта наблюдения изображение на мониторе может появиться с некоторым опозданием.
- 14. На производительность процессора может отрицательно влиять электромагнитное излучение сотовых телефонов или других портативных беспроводных устройств. Рекомендованное расстояние между процессором и портативным/мобильным устройством приводится в таблице ближе к концу этой ИпИ. Для предотвращения электромагнитных помех от портативных/мобильных устройств соблюдайте эти рекомендации.

### **1-5. ПОСЛЕ ИСПОЛЬЗОВАНИЯ**

- 1. Сразу после работы оборудование может нагреться. Будьте осторожны, касаясь оборудования.
- 2. Посмотрите в инструкциях по эксплуатации, прилагаемых ко всем компонентам эндоскопической системы, в каком порядке надо выключать каждый прибор. Некоторые периферийные устройства следует выключать в первую очередь, во избежание сбоя в их работе.
- 3. Вытрите все поверхности начисто марлей, слегка смоченной в спирте.
- 4. Убедитесь, что на рабочие поверхности соединителей и вентиляционные отверстия не может попасть влага или брызги жидкостей.
- 5. Регулярно чистите данное оборудование. Удаляйте загрязняющие вещества с подвижных частей и грязь с поверхности. Загрязняющие вещества на фиксирующем рычаге эндоскопа и/или электрическом разъеме эндоскопа могут вызвать неисправности.

### **1-6. ХРАНЕНИЕ**

- 1. Это оборудование ЗАПРЕЩАЕТСЯ хранить в местах, где прибор может намокнуть или подвергнуться воздействию окружающих условий, например, высокой температуры, влажности, прямых солнечных лучей, пыли, соли и т.д., что может отрицательно повлиять на оборудование.
- 2. Это оборудование ЗАПРЕЩАЕТСЯ хранить в присутствии легковоспламеняющихся и взрывчатых газов или химикатов.
- 3. Это оборудование ЗАПРЕЩАЕТСЯ хранить или транспортировать в наклоненном положении и подвергать воздействию ударов или вибрации.
- 4. Шнуры, принадлежности и т. д., следует очистить, протерев поверхности смоченной в спирте марлей, и хранить в чистоте.
- 5. Это оборудование должно содержаться в чистоте при хранении и должно быть готово к дальнейшему использованию.

### **1-7. РЕМОНТ**

- 1. НИКОГДА не производите изменений/модификаций этого оборудования. Ремонт инструмента должен осуществляться только в авторизованном сервисном центре ПЕНТАКС Медикал.
- 2. При замене лампы используйте только лампу, рекомендованную ПЕНТАКС Медикал, и следуйте всем инструкциям, предоставленным ПЕНТАКС Медикал.

### **1-8. УХОД И РЕМОНТ**

1. Периодически следует проверять это оборудование и все применимые принадлежности на работоспособность и безопасность.

### **1-9. УТИЛИЗАЦИЯ**

- 1. Для утилизации оборудование следует возвратить в ПЕНТАКС Медикал.
- Обратитесь к вашему представителю ПЕНТАКС Медикал или в сервисную службу ПЕНТАКС Медикал.

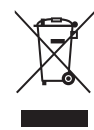

#### **Информация по утилизации для пользователей в Европейском Союзе.**

Этот продукт является медицинским прибором. В соответствии с Европейской директивой 2002/96/EC по отходам электрического и электронного оборудования, этот символ указывает на то, что этот продукт запрещено утилизировать в составе неотсортированных отходов; эти продукты необходимо собирать отдельно. Обратитесь в ваш сервисный центр ПЕНТАКС Медикал для правильной утилизации и переработки.

Утилизировав этот продукт надлежащим образом, вы поможете гарантировать необходимую обработку, восстановление и переработку отходов и, таким образом, предотвратите негативное воздействие на окружающую среду и здоровье человека, которое может возникнуть при ненадлежащем обращении с отходами.

### **ТРЕБОВАНИЯ К ЭЛЕКТРОПИТАНИЮ**

Проверьте стандартную конфигурацию разъема электропитания, использующуюся в вашей стране. Если соответствующий шнур питания не включен в комплектацию вашего продукта, обратитесь к ваш местный сервисный центр ПЕНТАКС Медикал.

### **ВЕРСИЯ ПРОГРАММНОГО ОБЕСПЕЧЕНИЯ**

Версия программного обеспечения продуктов, упоминающихся в этой ИпИ указана на задней стороне обложки.

### **СИМВОЛЫ МАРКИРОВКИ**

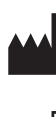

Производитель

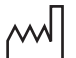

Дата производства

Переменный ток

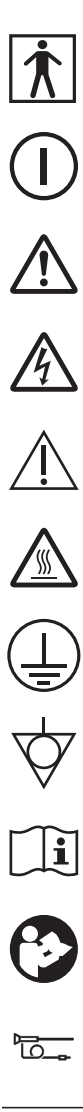

Рабочая часть типа BF (степень безопасности, предусмотренная стандартом IEC 60601-1)

Включает и выключает питание.

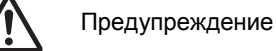

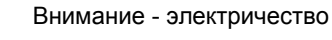

Внимание

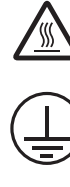

Защитное заземление

Внимание - горячая поверхность

Эквипотенциальность

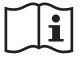

Инструкция по использованию.

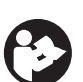

EC REP

Следуйте инструкции по использованию!

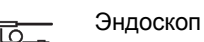

Модель лампы освещения  $\overline{\bullet}$  REF

Уполномоченный представитель в Европейском Союзе

### **УСЛОВНЫЕ ОБОЗНАЧЕНИЯ**

Для обозначения потенциально опасных ситуаций в тексте этой ИпИ приняты следующие условные обозначения:

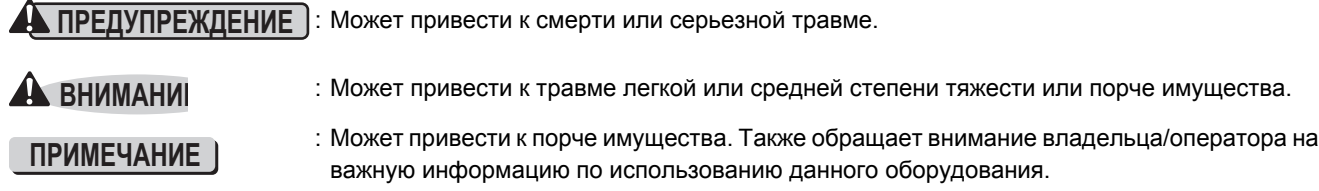

### <span id="page-11-1"></span><span id="page-11-0"></span>**Основной блок**

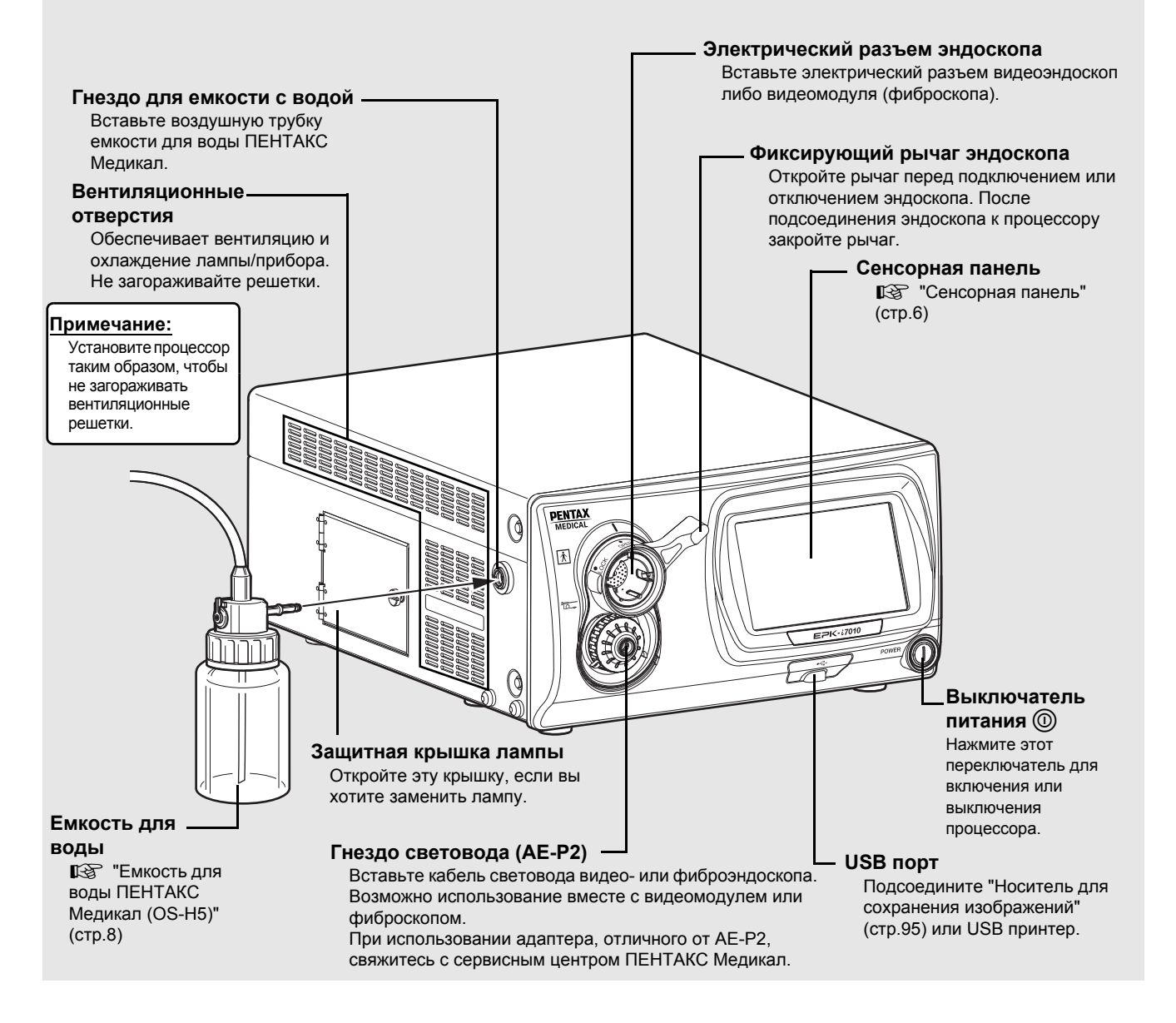

#### **ПРИМЕЧАНИЕ**

- Всегда присоединяйте эндоскоп до включения процессора. Также всегда выключайте процессор перед отсоединением эндоскопа.
- Перед включением процессора убедитесь в том, что вентиляционные отверстия не заблокированы.
- Лампа процессора должна быть отключена за исключением проверки перед использованием и клинического использования.
- После подсоединения эндоскопа к процессору проверьте, что эндоскоп надежно закреплен, а фиксирующий рычаг эндоскопа находится в положении LOCK.

### **A** BHUMAHUE

- Сразу после использования металлическая вилка световода и электрические контакты/штекеры эндоскопа могут быть горячими. Во избежание ожогов сразу после использования эндоскопа не прикасайтесь к этим областям. Для безопасного обращения после завершения процедуры беритесь за корпус PVE-коннектора эндоскопа.
- Свет, излучаемый ксеноновой лампой, характеризуется очень высокой интенсивностью. Избегайте прямого попадания света, исходящего из этого оборудования без подсоединенного гнезда световода, в глаза.

### <span id="page-12-0"></span>**Сенсорная панель**

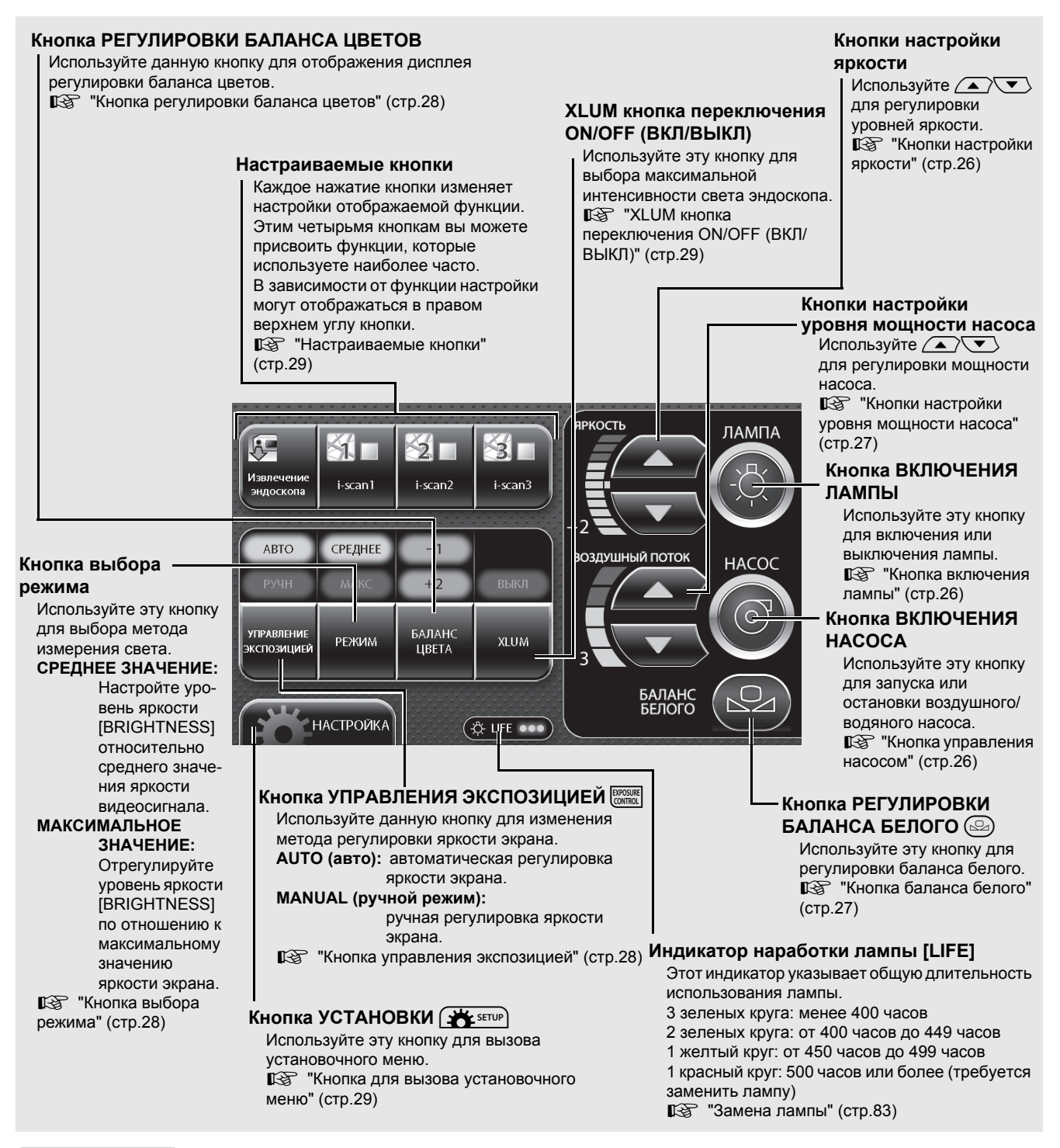

#### **ПРИМЕЧАНИЕ**

- Срок работы лампы 500 часов. Проверьте индикатор LIFE (индикатор наработки лампы) на сенсорной панели перед использованием процессора. Замените картридж лампы, если на индикаторе наработки лампы отображается красный кружок. Срок службы лампы может отличаться от указанных 500 часов в зависимости от способа применения и условий эксплуатации. I "[Замена](#page-89-3) лампы" (cтp.83)
- При нажатии кнопки на сенсорной панели, нажимайте на ее центр. При нажатии на край кнопки система может активировать функцию кнопку, находящуюся рядом с той, которую вы хотели нажать.
- При нажатии кнопки на сенсорной панели убедитесь, что настройки/изменения конфигурации, которые вы хотели сделать во время первого нажатия, активировались правильно. Нажатие кнопки несколько раз подряд может привести к системной ошибке. При возникновении системной ошибки выключите питание и включите его снова.

### <span id="page-13-0"></span>**Задняя панель**

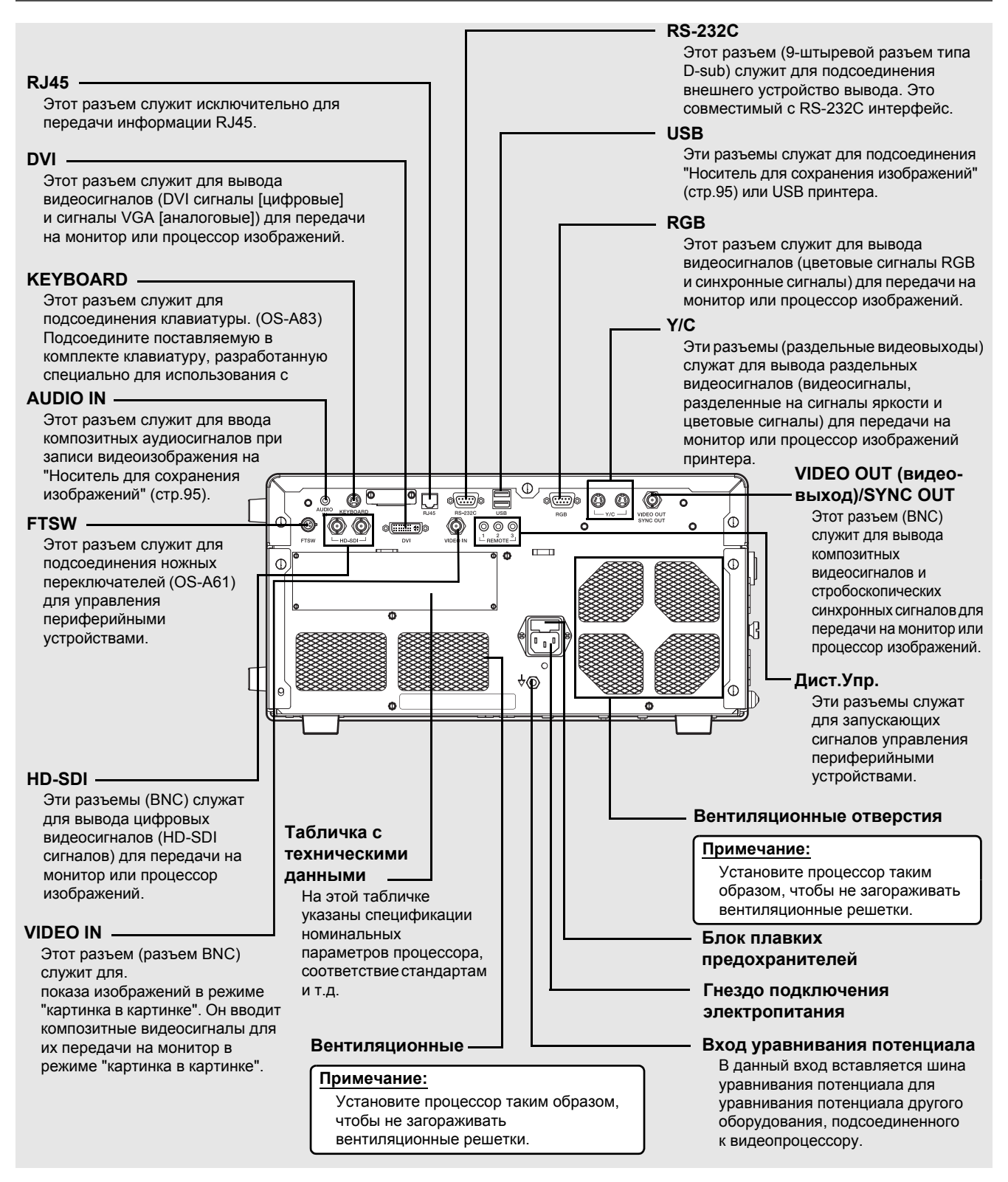

#### **АМ ПРЕДУПРЕЖДЕНИЕ**

- Во избежание риска поражения электрическим током это оборудование должно быть подсоединено только к источнику тока с защитным заземлением.
- Это оборудование следует подключать к соответствующему источнику электропитания.

#### **A** BHUMAHUE

Надежно подключите каждый разъем в указанное положение. Несоблюдение этих требований может сделать определенные функции недоступными.

### <span id="page-14-0"></span>**Емкость для воды ПЕНТАКС Медикал (OS-H5)**

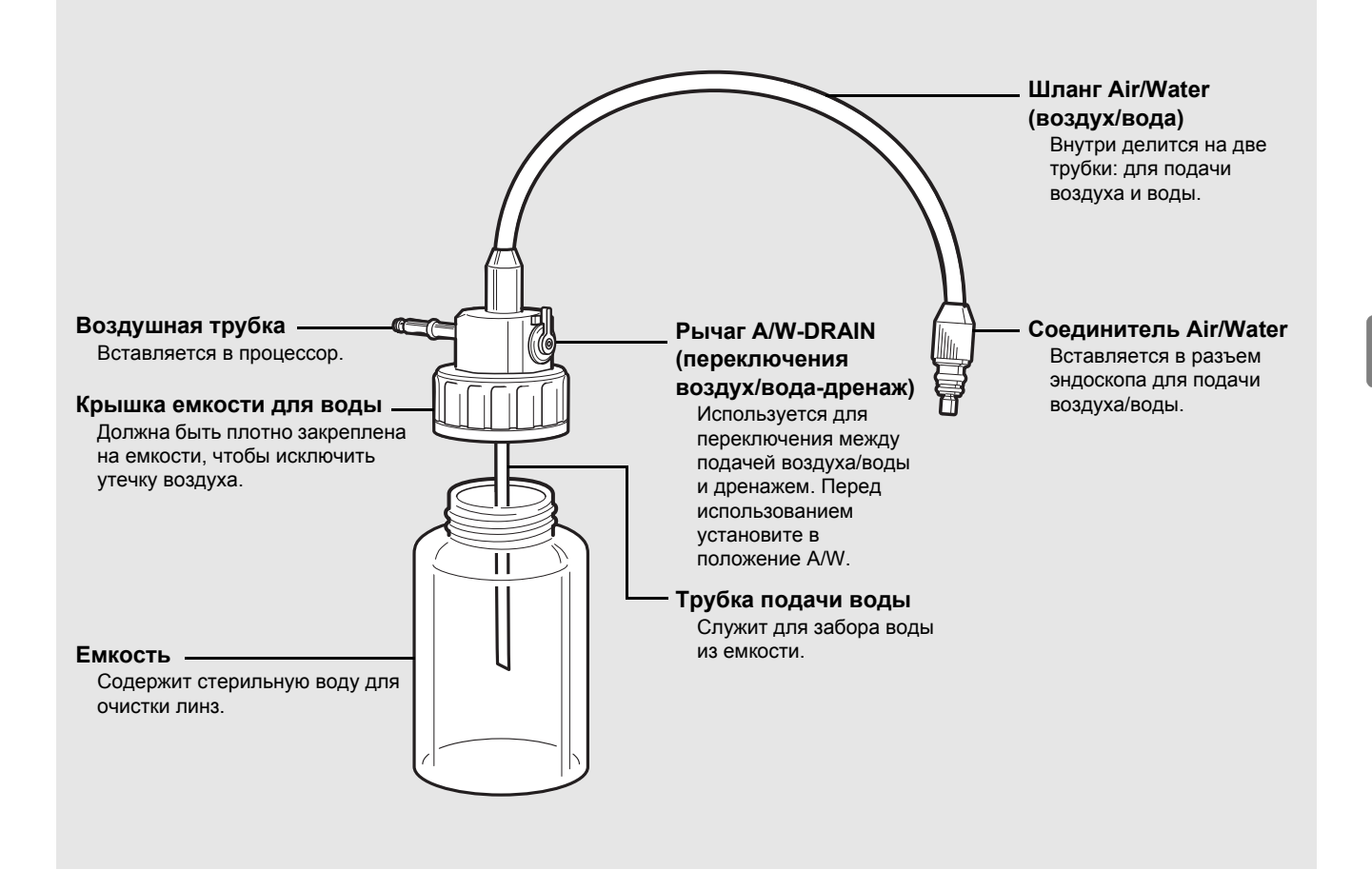

#### **ПРИМЕЧАНИЕ**

При чистке и стерилизации емкости для воды OS-H5 следуйте рекомендациям, данным в Инструкциях по применению OS-H5.

### <span id="page-15-1"></span><span id="page-15-0"></span>**Конфигурация системы**

Далее показаны примеры конфигураций системы для использования процессора.

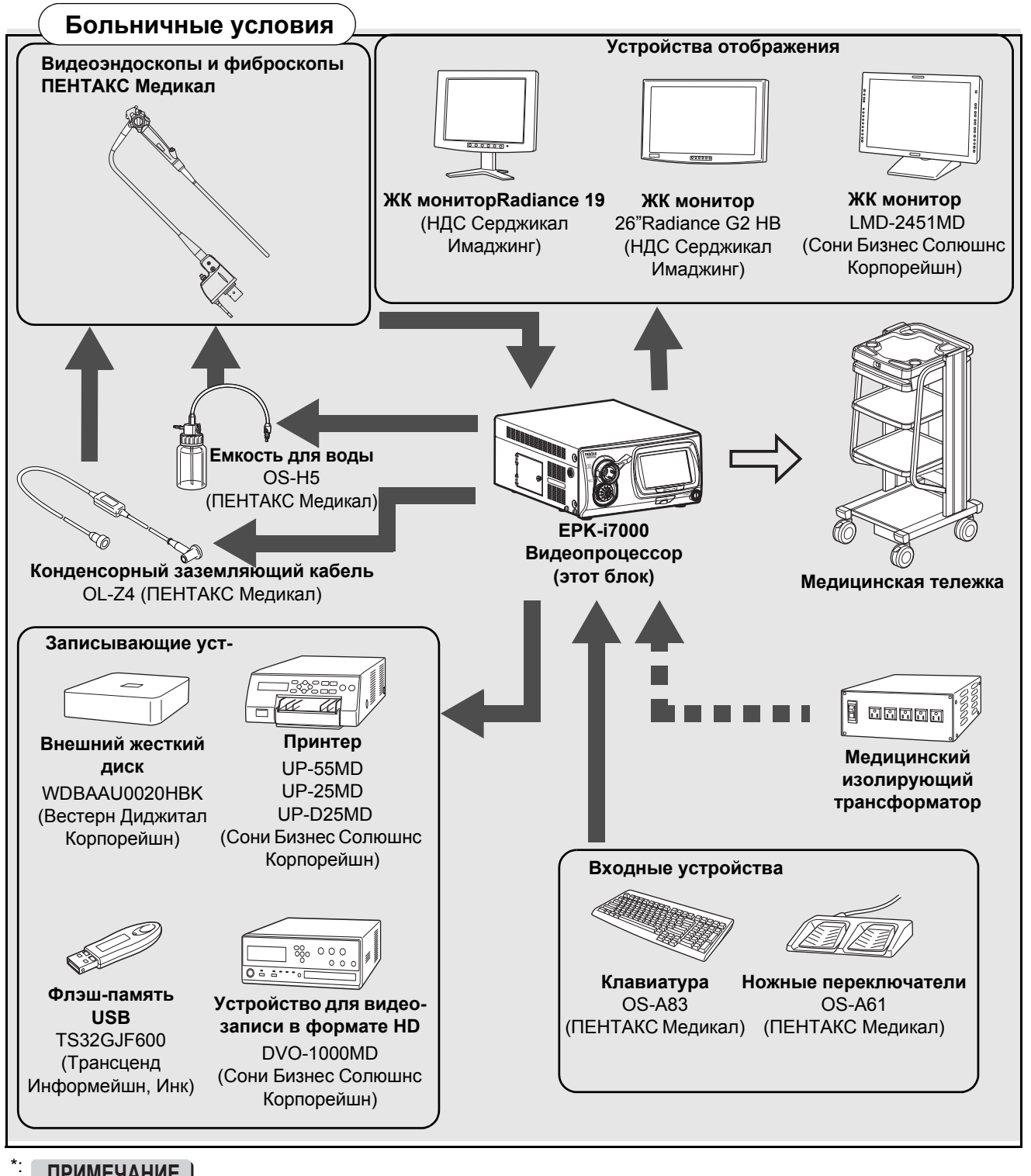

**ПРИМЕЧАНИЕ**

Записывающие устройства, показанные на схеме, были протестированы на совместимость с EPK-i7010. Аналогичные устройства можно использовать, но они могут быть несовместимы с EPK-i7010.

### **ПРИМЕЧАНИЕ**

- В случае периферийных устройств используйте рекомендованные устройства, показанные выше, либо эквивалентные продукты.
- Компания ПЕНТАКС Медикал рекомендует использовать указанные выше устройства на основании результатов независимого тестирования.
- Процессор или периферийные устройства могут не функционировать нормально, если подключены случайным образом, это касается и рекомендованных устройств.
- При подключении периферийного устройства используйте процессор и периферийный устройства только после подтверждения их нормального функционирования, проверив их подключенные комбинации.

### <span id="page-16-0"></span>**Установка**

### **Установка видеопроцессора на тележку**

Установите видеопроцессор и периферийные устройства на тележку в соответствии с примерами установки в "[Конфигурация](#page-15-1) системы" (P.9). Поместите их на тележку на устойчивую горизонтальную поверхность.

#### А ПРЕДУПРЕЖДЕНИЕ **ПРЕДУПРЕЖДЕНИЕ**

- Процессор является электрическим медицинским прибором, содержащим высокоточные детали и сложные схемы, которые не должны подвергаться воздействию жестких условий, включая чрезмерные вибрации и/или сильные сотрясения. Никогда не допускайте падения процессора и не подвергайте его сильным ударам, так как это может привести к снижению работоспособности и/или безопасности устройства. В случае ненадлежащего обращения или падения данного оборудования не используйте его. Для диагностики и ремонта возвратите оборудование в авторизованную сервисную службу ПЕНТАКС Медикал.
- Из-за нежелательного влияния, которое одно оборудование может оказывать на другое, возможно, что нормальная работа этого процессора будет нарушена, если другое оборудование размещено в непосредственно близости или поставлено сверху процессора. Если подобных ситуаций нельзя избежать по уважительным причинам, убедитесь в правильном функционировании всего оборудования перед тем, как начать его применять в клинической практике.
- НЕ блокируйте вентиляционные отверстия по бокам и на задней части видеопроцессора. В частности, обеспечьте, чтобы вентиляционная сетка на левой стороне процессора находилась на расстоянии не менее 15 см (6 дюймов) от стены. Блокирование вентиляционных отверстий может привести к нагреванию оборудования.

### **A** BHUMAHUE

- При поднятии этого процессора, держите его обеими руками, как показано на рисунке.
- Надежно подключите каждый разъем в указанное положение. Несоблюдение этих требований может сделать определенные функции недоступными.
- Установите видеопроцессор на устойчивую, ровную горизонтальную поверхность (тележку, стойку, подставку, и т. д.).
	- Избегайте мест, где на процессор может попасть жидкость.
	- Никогда не используйте процессор там, где имеются воспламеняющиеся или взрывчатые газы.
	- Выполняйте установку процессора так, чтобы не подвергать его воздействию прямых солнечных лучей и не храните его в местах с высокой температурой и влажностью либо под действием прямого солнечного света. - Не пользуйтесь этим оборудованием, если оно стоит вертикально. Иначе это затруднит попадание воздуха
- через вентиляционные отверстия, и, в конечном итоге, станет причиной поломки продукта. НЕ устанавливайте, НЕ эксплуатируйте и НЕ храните электрическое медицинское оборудование в пыльном
- помещении. Скопление пыли внутри устройства может вызвать неисправности, задымление и воспламенение. НЕ блокируйте вентиляционные отверстия по бокам и на задней части видеопроцессора.
- При перемещении процессора НЕ держитесь за фиксирующий рычаг эндоскопа.
- Перед использованием процессора подсоедините емкость для воды (OS-H5).
- При установке процессора на опорную площадку тележки, обеспечьте достаточное пространство, чтобы легко можно было прикрепить или отсоединить емкость для воды (OS-H5).

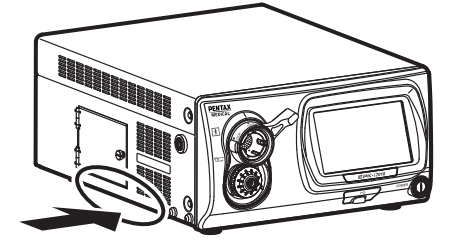

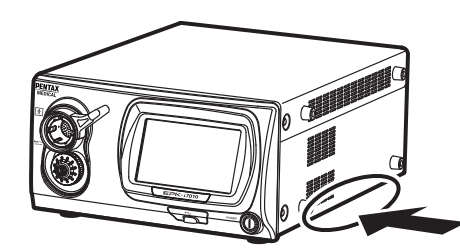

### **Присоединение к источнику питания**

Подсоедините шнур питания к подходящей сетевой розетке с клеммой защитного заземления, подходящей номинальной мощности, указанной на табличке с техническими данными, или к медицинскому изолирующему трансформатору. При использовании периферийных устройств, подсоедините их к медицинскому изолирующему трансформатору соответствующей номинальной мощности для снижения риска получения электротравмы.

### **ПРЕДУПРЕЖДЕНИЕ**

- Для снижения риска получения электротравмы, подключите шнур электропитания оборудования к сетевой розетке с защитным заземлением.
- При использовании таких периферийных устройств, как монитор, подключите их к медицинскому изолирующему трансформатору соответствующей номинальной мощности. Не подключайте неиспользуемые устройства к изолирующему трансформатору.

### **ВНИМАНИЕ**

- Проверьте, что общая потребляемая мощность всех подсоединенных устройств не превышает номинальную мощность изолирующего трансформатора.
- Убедитесь, что выходное устройство соответствуют стандарту IEC 60601-1.
- Удостоверьтесь, что сетевой шнур подсоединен к соответствующей сетевой розетке с клеммой защитного заземления.

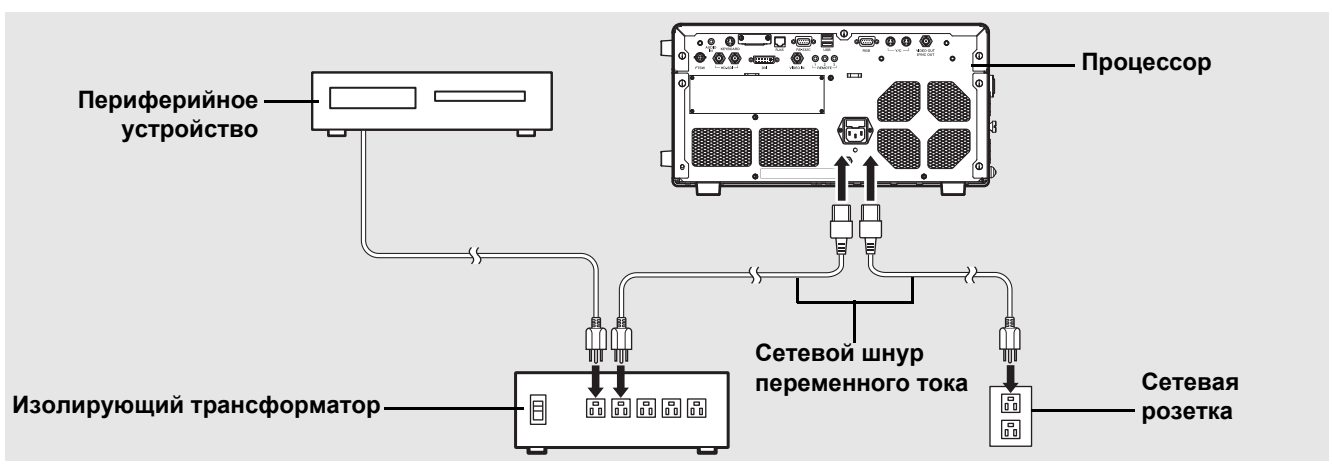

- 1 **Подсоедините шнур питания переменного тока к розетке электропитания процессора.**
- 2 **Подсоедините шнур питания к подходящей сетевой розетке с клеммой защитного заземления, подходящей номинальной мощности, указанной на табличке с техническими данными, или к медицинскому изолирующему трансформатору.**
	- Перед этим убедитесь, что видеопроцессор выключен. Если переключатель "расшатан", то процессор включится. Если переключатель "расшатан", нажмите на него еще раз и убедитесь в отсутствии "расшатанности".
	- При подсоединении периферийных устройств к изолирующему трансформатору, убедитесь перед этим, что периферийные устройства выключены. Для более подробной информации см. ИпИ периферийных устройств.

### **Подсоединение периферийного оборудования**

Подсоедините периферийные устройства к процессору. Перед этим убедитесь, что процессор и периферийные устройства выключены.

#### **ПРЕДУПРЕЖДЕНИЕ ПРЕДУПРЕЖДЕНИЕ**

При подсоединении периферийных устройств к процессору используйте только кабели, упомянутые в этой ИпИ. При использовании других кабелей изменится сопротивление оборудования электромагнитных волнам, и это может негативно сказаться на работе оборудования. Если вы используете другие кабели, свяжись с вашим местным сервисным центром ПЕНТАКС Медикал.

### **A** BHUMAHUE

- Перед подключением периферийных устройств убедитесь, что они работают правильно.
- Перед подключением или отключением периферийных устройств, удостоверьтесь, что процессор и периферийные устройства выключены.
- Во избежание нарушений функционирования, вызванных изменением конфигурации подключенных устройств, используйте их только после того, как убедитесь, что процессор и периферийные устройства работают нормально.
- Поскольку процессор не сможет работать нормально, если периферийные устройства отсоединить во время работы, отсоединяйте их только после отключения питания.
- Во избежание нарушений функционирования, вызванных модернизацией или обновлением подключенных устройств, используйте их только после того, как убедитесь, что процессор и периферийные устройства работают нормально.
- При использовании в клинических или жилых зонах вблизи ТВ и радиоприемников процессор может подвергаться воздействию радиопомех.
- Для уменьшения электромагнитных помех, НЕ устанавливайте основной ВЫКЛЮЧАТЕЛЬ ПИТАНИЯ в положение ON (ВКЛ) при подсоединенном, но не готовом к использованию, видеоэндоскопе.
- Для избежания и уменьшения неблагоприятных электромагнитных эффектов, НЕ используйте процессор возле РЧ (радиочастотного) оборудования.

#### **Подсоединение монитора или устройства записи**

Подсоедините монитор или устройство записи к процессору. Для более подробной информации см. ИпИ монитора и устройства записи.

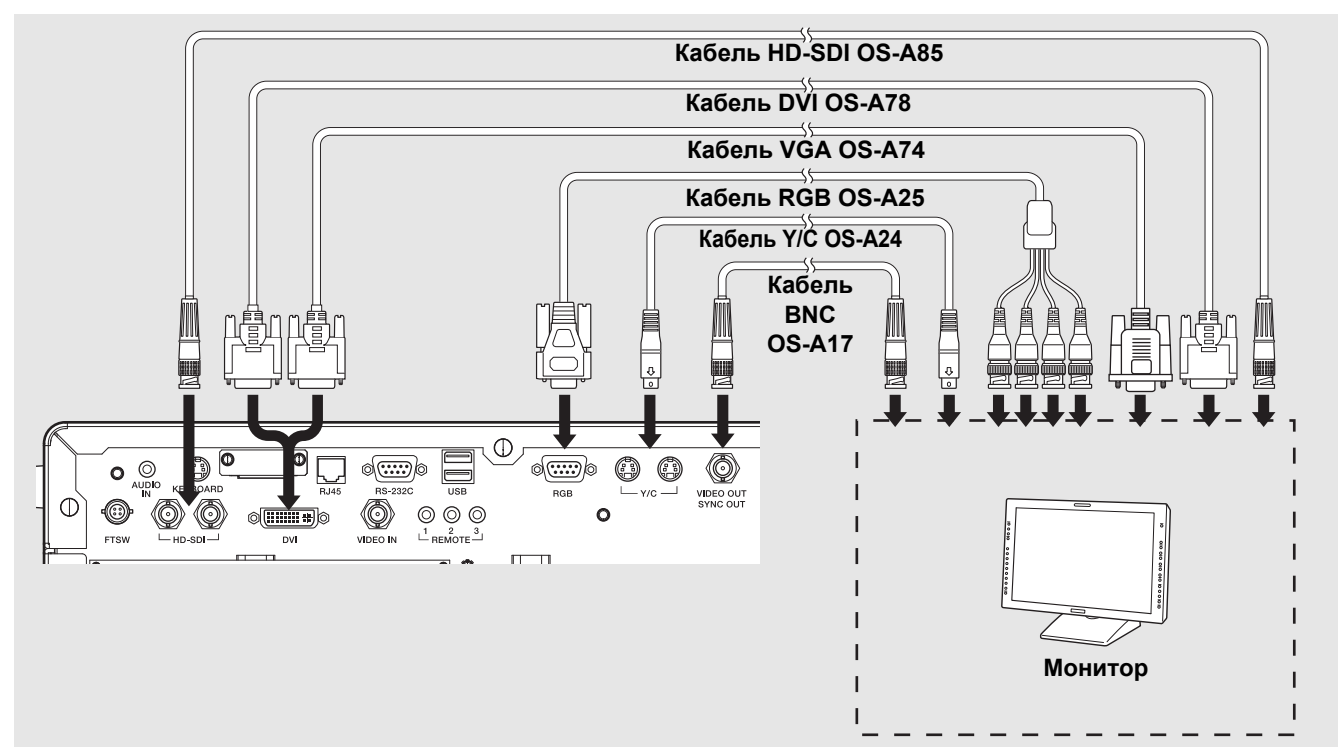

#### **A** BHUMAHUE

 Диапазон подключения может не соответствовать методу подключения в зависимости от технических характеристик вывода изображения

#### **Соединение монитора или устройства записи с HD-SDI разъемом (разъем BNC) (рекомендуется)**

Используйте HD-SDI кабель (OS-A85) ПЕНТАКС Медикал для подсоединения HD-SDI коннектора к HD-SDI разъему на мониторе (26"Radiance G2 HB).

#### **Соединение монитора или устройства записи с разъемами DVI или VGA**

Используйте кабель DVI (OS-A78) ПЕНТАКС Медикал для подсоединения коннектора DVI к разъему DVI устройства записи (HVO-1000MD) или используйте кабель VGA (OS-A74) ПЕНТАКС Медикал для подсоединения коннектора DVI к разъему VGA монитора (Radiance19).

#### **Соединение монитора или устройства записи с коннектором композитного видеовхода**

Используйте видеокабель BNC (OS-A17) ПЕНТАКС Медикал для соединения разъема VIDEO OUT/SYNC OUT с коннектором композитного видеовхода монитора.

#### **Соединение монитора или устройства записи с RGB разъемом (разъем BNC)**

Используйте кабель RGB (OS-A25) ПЕНТАКС Медикал для соединения коннектора RGB с разъемом RGBS (BNC) монитора.

#### **Соединение монитора или устройства записи с 4-штыревым разъемом-розеткой Мини Дин.**

Используйте кабель Y/C (OS-A24) ПЕНТАКС Медикал для соединения разъема Y/C OUTPUT с 4-штыревым разъемомрозеткой Мини Дин монитора или устройства записи.

### <u>ТРИМЕТИЗИН</u>

В зависимости от настроек экрана монитора, эндоскопическое изображение или текстовая информация могут исчезать с экрана. Настройте положение изображения, выполнив настройку области сканирования или вертикальную/горизонтальную настройку, и убедитесь, что и изображение, и текст правильно отображаются на экране.

#### **Подсоединение принтера, флэш-памяти USB или внешнего жесткого диска.**

Подсоедините принтер или "Носитель для сохранения изображений" (P.95) к видеопроцессору. Для более подробной информации о принтерах см. ИпИ принтера.

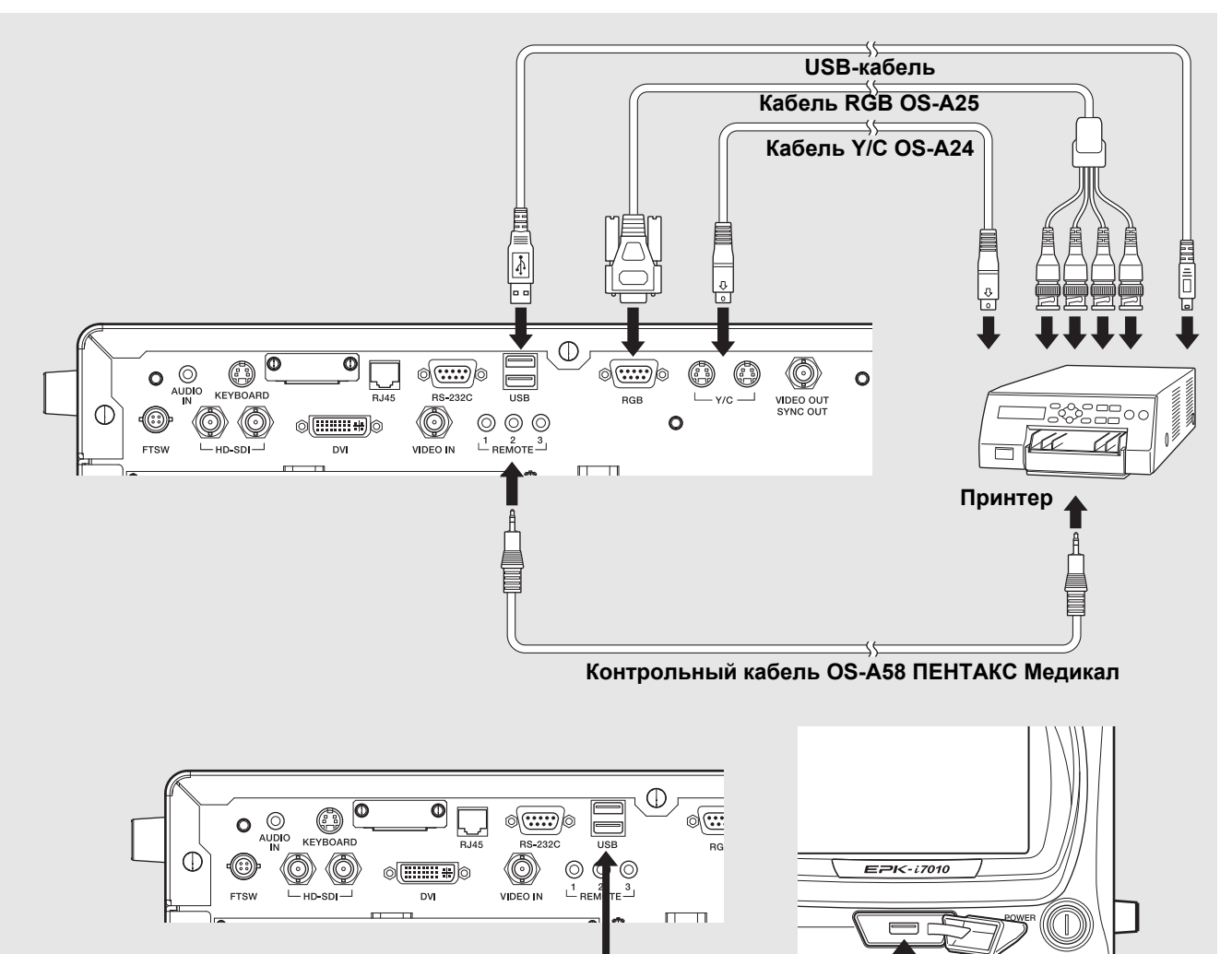

**Флэш-память USB или внешний жесткий диск**

#### **Использование метода вывода RGB**

 $\overline{a}$ 

Используйте кабель RGB (OS-A25) для соединения разъема RGB с разъемом принтера.

#### **Использование метода вывода Y/C**

Используйте кабель Y/C (OS-A24) для соединения разъема Y/C OUTPUT с разъемом принтера (UP-55MD).

#### **Подсоедините принтер к разъему видеовхода**

Подсоедините порт VIDEO OUT/SYNC OUT процессора к порту видеовхода принтера (UP-25MD) с помощью кабеля BNC (OS-A17).

#### **Подсоединение USB-принтера**

Используйте кабель USB (2 м) для соединения порта USB на передней или задней части панели процессора с портом принтера USB (UP-D25MD).

#### **A** BHUMAHUE

- При использовании принтера, настройте его таким образом, чтобы цвета изображения на мониторе и распечатках были одинаковы.
- USB принтер совместимый с процессором UP-D25MD (Сони Бизнес Солюшнс Корпорейшн).

#### **Соединение флэш-памяти USB**

Подсоедините флэш-память USB (TS32GJF600) к порту USB в передней или задней части процессора.

#### **Подсоединение внешнего жесткого диска**

Подсоедините внешний жесткий диск (WDBAAU0020HBK) к порту USB, расположенному на передней или задней части процессора.

#### ПРИМЕЧАНИЕ | <u>ТРИМЕТИЗИН</u>

- Некоторые модели носителей для сохранения изображений могут не распознаваться процессором.
- Возможно, что на корректную запись данных может повлиять использование совместимого кабеля USB3.0.

#### **Подсоединение другого периферийного оборудования**

Для более подробной информации см. соответствующие ИпИ.

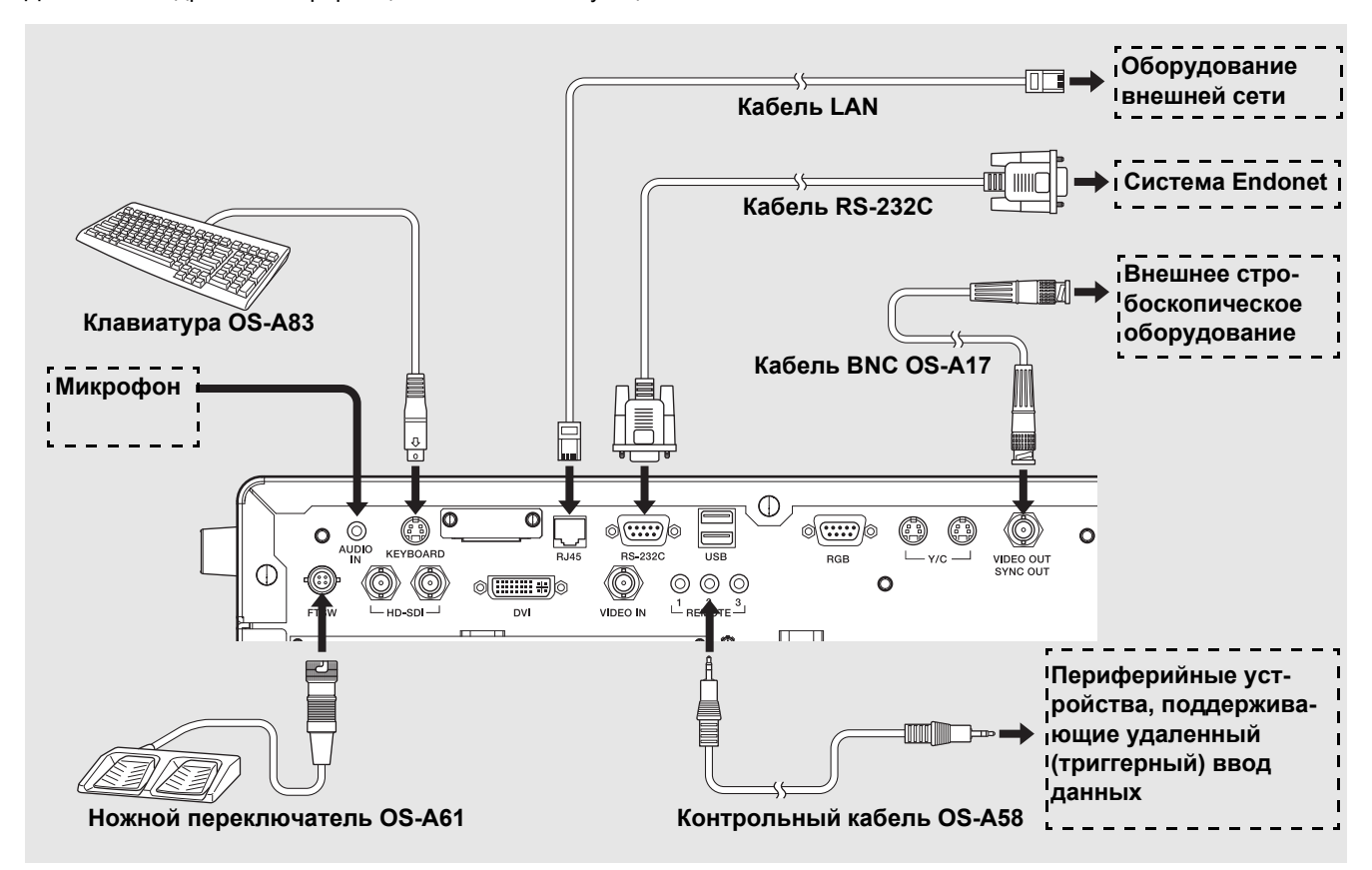

#### **Подсоединение клавиатуры**

Подсоедините клавиатуру (OS-A83) ПЕНТАКС Медикал к разъему клавиатуры (KEYBOARD).

#### **Подсоединение ножных переключателей**

Подсоедините ножной переключатель (OS-A61) ПЕНТАКС Медикал к разъему FTSW.

#### **Подсоединение периферийных устройств, поддерживающих удаленный (триггерный) ввод данных**

При подсоединении периферийного устройства, которое обладает поддержкой удаленного ввода запускающих сигналов, используйте контрольный кабель (OS-A58) для соединения разъемов REMOTE с разъемами устройства дистанционного управления периферийного устройства. Для более подробной информации о периферийном устройстве см. ИпИ периферийного устройства.

#### **Присоединение внешнего стробоскопического устройства**

Подсоедините разъем VIDEO OUT/SYNC OUT к сигнальному разъему на внешнем стробоскопическом устройстве, рекомендованном ПЕНТАКС Медикал. Для более подробной информации о подключении совместимого устройства см. ИпИ совместимого устройства.

#### **Подсоединение микрофона**

Для записи изображения со звуком, подсоедините микрофон к разъему AUDIO IN. Используйте микрофон (со следующими спецификациями), рекомендованный ПЕНТАКС Медикал.

- Тип: Стерео мини-вилка (тройной штырь)
- Возможность подключения питания

Характеристики микрофона: Чувствительность от -40 до -50 дБ (0дБ= 1В/1Па, 1 кГц)

#### **Соединение компьютера с разъемом RS-232C**

Используйте кабель RS-232C (2 м) для соединения разъема RS-232C с разъемом компьютера, на котором установлена база Endonet. Более подробная информация о подсоединении оборудования с Endonet приведена в Инструкции по использованию этого оборудования.

#### **Подсоединение компьютера с установленной на нем базой Endoimage2**

Подсоедините один конец кабеля LAN (5.0 м) к порту RJ45 компьютера с установленной базой Endoimage2, а другой конец - к процессору. Более подробная информация о подсоединении совместимых устройств приведена в ИпИ каждого совместимого устройства.

#### **Подсоединение совместимых устройств, рекомендованных ПЕНТАКС Медикал**

Соедините разъем RJ45 и совместимое устройство, рекомендованное ПЕНТАКС Медикал. Для более подробной информации о подключении совместимого устройства см. ИпИ совместимого устройства.

### **A** BHUMAHUE

- Когда процессор подключен к существующему сетевому окружению с помощью разъема RJ45, между разъемом RJ45 процессора и сетевым кабелем необходимо установить роутер с функцией обеспечения безопасности.
- Не используйте этот роутер для подключения к существующей сети другого оборудования, кроме данного процессора.
- Для получения подробных технических характеристик роутера свяжитесь с вашим сервисным центром ПЕНТАКС Медикал.
- Это оборудование является медицинским оборудованием класса B (предусмотрено CISPR 11) и предназначено для больниц, центров амбулаторной хирургии и медицинских клиник.
- Используйте соединительные кабели следующих длин:HD-SDI кабель (2,0 м), DVI-A кабель (2,0 м), композитный видеокабель (1,5 м), Y/C видеокабель (1,5 м), кабель управления (1,5 м), RS-232C кабель (2,0 м), аудиокабель (1,5 м) и кабель клавиатуры (1,65 м)
- Для подсоединения периферийных устройств см. таблицу ([P.70](#page-76-1)) вкладки [Peripheral]. Также для настройки сети, подключенной к порту RJ45 см. [Network setup] [\(P.79\)](#page-85-0).
- Этот процессор передает в базу данных Endoimage2 наблюдаемое изображение, информацию о пациенте и т.п., и получает команду на захват фото изображения. В режиме endoPRO, он передает наблюдаемое изображение и получает информацию о пациенте, команду на захват фото изображения и т.п.

#### **Политика безопасности ПЕНТАКС Медикал по антивирусному ПО**

Подключение процессора к сети может подвергнуть его воздействию компьютерных вирусов и сделать его уязвимым с точки зрения безопасности. Если процессор подсоединен к системе с нарушенной безопасностью либо если компьютер или флэш-память USB, зараженные компьютерным вирусом (вирусами), подсоединены к процессору, это может привести к тому, что процессор будет уязвим к атакам компьютерных вирусов. По указанным причинам вам необходимо проконсультироваться с координатором отдела по вопросам информатики (IT координатором) больницы или клиники до подключения процессора к сети или флэш-памятей с использованием LAN или USB портов. Пользователь должен обеспечить настройку безопасной рабочей сети, а также убедиться, что выполняются регулярные обновления сети соответствующими и последними версиями антивирусного программного обеспечения, а также настройка функций безопасности. По причине появления новых основных антивирусных программ и из-за проблем с лицензированием ПЕНТАКС Медикал не может предсказать и загрузить заранее антивирусные программы для каждого клиента. Таким образом, как правило, клиентам ПЕНТАКС Медикал необходимо установить антивирусное программное обеспечение в каждом медицинском учреждении в соответствии с политикой учреждения.

### <span id="page-23-0"></span>**Подсоединение видеоэндоскопа**

Присоедините эндоскоп к процессору. Подсоедините емкость для воды и блок отсоса к эндоскопу перед использованием. Для более подробной информации о эндоскопе см. ИпИ эндоскопа.

- 1 **Удостоверьтесь, что фиксирующий рычаг эндоскопа открыт.**
- 2 **Плотно вставьте эндоскоп в видеопроцессор до щелчка в положение** 1**. Закройте фиксирующий рычаг эндоскопа до щелчка в положение** 2**. (См. [Рисунок](#page-23-1) 3.1.)**

#### **ПРИМЕЧАНИЕ**

- После подсоединения эндоскопа к процессору проверьте, что эндоскоп надежно закреплен, а фиксирующий рычаг эндоскопа находится в положении LOCK.
- В редких случаях на эндоскопических изображениях сразу же после включения видеопроцессора или подсоединения эндоскопа могут временно появляться шумовые помехи.

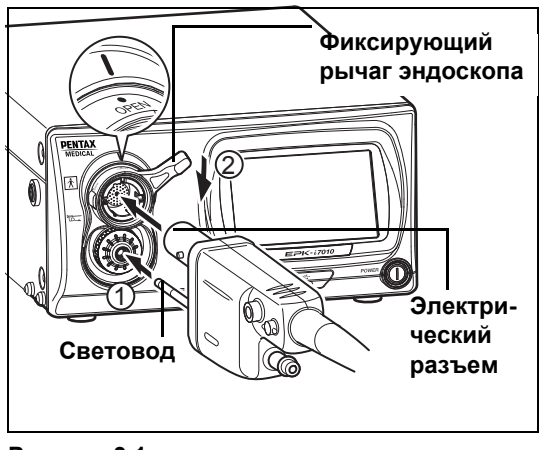

<span id="page-23-1"></span>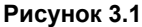

3 **Заполните емкость для воды стерильной водой на 2/3 объема (около 180 мл), а затем плотно накрутите крышку на емкость для воды.** 

### **ПРЕДУПРЕЖДЕНИЕ**

Проверьте внешний вид емкости для воды на наличие каких-либо дефектов, например, трещин. Если емкость с водой с дефектом, не используйте ее.

#### **ПРИМЕЧАНИЕ**

Не закручивайте крышку емкости для воды слишком сильно.

- 4 **Установите рычаг A/W-DRAIN (воздух/водадренаж) в положение A/W (подача воздуха/воды). (См. [Рисунок](#page-23-2) 3.2.)**
- 5 **Вставьте воздушную трубку емкости для воды в гнездо емкости для воды на процессоре до защелкивания в нужном положении.**

#### **ПРИМЕЧАНИЕ**

НЕ прилагайте избыточных усилий при прижимании емкости к процессору. Грубое обращение может привести к попаданию воды из емкости на видеопроцессор или внутрь видеопроцессора.

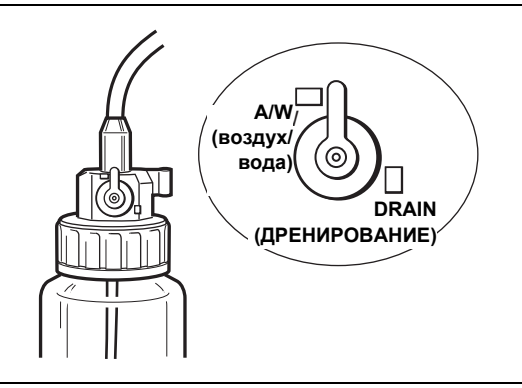

<span id="page-23-2"></span>**Рисунок 3.2**

• До присоединения эндоскопа вставьте соединитель Air/Water (воздух/вода) в держатель на крышке емкости с водой. (См. [Рисунок](#page-23-3) 3.3.)

#### **ПРИМЕЧАНИЕ**

- Перед перемещением процессора на новое место отсоедините емкость для воды.
- Отсоедините емкость для воды перед упаковкой процессора для транспортировки.

<span id="page-23-3"></span>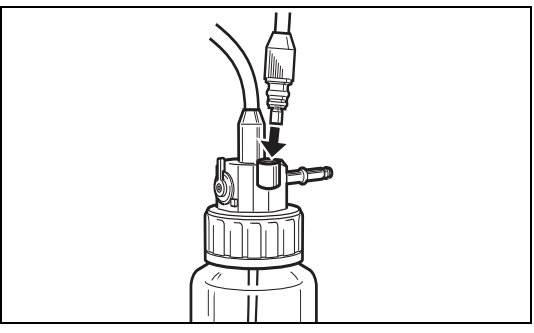

**Рисунок 3.3**

- 6 **Подсоедините разъем подачи воздуха/воды к разъему воздуха/воды на PVE коннекторе эндоскопа. (См. [Рисунок](#page-24-0) 3.4.)**
- 7 **Подсоедините трубку отсоса отсасывающего устройства к ниппелю отсоса, расположенному на PVE-разъеме эндоскопа.**

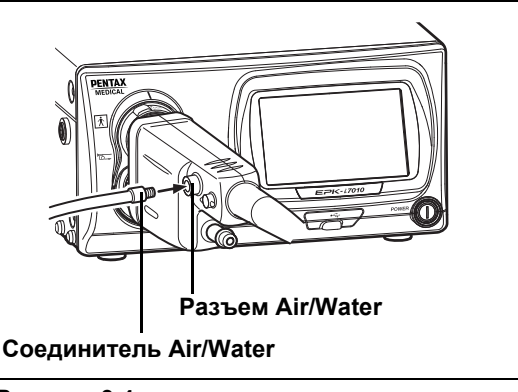

<span id="page-24-0"></span>**Рисунок 3.4**

### **При использовании эндоскопического электрохирургического устройства**

### **А ПРЕДУПРЕЖДЕНИЕ**

При использовании эндоскопического электрохирургического устройства воспользуйтесь конденсорным заземляющим кабелем OL-Z4 ПЕНТАКС Медикал, как показано ниже, чтобы уменьшить возникающий на экране шум.

1 **Соедините конденсорный заземляющий кабель OL-Z4 со входом потенциала уравнивания процессора. (См. [Рисунок](#page-24-1) 3.5.)**

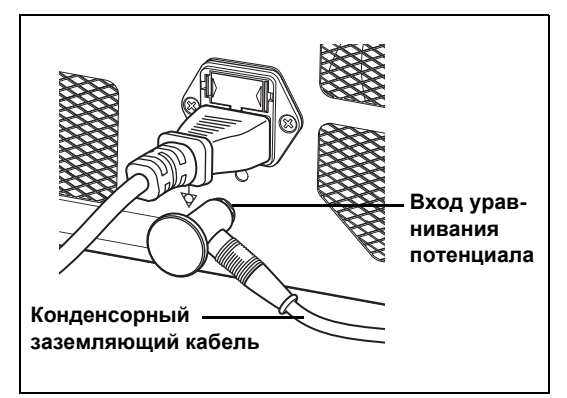

<span id="page-24-1"></span>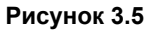

2 **Соедините другой конец конденсорного заземляющего кабеля с портом обратной связи разъема PVE эндоскопа. (См. [Рисунок](#page-24-2) 3.6.)**

<span id="page-24-2"></span>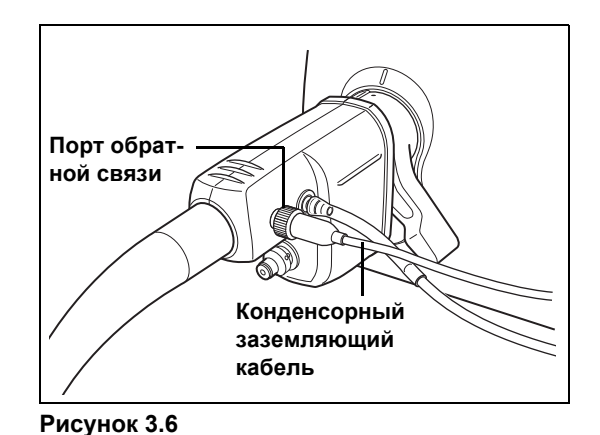

#### **ПРИМЕЧАНИЕ**

- Для некоторых эндоскопов серии 90i необходимо обновить программное обеспечение. Если эндоскоп серии 90i с устаревшим программным обеспечением подсоединен к этому видеопроцессору, то на экране монитора появится сообщение об ошибке. В таком случае свяжитесь с местным сервисным центром ПЕНТАКС Медикал для проверки эндоскопа, а также попросите их обновить программное обеспечение эндоскопа.
- В зависимости от модели используемого эндоскопа, существует возможность появления небольшого осциллирующего шума в верхней и нижней частях эндоскопического изображения.

# <span id="page-25-0"></span>**4 Проверка перед использованием**

Для обеспечения хорошего рабочего состояния оборудования при работе с пациентами, перед использованием убедитесь, что эндоскоп, процессор, а также соответствующие принадлежности чистые и нормально функционируют. Также приготовьте запасное оборудование на случай выхода из строя используемых приборов либо возникновении других непредвиденных проблем.

Перед каждым использованием видеопроцессора проведите следующие проверки. Если вы обнаружите какую-либо неисправность, немедленно прекратите использование видеопроцессора и свяжитесь с вашей сервисной службой ПЕНТАКС Медикал.

Перед началом проверки, убедитесь в следующем

- Видеопроцессор выключен.
- Видеопроцессор установлен на устойчивой, ровной и горизонтальной поверхности.
- Емкость для воды надлежащим образом подготовлена и правильно подсоединена.
- Шнур электропитания подсоединен надлежащим образом.
- Эндоскоп подсоединен надлежащим образом.
- Клавиатура подсоединена надлежащим образом.

• USB флэш-память либо другое устройство для хранения информации подсоединены надлежащим образом. Перед сохранением изображений, проверьте. что

(a) вы хотите сохранить данные на флэш-памяти USB именно в этом формате, и

(b) в качестве места хранения выбрана флэш-память USB или подобное устройство.

I "Выбор дисковода ([неподвижное](#page-65-0) изображение)" (cтp.59), "Выбор дисковода ([видеоизображение](#page-68-0))" (cтp.62)

### **ПРЕДУПРЕЖДЕНИЕ**

Перед каждым использованием видеопроцессора проведите следующие проверки. Если какая-либо функция или какое-либо устройство видеоэндоскопической системы работает неисправно, не проводите эндоскопическое исследование. Свяжитесь с ПЕНТАКС Медикал перед тем, как использовать оборудование для эндоскопического исследования.

### <span id="page-25-1"></span>**Включение и проверка лампы**

#### 1 **Включите монитор и периферийные устройства.**

- 2 **2 Нажмите кнопку питания** R **для включения процессора, убедитесь, что светодиодная лампа** R **горит.**
	- Включится сенсорная панель.
	- Убедитесь, что индикатор LIFE (индикатор наработки лампы) на сенсорной панели горит зеленым.
	- Если нажатие $\circled{0}$  не включает процессор, проверьте предохранители.
		- I "Замена [предохранителей](#page-92-1)" (cтp.86)

### **ВНИМАНИЕ**

- Срок работы лампы 500 часов. Проверьте индикатор LIFE (индикатор наработки лампы) на сенсорной панели перед использованием процессора. Замените картридж лампы, если на индикаторе наработки лампы отображается красный кружок и на мониторе появляется сообщение о необходимости замены лампы. Срок службы лампы может отличаться от указанных 500 часов в зависимости от способа применения и условий эксплуатации.
- $E \$ <sup>"[Замена](#page-89-3) лампы" (стр.83)</sub></sup>
- $\bullet$  Если сенсорная панель не загорается в течение более чем 1.5 минут после запуска системы, то перезагрузите ее.

#### **3** Нажмите  $\circledcirc$  на сенсорной панели.

- (.) загорается зеленым светом.
- 4 **Убедитесь, что главная лампа видеопроцессора и дистальный кончик эндоскопа излучают свет.**

#### **ПРЕДУПРЕЖДЕНИЕ**

- Избегайте попадания прямого света из дистального кончика эндоскопа в глаза. Иначе это приведет к поражению глаз.
- Во избежание электротравмы не открывайте крышку корпуса лампы.

### **ПРИМЕЧАНИЕ**

- Если лампа не включается, завершите проверку и свяжитесь с сервисным центром ПЕНТАКС Медикал.
- Если подсоединенные видеоэндоскоп или видеомодуль ПЕНТАКС Медикал не совместимы с процессором, эндоскопические изображения не будут отображаться.
- Вспомогательная лампа предназначена для безопасного извлечения эндоскопа в случае, если главная лампа перестает светиться во время процедуры. Если это произойдет, осторожно распрямите изгибаемую часть и извлеките эндоскоп из тела пациента, остановите проведение эндоскопического исследования. Не выполняйте эндоскопическое исследование с использованием вспомогательной лампы.

### <span id="page-26-0"></span>**Проверка изображения на экране**

#### 1 **Проверьте изображение, выводимое на монитор.**

## **ПРЕДУПРЕЖДЕНИЕ**

Проверьте, что "живое" изображение корректно выводится на монитор и в правильном направлении.

### <span id="page-26-1"></span>**Проверка автоматического управления яркостью**

Проверьте видеоизображения из эндоскопа на мониторе при включенной лампе.

1 **Проверьте работу автоматической диафрагмы эндоскопа. Для этого поднесите кончик эндоскопа на расстояние 1 см от ладони и отодвиньте его на расстояние приблизительно 5 см от ладони. Посмотрите на изображение на мониторе, чтобы убедиться, что яркость одинакова для обоих расстояний. Поднимите дистальный конец эндоскопа близко к источнику комнатного освещения, свет, излучаемый с дистального конца эндоскопа должен значительно уменьшиться (в зависимости уровня внешнего освещения в помещении). Приблизьте дистальный конец эндоскопа к вашей ладони и убедитесь, что свет излучается с дистального конца эндоскопа. (См. [Рисунок](#page-26-3) 4.1.)**

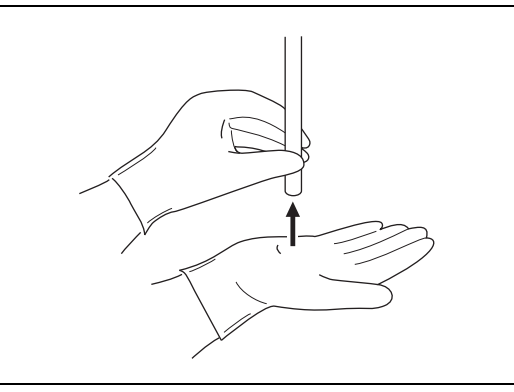

<span id="page-26-3"></span>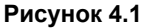

### **A** BHUMAHUE

- При проведении проверки надевайте резиновые перчатки.
- Если объекты подносятся близко к дистальному концу эндоскопа и остаются там в течение длительного времени, то они могут нагреваться светом, излучаемым с дистального конца эндоскопа.
- Если темные перчатки поднесены близко к дистальному концу эндоскопа, то в результате нагревания можно получить ожог.

#### **ПРИМЕЧАНИЕ**

- Время до появления эндоскопических изображений на мониторе может составить более 10 секунд.
- Если эндоскопические изображения не появляются на мониторе, отключите питание, а затем снова включите.

### <span id="page-26-2"></span>**Кнопка управления эндоскопом**

- 1 **Нажмите каждую кнопку на пульте управления на эндоскопе и проверьте, что подтверждающие тоны слышны. (См. [Рисунок](#page-26-4) 4.2.)**
	- Для более подробной информации по каждой кнопке пульта управления эндоскопом см. ИпИ эндоскопа.

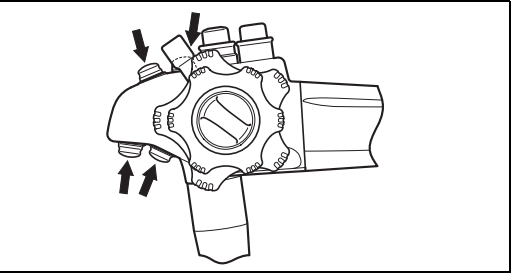

<span id="page-26-4"></span>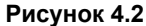

### <span id="page-27-0"></span>**Время экспозиции и проверка измерений**

- **1** Нажмите  $\frac{[3000000]}{4}$  на сенсорной панели и выберите **[MANUAL].**
	- Выбранный объект будет светиться зеленым. Каждое нажатие переключает объект между [AUTO] и [MANUAL].
- **2** Нажмите /  $\sqrt{\sqrt{2}}$  опции [BRIGHTNESS] и **убедитесь, что уровень индикатора изменяется.**
- **3** Нажмите клавишу  $\boxed{\text{RMSINER}}$  и выберите пункт [AUTO].
	- Выбранный объект будет светиться зеленым. Каждое нажатие переключает объект между [AUTO] и [MANUAL].
	- Выбор невозможен при отсоединенном эндоскопе.

#### 4 **Нажмите**b**и выберите [AVERAGE] (среднее) или [PEAK] (максимальное).**

- Выбранный объект будет светиться зеленым. Каждое нажатие переключает объект между [AVERAGE] и [PEAK].
- Выбор невозможен при отсоединенном эндоскопе.

### <span id="page-27-1"></span>**Регулировка цвета**

- 1 **Перед настройкой цветового баланса настройте баланс белого.**
- I "Кнопка [баланса](#page-33-0) белого" (cтp.27)
- **2** Нажмите  $\sqrt{\frac{CO(10)}{BALANCE}}$  на сенсорной панели.
	- Появится дисплей регулировки баланса цветов.
- **3** Нажмите <u>(▲ √ ▼ )</u> опций [BLUE] или [RED] **и проверьте значение уровней. Осторожно обхватите рукой дистальный конец эндоскопа и убедитесь, что на мониторе изменения изображения вашей руки отображаются естественно.**

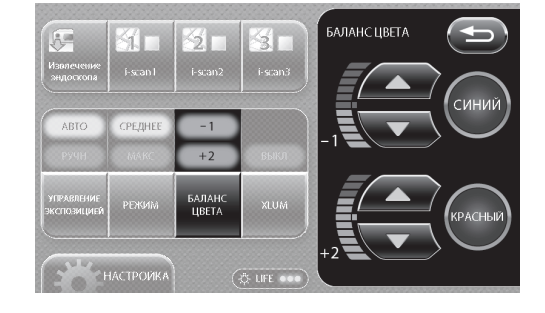

### <span id="page-27-2"></span>**Проверка аспирации**

- 1 **Поместите дистальный конец эндоскопа в резервуар со стерильной водой и нажмите на кнопку управления аспирацией. (См. Рисунок 4.3.)**
	- Стерильная вода должна быстро всасываться в систему отсоса.

### <u>ТРИМЕТИЗИН</u>

Обязательно используйте свежую дистиллированную либо стерилизованную воду.

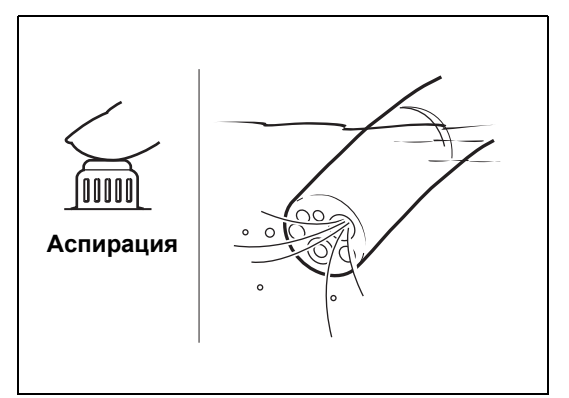

**Рисунок 4.3**

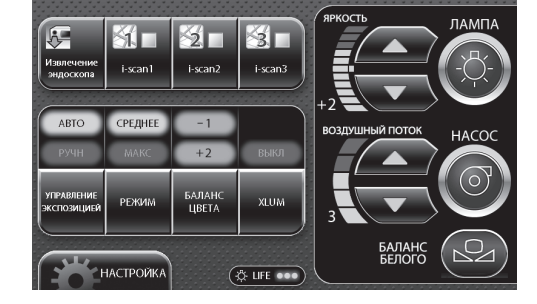

### <span id="page-28-0"></span>**Проверка подачи воздуха/воды**

1 **Установите рычаг воздух/вода-дренаж в положение A/W. (См. Рисунок 4.4). Вставьте воздушную трубку емкости для воды в гнездо на корпусе процессора и вдвигайте до "защелкивания" емкости для воды в нужном положении.**

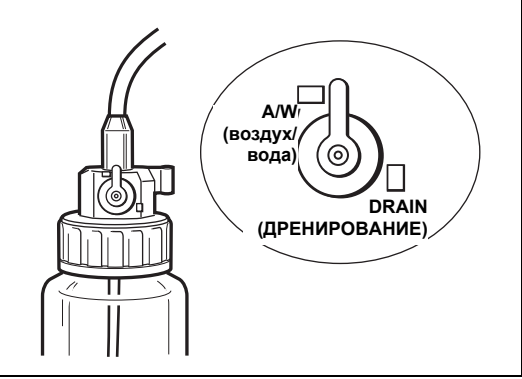

**Рисунок 4.4**

- 2 **Нажмите** Q **(ON/OFF) (ВКЛ/ВЫКЛ) на сенсорной панели, так чтобы** Q **загорелся зеленым и был слышен рабочий звук воздушного насоса.**
- **3** Нажмите ∕▲  $\sqrt{\mathbf{v}}$  опции [AIR FLOW] (воздушный **поток) для выбора необходимого уровня.**
- 4 **Воздух/вода подаются через эндоскоп. Если вы опустите дистальный конец эндоскопа в воду и осторожно закроете воздушное отверстие на кнопке подачи воздуха/воды эндоскопа, из дистального конца эндоскопа будет выходить воздух. Вы можете подтвердить подачу воздуха, убедившись в образовании пузырьков воздуха. (См. [Рисунок](#page-28-1) 4.5.)**

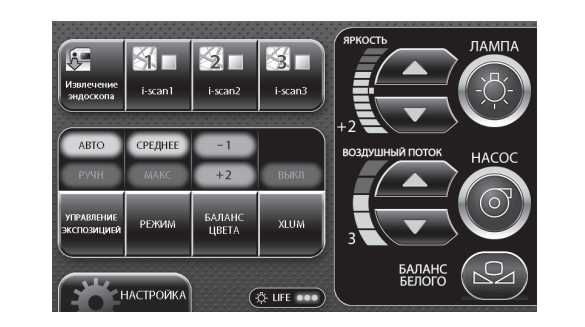

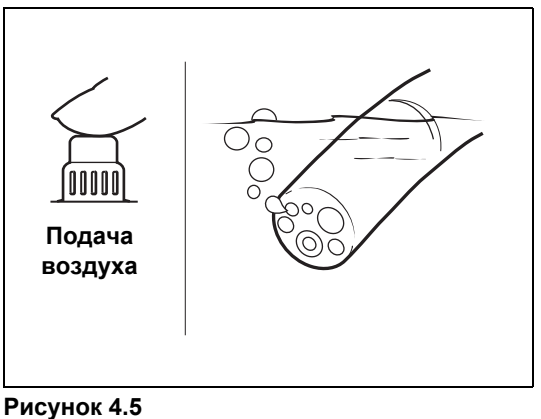

#### Обязательно используйте свежую дистиллированную либо

стерилизованную воду.

**ПРИМЕЧАНИЕ**

5 **Полностью нажмите на кнопку подачи воздуха/ воды эндоскопа и убедитесь, что из дистального конца эндоскопа поступает вода. (См. [Рисунок](#page-28-2) 4.6.)**

<span id="page-28-2"></span><span id="page-28-1"></span>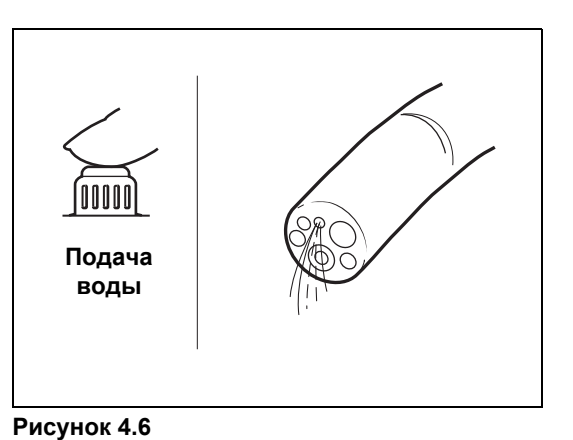

### **ПРИМЕЧАНИЕ**

Более подробная информация о подаче воздуха и воды приведена в Инструкции по применению эндоскопа.

#### **A** BHUMAHUE

Если все проверенные компоненты работают правильно, приступите к выполнению эндоскопического исследования. Если обнаружена какая-либо проблема в работе видеоэндоскопической системы, не проводите эндоскопическое исследование. Свяжитесь с сервисным центром ПЕНТАКС Медикал.

### <span id="page-29-1"></span><span id="page-29-0"></span>**Включение/выключение процессора**

#### 1 **Нажмите кнопку** R **в передней части видеопроцессора. (См. [Рисунок](#page-29-3) 5.1.)**

- Нажатие приведет к включению видеопроцессора, подсветке сенсорной панели и появлению экрана для обычного режима на мониторе.
- I "Обычный экран" (cтp.23)
- На мониторе появится информация о пациенте и информация о пользователе, которые отображались последний раз непосредственно перед выключением видеопроцессора.
- 2 **Для выключения видеопроцессора снова** нажмите **(0)**.

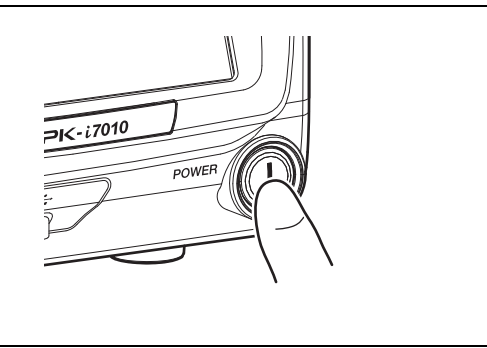

<span id="page-29-3"></span>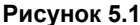

### **ВНИМАНИЕ**

- Электропитание процессора можно отключить, нажав на выключатель.
- После выключения видеопроцессора подождите не менее 30 секунд, прежде чем снова его включить. Многократное включение и выключение электропитания может привести к выходу из строя предохранителя.  $\mathbb{R}$  "[Замена](#page-92-1) [предохранителей](#page-92-1)" (cтp.86)
- Не используйте острые объекты, такие как кончик пишущей ручки, для нажатия клавиш на панели управления.
- В редких случаях процессор может не начать работать при включении. Если это произойдет, повторно включите и выключите процессор.
- Не используйте конец световода эндоскопа для нажатия на клавиши или переключатели.
- Данные могут сохраниться на внешнем устройстве не должным образом, если электропитание процессора было отключено во время передачи данных.

#### **ПРИМЕЧАНИЕ**

В редких случаях на эндоскопических изображениях сразу же после включения видеопроцессора или подсоединения эндоскопа могут временно появляться шумовые помехи.

### <span id="page-29-2"></span>**Экраны монитора**

### **Обычный экран**

Обычный экран внизу появляется на мониторе при включении видеопроцессора.

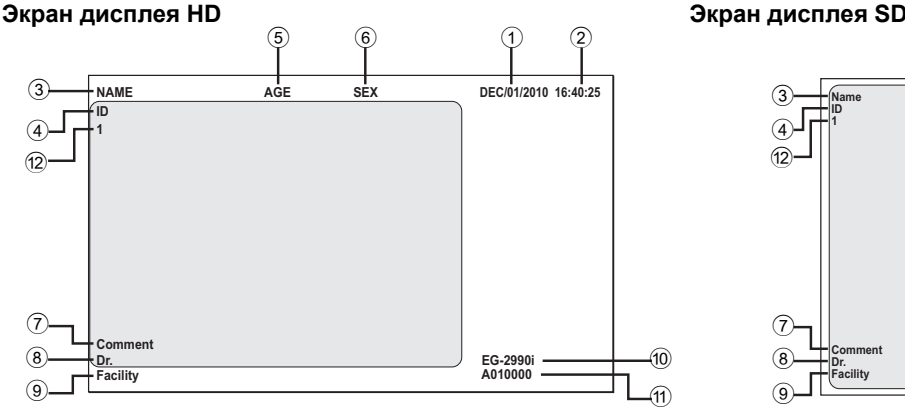

- 
- 
- 
- 
- 
- 6 Пол (1 символ) b Счетчик пленки
- **Name ID Age Sex 2010/Dec/01 16:40:25** A010000 **Facility A010000 Dr. Comment**  $\overline{3}$  $\sqrt{4}$  $_{\tiny{\textregistered}}$ 8  $\sqrt{9}$  $_{\tiny\textcircled{\scriptsize{1}}}$  $\sqrt{2}$ 5 6 (10) (11)
- 1 Дата 7 Комментарий (до 40 символов)
- 2 Время (часы/минуты/секунды) 8 Фамилия врача (до 24 символов)
- 3 Фамилия пациента (до 24 символов) 9 Учреждение (до 16 символов)
- 4 ID (до 12 символов) 0 Название эндоскопа
- 5 Возраст (до 3 символов) a Серийный номер эндоскопа
	-

### **ПРИМЕЧАНИЕ**

- Вы можете сменить экран на HD либо SD в меню [Display setting] (настройка экрана).  $\mathbb{R}$  "Настройки экрана" (стр.65)
- В зависимости от настроек экрана монитора, эндоскопическое изображение или текстовая информация могут исчезать с экрана. Настройте положение изображения, выполнив настройку области сканирования или вертикальную/ горизонтальную настройку, и убедитесь, что и изображение, и текст правильно отображаются на экране.
- Отображать или не отображать на экране каждый из этих параметров можно выбрать, нажав [Character display].  $\mathbb{I}$  "Настройки на экране [User data edit No.\*] (изменение данных пользователей)" (стр.78)

### **Режим стоп-кадра / Режим "картинка в картинке"**

При использовании функции стоп-кадра экран разделен на основной и подэкран, при этом фото изображения отображаются на главном экране, а эндоскопическое видео изображение отображается на подэкране монитора. Когда изображения поступают с внешнего устройства, вы можете, по-прежнему, видеть эндоскопическое видеоизображение на основном экране, а изображения с внешнего устройства на подэкране. (режим "картинка-вкартинке")

#### **Экран дисплея HD Экран дисплея SD**

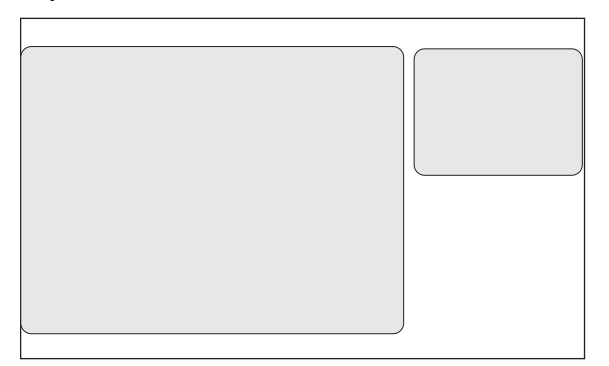

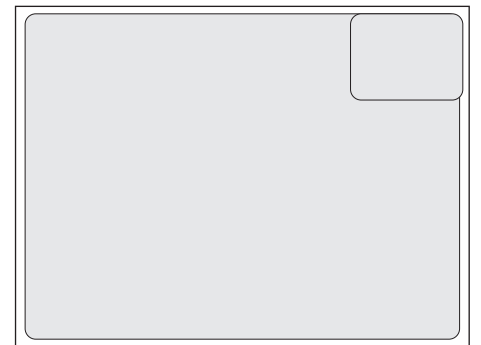

#### **A** BHUMAHUE

Каждый раз перед тем как начать использовать оборудование или после переключения режима изображения со стоп-кадра на нормальный режим или двойной режим (Twin), проверяйте, что эндоскопические изображения на мониторе не статические и отображаются на экране в правильном направлении.

### <u>Транский и политик</u><br>География

При установке функции [Sub screen position] (положение подэкрана) в положение [Upper Right] (справа вверху) на экране SD (подэкране), будут закрыты поля даты [Date] и времени [Time].

### **Режим Twin– "двойной режим"**

Данный режим позволяет одновременно отображать два эндоскопических изображения. Это позволяет подтвердить одновременно изображение, для которого была выполнена обработка, а также необработанное изображение.

#### **Экран дисплея HD Экран дисплея SD**

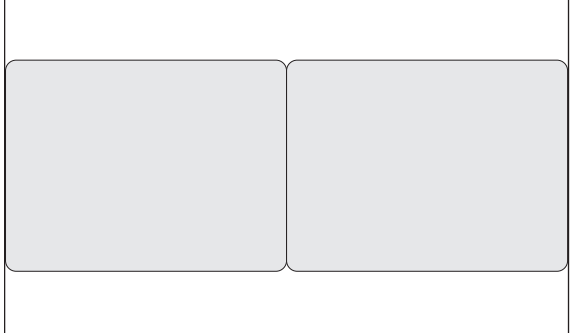

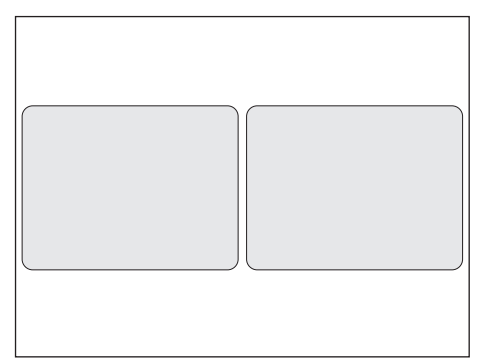

### <span id="page-31-0"></span>**Работа с сенсорной панелью**

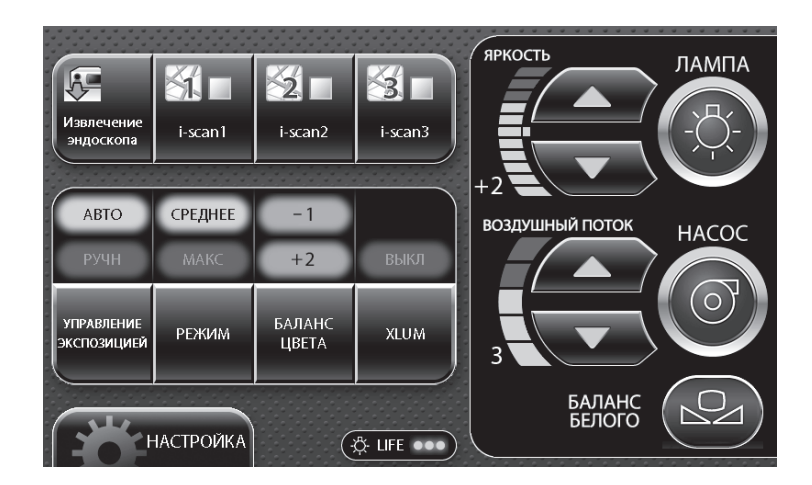

### **ВНИМАНИЕ**

- Не используйте острые объекты, такие как кончик пишущей ручки, для нажатия клавиш на панели управления.
- Не используйте конец световода эндоскопа для нажатия на сенсорную панель управления.

<span id="page-32-0"></span>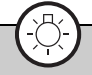

#### **Кнопка включения лампы**

#### **Нажмите**  $\circledcirc$  на сенсорной панели.

- $\cdot$   $\circledcirc$  загорается зеленым светом. При включении главной лампы дистальный конец эндоскопа, подсоединенного к видеопроцессору, излучает свет.
- Если лампа не работает, то включается вспомогательная лампа и светодиод S мигает зеленым светом.

#### **A ВНИМАНИЕ**

- Процессор является светодиодным продуктом класса I. Вспомогательная лампа классифицируется как класс I в соответствии со стандартом IEC 60878. Вспомогательная лампа видеопроцессора содержит светодиод, относящийся к классу II, но проникающее в тело человека излучение от источника света будет ниже, чем для класса II, если эксплуатация устройства осуществляется согласно ИпИ. Для защиты глаз пользователя избегайте попадания прямого света из эндоскопа и/или видеопроцессора в глаза.
- Срок службы лампы в процессоре составляет 500 часов. Перед использованием, пожалуйста, проверьте, чтобы индикатор наработки лампы на передней панели горел зеленым или желтым светом. После 500 часов использования индикатор станет красным и качество изображения ухудшится. Использование лампы свыше предназначенных ей 500 часов (около тысячи часов использования или больше) может привести к взрыву лампы и повреждению видеопроцессора. Срок службы лампы может отличаться от указанных 500 часов в зависимости от способа применения и условий эксплуатации.
	- $\mathbb{R}$  "[Замена](#page-89-3) лампы" (стр.83)

### **ПРИМЕЧАНИЕ**

- Если главная лампа не зажигается даже при нажатии S, следует проверить индикатор состояния лампы на сенсорной панели. Замените лампу, если индикатор горит красным ( $\mathbb{R}$  "[Замена](#page-89-3) лампы" (стр.83)). Если индикатор светится зеленым или желтым, то лампа или картридж лампы повреждены. I "Устранение [неисправностей](#page-94-1)" (cтp.88)
- Лампа процессора должна быть отключена за исключением проверки перед использованием и клинического использования.
- Вспомогательная лампа предназначена для безопасного извлечения эндоскопа в случае, если главная лампа перестает светиться во время процедуры. Осторожно распрямите изгибаемую часть и извлеките эндоскоп из тела пациента, остановите проведение эндоскопического исследования. Не выполняйте эндоскопическое исследование с использованием вспомогательной лампы.
- Если горит вспомогательная лампа, функции обработки изображения полностью отключены.

**Кнопки настройки яркости**

<span id="page-32-2"></span>Вы можете вручную отрегулировать яркость изображений, появляющихся на мониторе.

#### Нажмите / **А** или  $\overline{\mathbf{v}}$  поля [BRIGHTNESS].

- Каждое нажатие  $\textbf{A}$  увеличивает яркость на одну ступень, а каждое нажатие  $\textbf{v}$  уменьшает яркость на одну ступень.
- При регулировке яркости уровень указан на индикаторе, а значение отображается на мониторе. Обратите внимание, что при выполнении регулировки стандартное значение равно [0].

### **ПРИМЕЧАНИЕ**

Настройки яркости сохраняются в памяти даже после отключения процессора.

<span id="page-32-1"></span>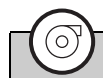

#### **Кнопка управления насосом**

#### **Нажмите**  $\circledcirc$  на сенсорной панели.

- Q загорается зеленым, работает насос вода/воздух. Снова нажмите кнопку для прекращения работы.
- Нажмите на UV поля [AIR FLOW] (воздушный поток) для установки силы подачи потока воздуха насоса. I "Кнопки [настройки](#page-33-2) уровня мощности насоса" (cтp.27)

#### **ПРИМЕЧАНИЕ ПРИМЕЧАНИЕ**

Когда кнопка управления насосом не работает, прекратите процедуру. Уберите кончик пальца с клапана подачи воздуха/воды эндоскопа, чтобы прекратить подачу воздуха/воды в тело пациента. Затем осторожно извлеките эндоскоп из тела пациента.

<span id="page-33-2"></span><span id="page-33-1"></span>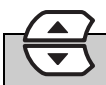

#### **Кнопки настройки уровня мощности насоса**

Эти кнопки устанавливают силу подачи воздуха и воды для насоса.

#### **1** Нажмите ∕▲ или  $\overline{\blacktriangledown}$  поля [AIR FLOW].

• При регулировке уровня насоса, уровень указан на индикаторе, а значение отображается на мониторе.

#### **A ВНИМАНИЕ**

- Независимо от выбранного уровня мощности насоса избегайте нагнетания избыточного количества воздуха, чтобы минимизировать возможность перфорации или медицинских осложнений.
- Непрерывно наблюдайте за пациентом и удостоверьтесь в отсутствии воздушной эмболии вследствие чрезмерного нагнетания воздуха.

### **ПРИМЕЧАНИЕ**

- Если имеются сложности с очисткой линзы объектива, можно временно установить высокий уровень мощности насоса, но при этом одновременно нажать кнопки вода/воздух и аспирация на эндоскопе, удерживая повышенный уровень с целью минимизации риска перфорации. После удаления загрязнений с линз верните настройки насоса в нормальный режим.
- При установке настроек уровня насоса от [1] до [3], настройки сохраняются в памяти даже после отключения процессора. При установке настроек на [4] или [5], настройки автоматически заменяются на [3] при выключении процессора.

**5**

### **Кнопка баланса белого**

<span id="page-33-0"></span>Регулировка баланса белого. При появлении сообщения "Check white balance" ("Проверьте баланс белого") при включении видеопроцессора или подсоединении эндоскопа к видеопроцессору, отрегулируйте баланс белого. Регулировку также можно проводить в любой момент при необходимости.

- 1 **Подсоедините эндоскоп к процессору, включите процессор.**
- 2 **Выберите автоматический режим контроля экспозиции [AUTO].**
- 3 **Нажмите S на сенсорной панели для начала излучения света из дистального конца эндоскопа.**
- 4 **Вставьте дистальный конец эндоскопа в поставляемый в комплекте регулятор баланса белого. Двигайте регулятор таким образом, чтобы на всем мониторе можно было увидеть круг, расположенный в нижней части регулятора, и убедитесь, что внутри регулятора нет помех для визуализации (см. [Рисунок](#page-33-3) 5.2.)**

### **A** BHUMAHUE

- Будьте осторожны, чтобы не ударить дистальный конец эндоскопа о нижнюю часть регулятора баланса белого.
- При настройке баланса белого убедитесь, что вы используете регулятор баланса белого ПЕНТАКС Медикал OS-A43H. Не пытайтесь настроить баланс белого при каких-либо других условиях.

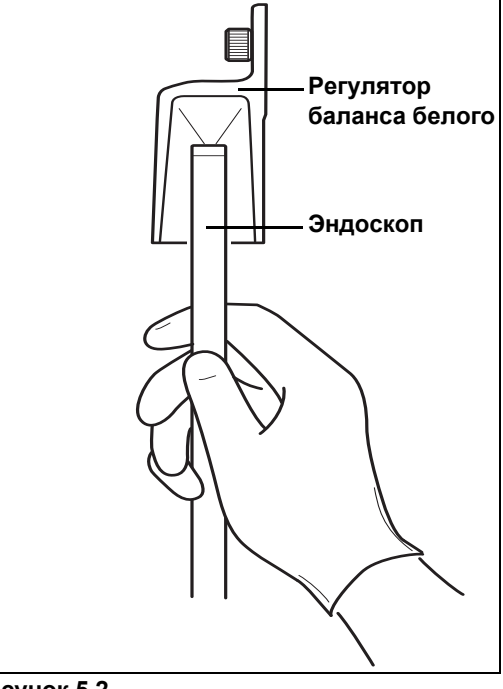

<span id="page-33-3"></span>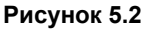

- 5 **Закрепите дистальный конец эндоскопа и удерживайте**  $\textcircled{\tiny{\textcircled{\#}}}$  на сенсорной панели **в течение как минимум 2 секунд.**
	- Баланс белого отрегулирован. После установки баланса белого на мониторе появляется сообщение [White Balance OK!] (баланс белого отрегулирован успешно), которое сохраняется в течение приблизительно 5 секунд.
	- Если регулировка баланса белого прошла неудачно, на мониторе появится сообщение "White balance failed!" (Регулировка баланса белого прошла неудачно!) Please retry" (Пожалуйста, повторите попытку). Выполните снова регулировку баланса белого.

### **A** BHUMAHUE

Перед процедурой нажмите  $\circledcirc$  и настройте баланс белого.

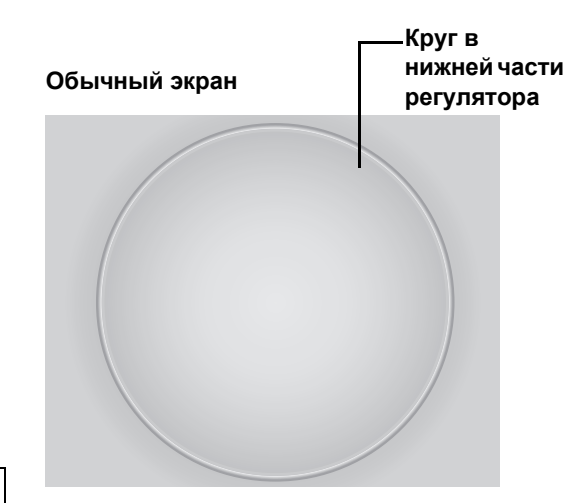

#### <span id="page-34-1"></span>**EXPOSUR CONTROL**

#### **Кнопка управления экспозицией**

Вы можете выбрать один из двух методов управления экспозицией для регулировки яркости изображений, появляющихся на мониторе.

[AUTO]: Яркость, установленная с помощью кнопок управления яркостью, регулируется автоматически для

<span id="page-34-0"></span>**MODE** 

одинакового отображения на всем мониторе. Выбор возможен при подсоединенном эндоскопе. [MANUAL]: Яркость, установленная вручную с помощью кнопок управления яркостью отображается без какойлибо автоматической регулировки.

### **1** Нажмите  $\frac{1}{2}$  На $\frac{1}{2}$  На сенсорной панели и выберите настройку.

- Каждое нажатие переключает объект между [AUTO] и [MANUAL].
- Выбранный объект будет светиться зеленым.
- При ручном изменении яркости нажмите  $\blacktriangle$  или  $\overline{\blacktriangledown}$  поля [BRIGHTNESS] для установки уровня.

#### **Кнопка выбора режима**

1 **Если режим управления экспозиций установлен в положение [AUTO], выберите один из двух методов измерения - [AVERAGE] либо [PEAK]. Загорится индикатор выбранной позиции.**

[AVERAGE] (СРЕДНЕЕ): Настройте уровень яркости [BRIGHTNESS] относительно среднего значения яркости видеосигнала.

[PEAK] (МАКСИМАЛЬНОЕ): Отрегулируйте уровень яркости [BRIGHTNESS] по отношению к максимальному значению яркости экрана.

### <u>ТРИМЕТИЗИЯ</u>

<span id="page-34-2"></span>COLOR

Настройки метода измерения света сохраняются в памяти даже после отключения процессора.

#### BALANCE **Кнопка регулировки баланса цветов**

Вы можете вручную отрегулировать цветовые тона изображений, появляющихся на мониторе.

#### **1** Нажмите  $\frac{\text{COLOR}}{\text{BALANCE}}$  на сенсорной панели.

• Появится дисплей регулировки баланса цветов.

#### **2** Нажмите  $\left(\sqrt{2}\right)$  опций [BLUE] или [RED].

- Каждое нажатие  $\left(\sqrt{\bullet}\right)$  или  $\left(\sqrt{\bullet}\right)$  изменяет настройки цветового тона.
- При регулировке цветового тона уровень указан на индикаторе, а значение отображается на мониторе. Обратите внимание, что при выполнении регулировки стандартное значение равно [0].

#### ПРИМЕЧАНИЕ | <u>Транский и политик</u><br>География

Настройки цветового баланса сохраняются в памяти даже после отключения процессора.

#### **XLUM кнопка переключения ON/OFF (ВКЛ/ВЫКЛ)**

Используйте эту кнопку, если необходимо узнать положение дистального конца эндоскопа внутри тела. При включении интенсивность света эндоскопа устанавливается на максимум, и вы можете снаружи определить положение дистального конца эндоскопа в теле.

#### **1** Нажмите  $\boxed{\text{XLUM}}$  на сенсорной панели.

- При включении индикатор [ON] загорится зеленым, а индикатор [BRIGHTNESS] покажет максимальное значение.
- Для отключения снова нажмите на кнопку.

### **A** BHUMAHUE

<span id="page-35-0"></span>**XLUM** 

- Не используйте функцию XLUM ON во время обычного использования
- При использовании функции XLUM настроить яркость невозможно.
- **XLUM это функция, которая позволяет врачу найти дистальный конец эндоскопа внутри тела пациента,** благодаря увеличению интенсивности света, излучаемого эндоскопом, до максимального уровня. Однако, эффективность функции XLUM может быть ограничена такими факторами как размер тела пациента и т.п.

<span id="page-35-2"></span>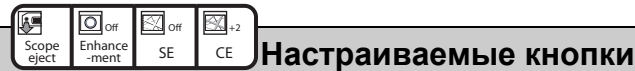

Нажатие на настраиваемую кнопку активирует присвоение функции. В зависимости от установленных функций вы можете, например, изменить настройку с помощью многократного нажатия настраиваемой кнопки, или вы можете вызвать экран настройки простым нажатием настраиваемой кнопки.

Вы можете изменить набор функций, присвоенных настраиваемой кнопке, с помощью [Customize button settings] (изменение установок кнопки) на вкладке [Customize] в меню установок.

I "Изменение настроек кнопок" (cтp.43)

#### 1 **Нажмите на соответствующую настраиваемую кнопку.**

• Изменяется настройка или появляется экран настроек функций.

<span id="page-35-1"></span>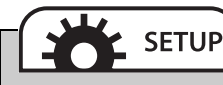

#### **Кнопка для вызова установочного меню**

Нажатие этой кнопки вызывает меню для конфигурации настроек [i-scan] (экран установки), [Image] (изображение), [Customize], [System] (система) и [Peripheral] (периферийные устройства).

#### **1** Нажмите  $\left( \frac{1}{\sqrt{2}} \right)$  на сенсорной панели.

• Появится меню установок. ■ "[Операции](#page-41-0) меню установок" (стр.35)
### **Режим i-scan**

#### **В этом видеопроцессоре есть три опционно запрограммированных режима i-scan.**

i-scan - это опционная цифровой технологии улучшения качества изображения при последующей обработке, которая предназначена для использования в качестве вспомогательного средства традиционной эндоскопии с источником белого света.

i-scan 1, 2 и 3 являются заранее запрограммированными стандартными настройками. Одновременно можно активировать только одну стандартную настройку. Пользователь может либо выбрать стандартные настройки, либо изменить объемные параметры настроек по своему желанию.

Режимы i-scan 1, 2 и 3 активируются при нажатии заранее запрограммированной кнопки эндоскопа, использовании запрограммированного ножного переключателя или при нажатии кнопки на клавиатуре.

**Улучшение качества изображения структуры слизистой (SE), увеличение контрастности (CE) и улучшение оттенка цветности изображения (TE) являются программами, основанными на функциях улучшения качества изображения, которые работают вместе, улучшая качество изображения в режимах i-scan 1, 2 и 3.** 

### **Улучшение качества изображения структуры слизистой (SE)**

Программное обеспечение режима SE позволяет улучшать качество визуализации небольших элементов и микронеровностей (текстуры) поверхностных структур изображения .

## **Увеличение контрастности(CE)**

Программное обеспечение режима CE позволяет улучшить визуализацию микронеровностей (текстуры) путем выявления локальных темных областей изображения и последующего осветления их в голубоватом оттенке.

#### **ПРИМЕЧАНИЕ**

- При использовании режимов [Enhancement], [SE] или [CE] на изображениях на экране монитора могут появляться шумы.
- Настройки для режимов [Enhancement], [CE] и [SE] сохраняются в памяти даже при выключении процессора.

### **Улучшение оттенка цветности изображения (TE)**

Программное обеспечение режима TE позволяет настроить контрастность цвета изображения, делая контрастирование слизистой оболочкой и кровеносных сосудов более резким. Каждой настройке режима TE соответствует своя уникальная контрастная комбинация красного, зеленого и синего цветов.

## **ПРЕДУПРЕЖДЕНИЕ**

- Если во время использования какого-либо наблюдательного режима улучшения качества изображения на эндоскопическом изображении выявляются новые нарушения, немедленно перейдите в наблюдательный режим нормальной эндоскопии белым светом.
- Не полагайтесь только на наблюдательные режимы улучшения качества изображений при первичном выявлении поражений или принятии решений о проведении возможной диагностической или лечебной процедуры.

#### **A** BHUMAHUE

Цветовой тон и яркость эндоскопического изображения наблюдательных режимов i-scan отличаются от наблюдения с использованием источника белого света. Используйте режимы i-scan только после тщательного обследования с помощью эндоскопии белым светом и изучите свойства каждого режима. Режим i-scan является вспомогательным для эндоскопии белым светом и не заменяет ни тщательное стандартное обследование, ни гистопатологических данных.

### **Настройка i-scan**

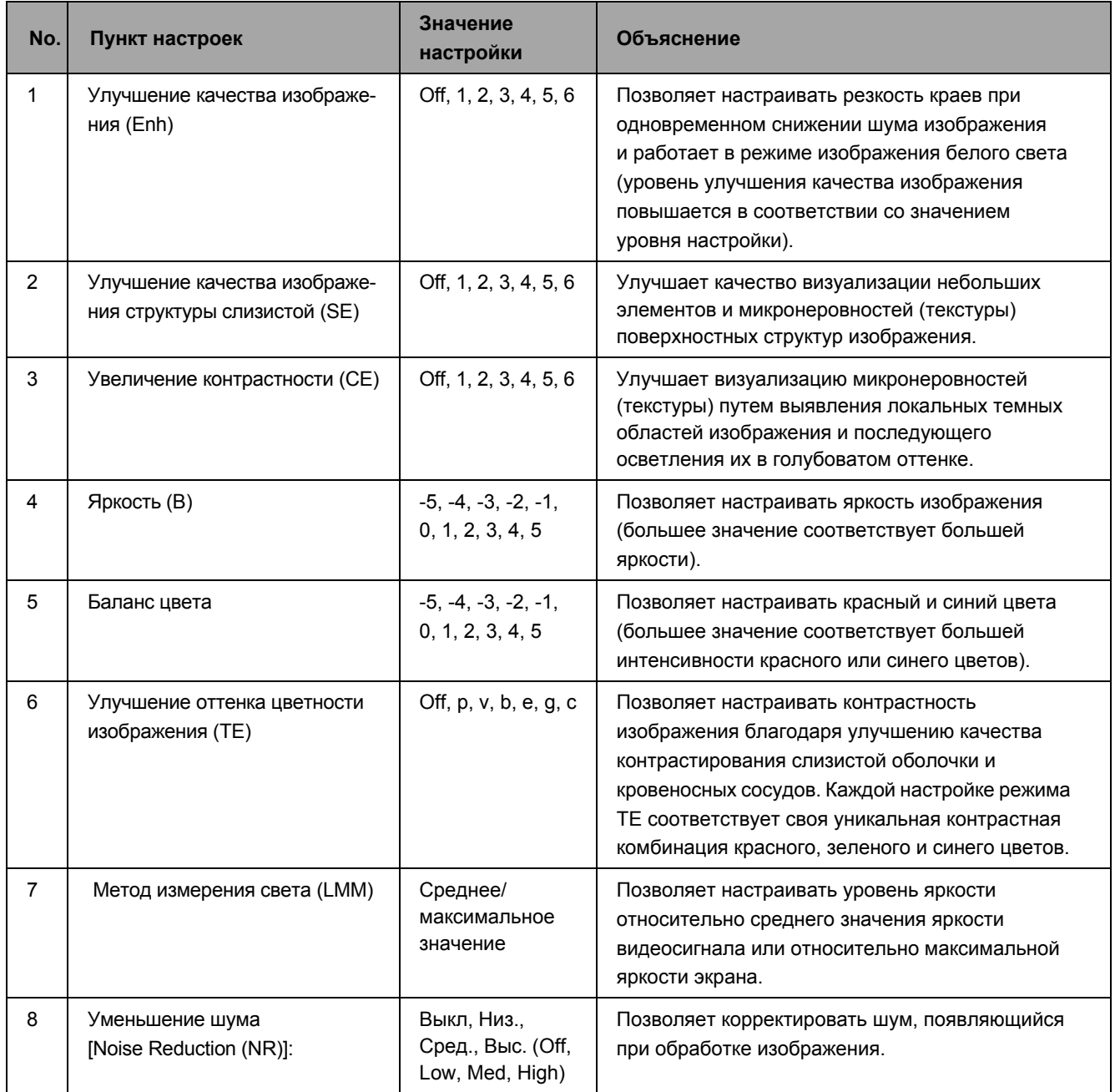

## **Оптическое улучшение изображения (OE)**

Видеопроцессор укомплектован двумя оптическими фильтрами, размещенными внутри световода ксеноновой лампы, улучшающими качество оптической системы (OE) благодаря обработке светового излучения с ограниченной полосой и цифровой обработке.

Технология PENTAX OE состоит из двух режимов - OE 1 и 2.

В режиме OE 1 используется спектральный фильтр, который передает ограниченную полосу зеленого и синего цветов, и предоставляет пользователю улучшенное изображение кровеносных сосудов и небольших структур слизистой. В режиме OE 2 используется другой спектральный фильтр, который передает ограниченные полосы красногозеленого и синего цвета, и предоставляет пользователю улучшенное изображение кровеносных сосудов и небольших структур слизистой в качестве очень близком к изображению, полученному при использовании источника белого света.

## **ПРИМЕЧАНИЕ**

Режим ОЕ не может быть активирован одновременно с режимами [SE], [CE] и [TE].

# **ПРЕДУПРЕЖДЕНИЕ**

- Если во время использования какого-либо наблюдательного режима улучшения качества изображения на эндоскопическом изображении выявляются новые нарушения, немедленно перейдите в наблюдательный режим нормальной эндоскопии белым светом.
- Не полагайтесь только на наблюдательные режимы улучшения качества изображений при первичном выявлении поражений или принятии решений о проведении возможной диагностической или лечебной процедуры.

#### **Настройки оптического улучшения изображения (OE)**

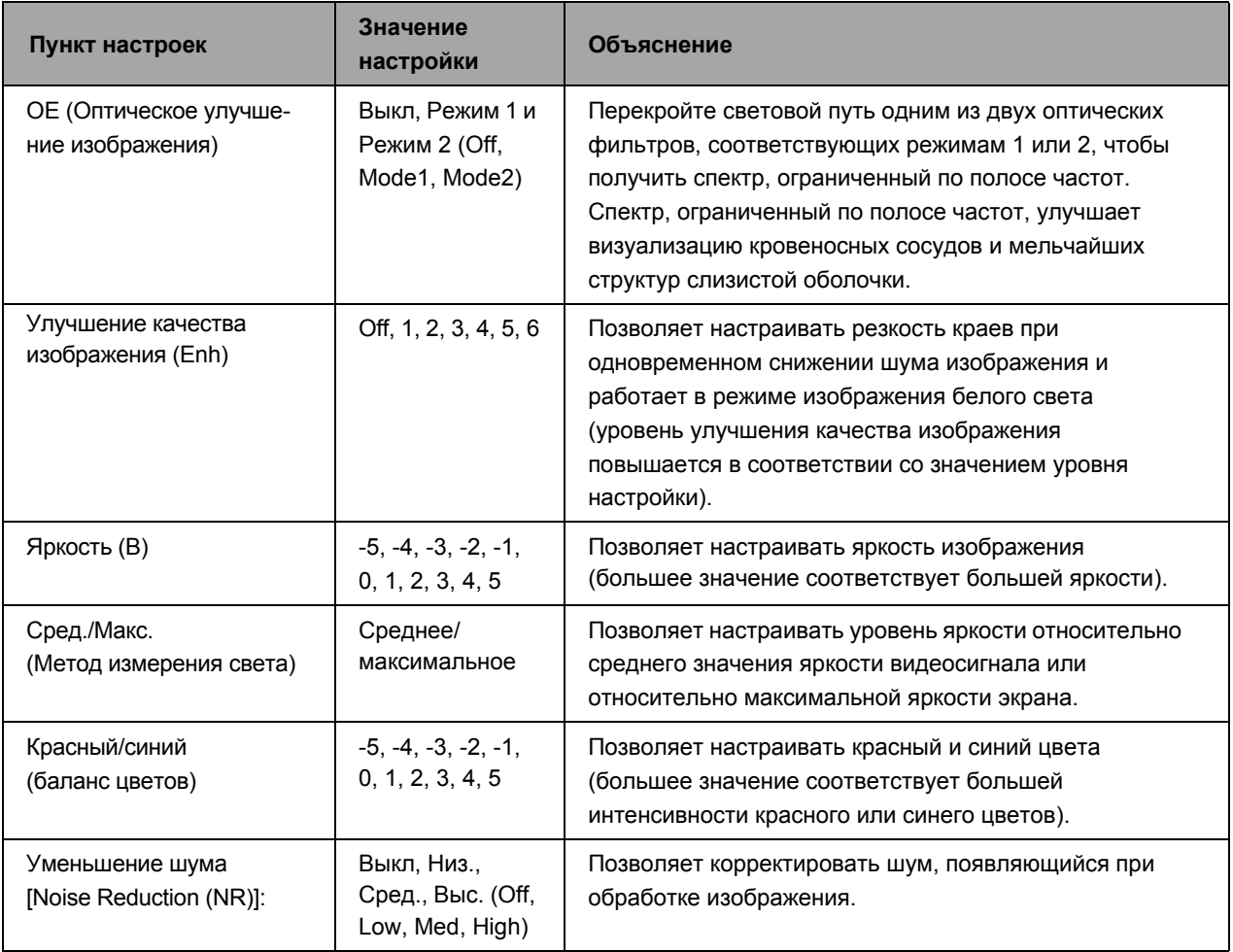

## **Настройки обработки изображения**

### **ВНИМАНИЕ**

Каждый раз после изменений настроек обработки изображения проверяйте, что эндоскопические изображения на мониторе не статические и отображаются на экране в правильном направлении.

## **Использование функции SE**

1 **Нажмите на клавишу [SE] на клавиатуре/настраиваемую кнопку сенсорной панели или сконфигурируйте настройки в таблице [i-scan].**

- Каждое нажатие изменяет уровень SE.
	- I "Функциональные клавиши" (cтp.73), "Изменение настроек кнопок" (cтp.43), "Вкладка [\[i-scan\]" \(c](#page-41-0)тp.35)

### **ВНИМАНИЕ**

SE - это режим наблюдения, который использует программное улучшение качества изображения региональных вогнутых и выпуклых структур после получения изображения с помощью эндоскопа.

Все области слизистой оболочки следует осматривать с помощью стандартной эндоскопии белым светом. Режим SE нельзя использовать вместо тщательного стандартного обследования направлении оболочки при помощи эндоскопии белым светом.

## **Использование функции CE**

- 1 **Нажмите на клавишу [СE] на клавиатуре/настраиваемую кнопку сенсорной панели или сконфигурируйте настройки в таблице [i-scan].**
	- Каждое нажатие изменяет уровень СE.  $\mathbb{I}$  "Функциональные клавиши" (стр.73), "Изменение настроек кнопок" (стр.43), "Вкладка [i-scan]" (стр.35)

## **ПРИМЕЧАНИЕ**

- При установке высоких уровней режимов [Enhance level], [SE] или [CE] на изображениях на экране монитора могут появляться шумы.
- Настройки для режимов [Enhance level], [CE] и [SE] сохраняются в памяти даже при выключении процессора.
- Эндоскопы серии K с режимом CE: Эквивалентная эффективность серии i с режимом CE.

## **Использование функции ТE**

- 1 **Нажмите на клавишу [ТE] на клавиатуре/настраиваемую кнопку сенсорной панели или сконфигурируйте настройки в таблице [i-scan].**
	- Каждое нажатие изменяет режим ТE.
	- Выберите из [p], [v], [b], [e], [g], [c], и [off]. I "Функциональные клавиши" (cтp.73), "Изменение настроек кнопок" (cтp.43), "Вкладка [\[i-scan\]" \(c](#page-41-0)тp.35)

#### ПРИМЕЧАНИЕ | <u>ТРИМЕТИЗИН</u>

Эндоскопы серии K с режимами TE [e], [g], [c]: Эквивалентная эффективность сериям i с режимами TE [e], [g], [c].

## **Использование функции OE**

Режимы OE можно активировать во время работы i-scan или эндоскопии белым светом.

#### **Переключения режима изображения белым светом в режим OE:**

- 1 **Если функции i-scan активированы: Нажмите на клавишу [i-scan1], [i-scan2], [i-scan3] на клавиатуре/настраиваемую кнопку сенсорной панели или сконфигурируйте настройки в таблице [i-scan].**
	- Выберите OFF режимов i-scan1, 2 или 3.  $\mathbb{I}$  "Функциональные клавиши" (стр.73), "Изменение настроек кнопок" (стр.43), "Вкладка [i-scan]" (стр.35)
- 2 **Нажмите на клавишу [ОE] на клавиатуре/настраиваемую кнопку сенсорной панели или сконфигурируйте настройки в таблице [i-scan].**
	- Каждое нажатие изменяет режим ОE.
	- Выберите одно из: [Mode1], [Mode2] и [off].  $\mathbb{I}$  "Функциональные клавиши" (стр.73), "Изменение настроек кнопок" (стр.43), "Вкладка [i-scan]" (стр.35)

#### **Переключение из режима изображения i-scan1, i-scan2 или i-scan3 в режим OE:**

- 1 **Нажмите на клавишу [ОE] на клавиатуре/настраиваемую кнопку сенсорной панели или сконфигурируйте настройки в таблице [i-scan] с активированной функцией i-scan1, 2 или 3.**
	- Каждое нажатие изменяет режим ОE.
	- Выберите одно из: [Mode1], [Mode2] и [off]. I "Функциональные клавиши" (cтp.73), "Изменение настроек кнопок" (cтp.43), "Вкладка [\[i-scan\]" \(c](#page-41-0)тp.35)

## <u>Транский металли</u>

- В эндоскопах серий 70K и 80K нет режима OE, поэтому функция OE не доступна.
- Эндоскопы серий 90K и K10 не совместимы с просмотром в режиме Twin при наблюдении в режиме изображения OE.
- Для некоторых эндоскопов серии 90K необходимо обновить программное обеспечение, чтобы использовать их с режимом OE. Свяжитесь с вашим местным сервисным центром ПЕНТАКС Медикал.

## **Использование функции Enhancement**

Конфигурируйте настройку усиления контуров изображения.

#### 1 **Нажмите кнопку [Enhance level] на клавиатуре/настраиваемую кнопку на сенсорной панели.**

• Каждое нажатие изменяет уровень улучшения качества изображения. I "Функциональные клавиши" (cтp.73) "Изменение настроек кнопок" (cтp.43)

## **Операции меню установок**

Нажатие  $\left(\frac{1}{2} \right)$ на сенсорной панели отображает меню установок.

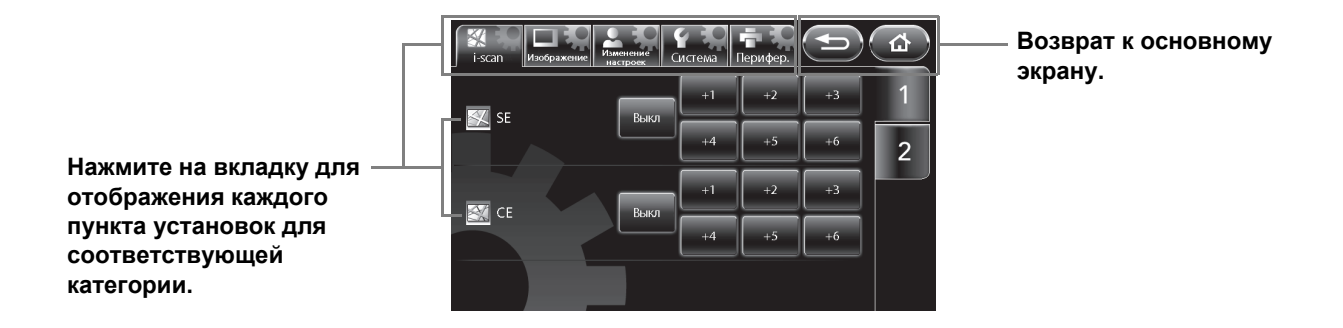

Меню установок включает в себя следующие категории.

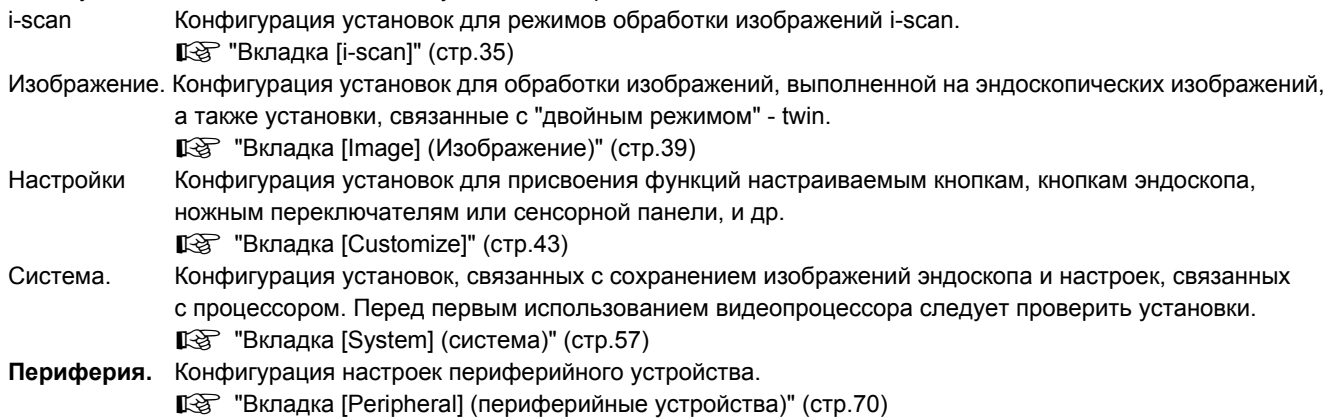

## <span id="page-41-0"></span>**Вкладка [i-scan]**

Нажатие вкладки [i-scan] вызывает следующий экран. Экран имеет две страницы.

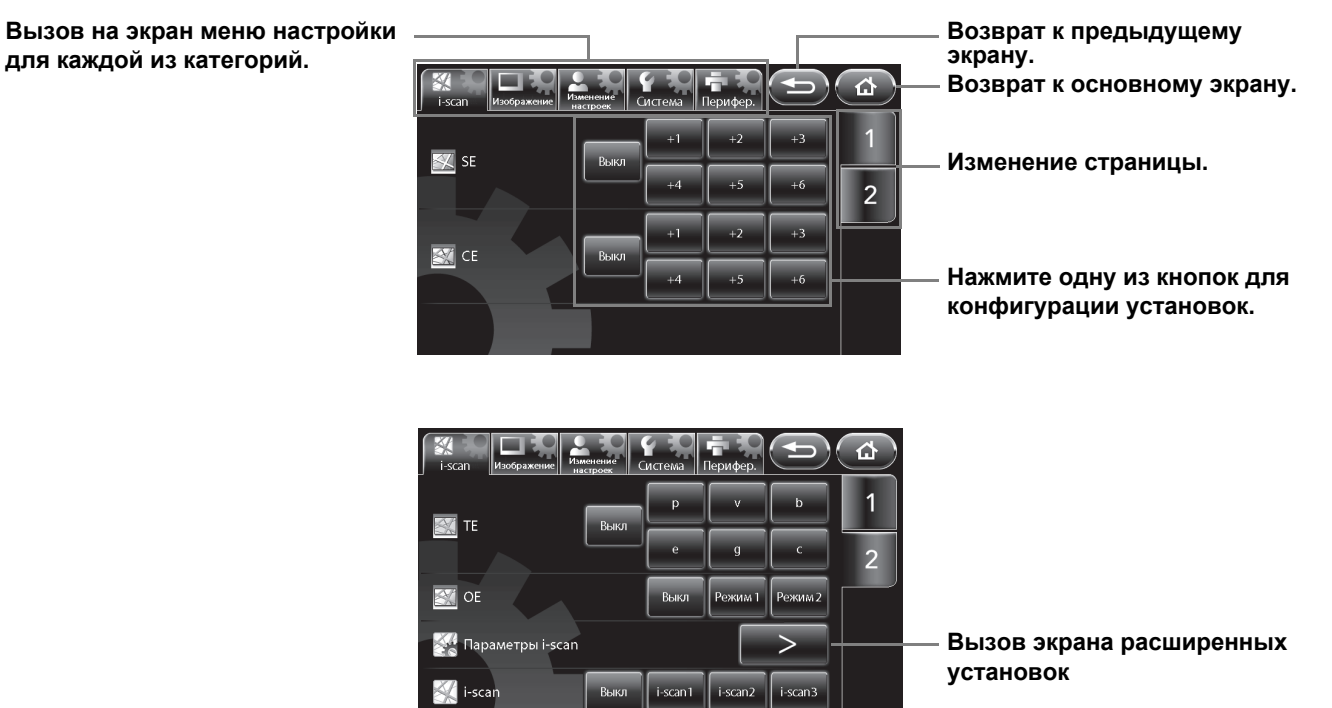

## **Режим SE**

Установка уровня SE (surface enhancement – улучшение качества изображения поверхности).

#### 1 **Нажмите [Off] или выберите один уровень из шести.**

• Более высокое численное значение соответствует более высокому уровню.

## **CE**

Установка уровня СE (contrast enhancement – степень улучшения контраста).

#### 1 **Нажмите [Off] или выберите один уровень из шести.**

• Более высокое численное значение соответствует более высокому уровню.

## **ПРИМЕЧАНИЕ**

- При использовании режимов [SE] или [CE] на изображениях на экране монитора могут появляться шумы.
- Настройки [SE] и [CE] сохраняются в памяти даже после отключения процессора.

## **Режим TE**

Установка режима ТE (tone enhancement – улучшение оттенка цветности изображения).

#### 1 **Нажмите одну из кнопок: [Off], [p], [v], [b], [e], [g], или [c].**

### **A** BHUMAHUE

Каждый раз после изменений режимов [SE], [CE], и [TE] проверяйте, что эндоскопические изображения на мониторе не статические и отображаются на экране в правильном направлении.

## **Режим OE**

Установка режима ОE (tone enhancement – оптическое улучшение изображения).

#### 1 **Выберите [Off] (Выкл.), [Mode1] (Режим 1) либо [Mode2] (Режим 2).**

- Этот режим не может быть активирован одновременно с режимами [SE], [CE] и [TE].
- В случае, если эндоскоп не подсоединен к процессору, появится сообщение "Connect endoscope" ("Подсоедините эндоскоп").

## <u>ТРИМЕТИЗИН</u>

- Настройка [OE] сохраняется, даже когда эндоскоп извлекается или вводится с помощью нажатия кнопки [Scope eject] с включенным основным блоком эндоскопа.
- При изменении режима OE изображение может быть искажено или даже отсутствовать.

## **Параметры режима i-scan**

Настройте функции [i-scan1], [i-scan2] или [i-scan3].

#### 1 **Нажмите [>].**

- Появится экран [i-scan profile] (параметры режима i-scan).
- Устанавливаемое значение на главном и других экранах

### 2 **Выберите [i-scan1], [i-scan2] или [i-scan3].**

отображается для каждого элемента.

• Если уже был выбран один из режимов i-scan, активированная в настоящее время кнопка будет гореть.

#### 3 **Нажмите на окно параметров, для которых вы хотите изменить настройки.**

• При выборе окна параметров оно загорается синим цветом, а кнопки для изменения выбранного параметра поваляются в нижней части экрана.

#### 4 **Измените настройки, используя кнопки в нижней части экрана.**

• Режимы [SE] [CE] [TE] и функция [OE] не могут быть работать одновременно.

#### 5 **Нажмите [Save] (сохранить).**

- Изменения сохранены.
- Если в процессе изменения настроек была нажата кнопка [Load] (загрузить), то загружаются сохраненные настройки.

#### **Список присваиваемых настроек i-scan**

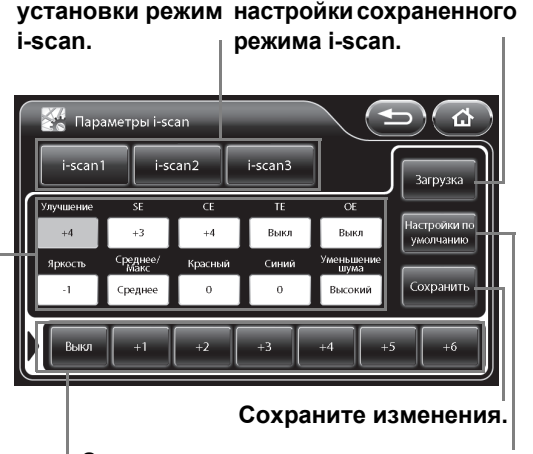

**Загрузите значения**

**Выберите для**

**Измените настройки параметров. Загрузите рекомендуемые значения установки.**

**Нажмите на окно параметров, для которых вы хотите изменить настройки.**

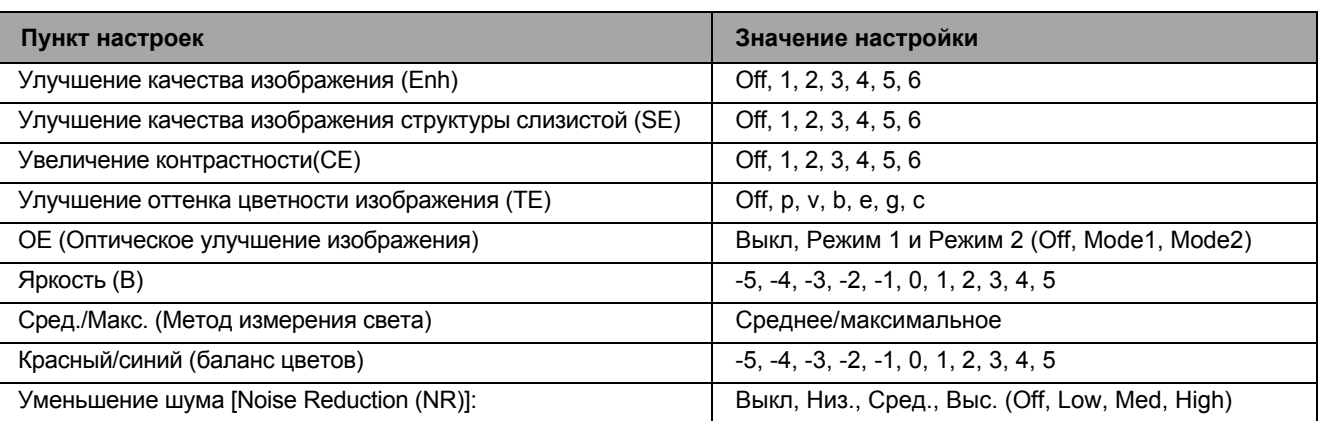

#### **ПРИМЕЧАНИЕ**

- Вместе с настройками [Brightness] (яркости) и [AVE/PEAK] (среднего/максимального), вы также можете выбрать [No Change] (без изменений) наряду с другими выбираемыми уровнями. [No change] позволяет выбрать уровень при необходимости использования настройки [Off] режима [i-scan].
- Если вы пытаетесь использовать функции клавиатуры, отличные от нажатия кнопок [Lamp] (лампа) или [Pump] (насос), выбора кнопки эндоскопа или ножного переключателя на экране [i-scan profile], на мониторе появится сообщение "Close profile menu" ("Закройте меню параметров") и операция не может быть выполнена.

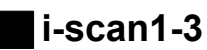

Выберите режим i-scan.

- 1 **Выберите [Off], [i-scan1], [i-scan2] или [i-scan3].**
	- Загорится выбранная кнопка и будут загружены настройки, зарегистрированные в [i-scan profile].
	- Если уже был выбран один из режимов i-scan, активированная в настоящее время кнопка будет гореть.
	- В случае, если эндоскоп не подсоединен к процессору, появится сообщение "Connect endoscope" ("Подсоедините эндоскоп").

## <u>ТРИМЕТИЗИН</u>

- Настройте все установки для режимов [i-scan1], [i-scan2] и [i-scan3] в меню [i-scan profile].
- Настройки режимов [i-scan 1-3] сохраняются даже если эндоскоп удаляется и вводится с использованием функции [Scope eject] при включенном процессоре.

## <span id="page-45-0"></span>**Вкладка [Image] (Изображение)**

Нажатие вкладки [Image] вызывает следующий экран. Экран имеет три страницы.

#### **Вызов на экран меню настройки**

**для каждой из категорий.**

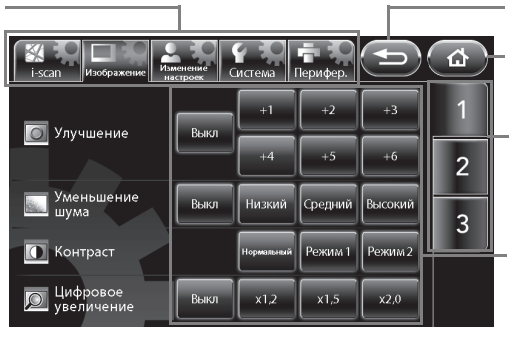

**Возврат к предыдущему экрану.**

**Возврат к основному экрану.**

**Изменение страницы.**

**Нажмите одну из кнопок для конфигурации установок.**

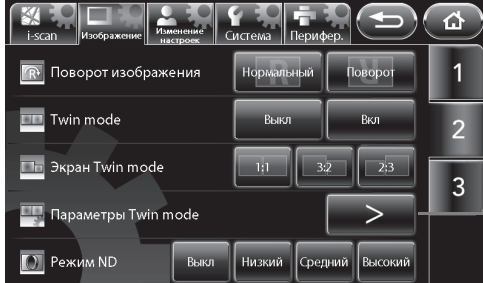

**Вызов экрана расширенных установок**

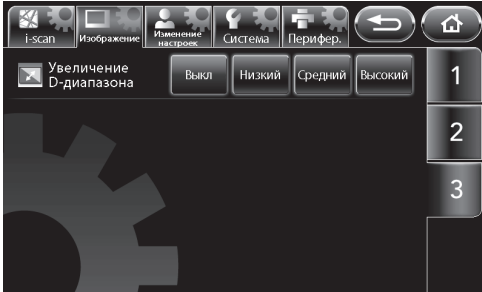

## **Улучшение качества изображения**

Установка уровня для экрана усиления контуров изображения.

**Когда опция [Scope enhancement] (улучшения эндоскопа) во вкладке [Customize] установлена в режиме [Enable] (включено) (только для эндоскопов серии 70К)**

#### 1 **Выберите из [Off], [Low], [Medium] или [High].**

**Когда опция [Scope enhancement] (улучшения эндоскопа) во вкладке [Customize] установлена в режиме [Disable] (выключено)**

#### 1 **Нажмите [Off] или выберите один уровень из шести.**

- Более высокое значение устанавливает более высокое значение настройки усиления контуров изображения.
- В случае, если эндоскоп не подсоединен к процессору, появится сообщение "Connect endoscope" ("Подсоедините эндоскоп").

### **ВНИМАНИЕ**

Каждый раз после изменений настроек [Enhancement] проверяйте, что эндоскопические изображения на мониторе не статические и отображаются на экране в правильном направлении.

## **Уменьшение шума**

Установите уровень для уменьшения шума.

#### 1 **Выберите из [Off], [Low], [Medium] или [High].**

#### **A** BHUMAHUE

Каждый раз после изменений настроек [Noise reduction] проверяйте, что эндоскопические изображения на мониторе не статические и отображаются на экране в правильном направлении.

#### **ПРИМЕЧАНИЕ**

При использовании режимов [Enhancement], [SE] или [CE] на изображениях на экране монитора могут появляться шумы.

## **Контраст**

Установите режим обработки контраста изображения.

#### 1 **Выберите [Normal], [Mode1] или [Mode2].**

### **A** BHUMAHUE

Каждый раз после изменений настроек [Contrast] проверяйте, что эндоскопические изображения на мониторе не статические и отображаются на экране в правильном направлении.

#### **ПРИМЕЧАНИЕ**

Настройки [Enhancement] (Усиление), [Noise reduction] (Уменьшение шума) и [Contrast] (Контраст) сохраняются в памяти даже после отключения процессора.

## **Цифровое увеличение**

Установите степень увеличения эндоскопического изображения.

#### 1 **1 Выберите [Off], [x1.2], [x1.5] или [x2.0].**

## <u>ТРИМЕТИЗИЯ</u>

Поскольку у экрана расширенного оптического или электронного наблюдения узкое поле, при выполнении операции удостоверьтесь, что этого поля зрения вам достаточно.

### **Поворот изображения**

Установите ориентацию экрана с эндоскопическим изображением.

#### 1 **Нажмите [Normal] (Обычное изображение) или [Rotate] (Перевернутое изображение).**

**[Normal] (нормальное) [Rotate] (перевернутое)**

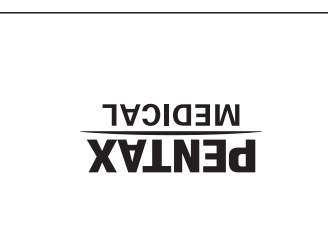

**5**

## **Двойной режим**

Установите либо отмените двойной режим. **IS "Режим Twin– "двойной режим"" (стр.24)** 

#### 1 **Нажмите [Off] (Выкл.) или [On] (Вкл.).**

• В случае, если эндоскоп не подсоединен к процессору, появится сообщение "Connect endoscope" ("Подсоедините эндоскоп").

#### **ПРИМЕЧАНИЕ**

- Если функция [SE] или какое-либо другое преобразование изображения выполняется в "двойном" режиме, то обработка отображается только на изображении в правой части экрана. Параметры изображения будут переданы на обычный экран после отмены двойного режима.
- Если настройки "двойного" режима изменены после стоп-кадра, то процесс обработки изображения не будет отображаться в левой части экрана. При записи данных на устройство USB, параметрическая информация об обработке изображения добавляется к картинке стоп-кадра даже если информация [добавьте информацию о параметре обработки изображения] о нем [вариант (стоп-кадр)] не проверена. А параметрическая информация об обработке изображения в левой части экрана будет отсутствовать ("-"). Обработка изображения в левой части экрана появится после разблокирования функции стоп-кадра.
- В эндоскопах серий 90K и K10 нет двойного режима при эндоскопии белым светом и в режиме OE.
- (при обработке изображения) Если экран слишком темный, чтобы получить результат наблюдения надлежащего качества, мы рекомендуем вам вернуться к нормальному экрану наблюдения или изменить один экран на экран эндоскопии белым светом.

## **Экран двойного режима**

Установите размеры изображений на левой части экрана и на правой части экрана в двойном режиме.

#### 1 **Выберите [1:1], [3:2] или [2:3].**

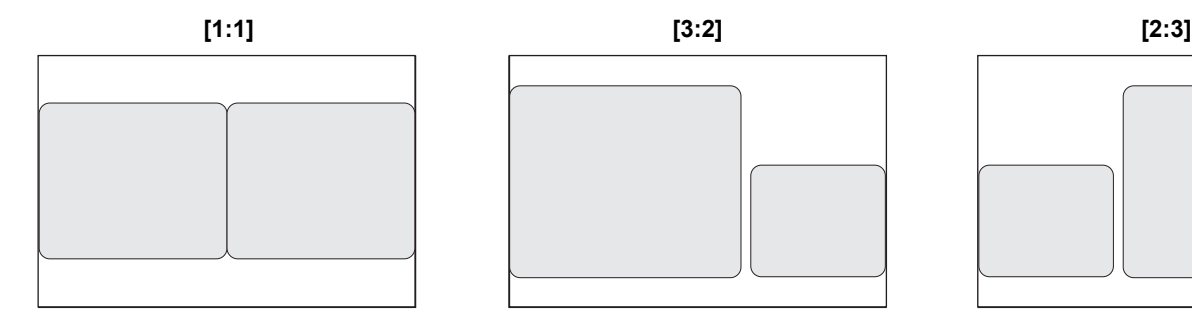

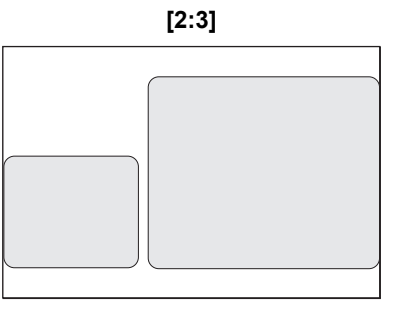

## <u>ТРИМЕТИЗИН</u>

Настройки [Twin mode display] сохраняются в памяти даже после отключения процессора.

## **Параметры двойного режима**

Установите обработку изображения для двойного режима.

#### 1 **Нажмите >.**

- Появится экран ITwin mode profile] (параметры двойного режима).
- Устанавливаемое значение на главном и других экранах отображается для каждого элемента.

#### 2 **Выберите [Off] (Выкл.) или [On] (Вкл.) для [Profile setting] (Настройки параметров).**

- [Off] (Выкл): Экран [Twin mode profile] не отображается в двойном режиме. Параметры обработки изображения, отличные от [Enhancement] (улучшение), не отображаются на левой стороне экрана.
- [On] (Вкл.): Экран [Twin mode profile] всегда отображается в двойном режиме в левой части экрана. "TM profile" отображается в верхней правой части с левой стороны экрана.

**Установите отображение в режиме двойного экрана [Twin mode profile]. Загрузите сохраненные значения настроек двойного экрана.**

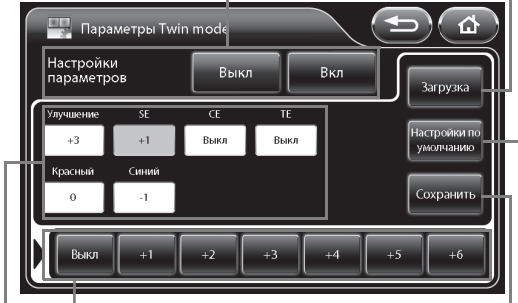

**Сохраните изменения.**

**Загрузите рекомендуемые значения установки.**

**Измените настройки параметра.**

**Нажмите на окно параметров, для которых вы хотите изменить настройки.**

#### 3 **Нажмите на окно параметров, для которых вы хотите изменить настройки.**

• При выборе окна параметров оно загорается синим цветом, а кнопки для изменения выбранного параметра поваляются в нижней части экрана.

#### 4 **Измените настройки, используя кнопки в нижней части экрана.**

• Если окно параметров не загорается синим цветом, кнопки не будут функционировать должным образом.

#### 5 **Нажмите [Save] (сохранить).**

- Изменения сохранены.
- Если в процессе изменения настроек была нажата кнопка [Load] (загрузить), то загружаются сохраненные настройки.

## <u>ТРИМЕТИЗИЯ</u>

- Если вы пытаетесь использовать функции клавиатуры, отличные от нажатия кнопок [Lamp] (лампа) или [Pump] (насос), выбора кнопки эндоскопа или ножного переключателя на экране [Twin mode profile], на мониторе появится сообщение "Close profile menu" ("Закройте меню параметров") и операция не может быть выполнена.
- Если настройки "двойного" режима изменены после стоп-кадра, то процесс обработки изображения не будет отображаться в левой части экрана. При записи данных на устройство USB, параметрическая информация об обработке изображения добавляется к картинке стоп-кадра даже если информация [добавьте информацию о параметре обработки изображения] о нем [вариант (стоп-кадр)] не проверена. А параметрическая информация об обработке изображения в левой части экрана будет отсутствовать ("-"). Обработка изображения в левой части экрана появится после разблокирования функции стоп-кадра.

## **Режим ND**

Установите уровень для режима ND.

#### 1 **Выберите из [Off], [Low], [Medium] или [High].**

#### **A** BHUMAHUE

- Если установлена опция, отличная от [Off], на мониторе не будет отображаться обычный экран, если не используется PDT или другой источник сильного света.
- $\bullet$  При установке [Low], [Medium] или [High], текущий пользователь не может быть изменен.  $\mathbb{R}$  "[Операции](#page-83-0) с вкладкой [\[User list preset\]" \(c](#page-83-0)тp.77)
- При отображении экрана настроек нажатием на кнопку [Menu] режим ND ([ND mode]) включить нельзя.
- Если для режима [ND mode] установить опцию, отличную от [Off], не могут быть использованы функции [i-scan1], [i-scan2] и [i-scan3]
- Если выбрана любая настройка [ND mode], кроме [Off], то настройки для Режима затвора ([Shutter mode]) и [OE] будут отменены.
- В зависимости от используемой модели эндоскопа, время, потраченное на возобновление режима ND, будет варьировать. Максимально это займет 10 секунд.
- Есть некоторые модели эндоскопов серии 90K, в которых нельзя использовать режим ND. Чтобы воспользоваться режимом ND, необходимо обновить встроенное программное обеспечение эндоскопа. Свяжитесь с вашим местным сервисным центром ПЕНТАКС Медикал, чтобы обновить программное обеспечение и проверить эндоскоп.

## **Увеличение D-диапазона**

Выберите режим для увеличение D-диапазона.

#### 1 **Выберите из [Off], [Low], [Medium] или [High].**

## **ПРИМЕЧАНИЕ**

Настройки [D-range expansion] сохраняются в памяти даже после отключения процессора.

## <span id="page-49-0"></span>**Вкладка [Customize]**

Нажатие вкладки [Customize] вызывает следующий экран. Экран имеет четыре страницы.

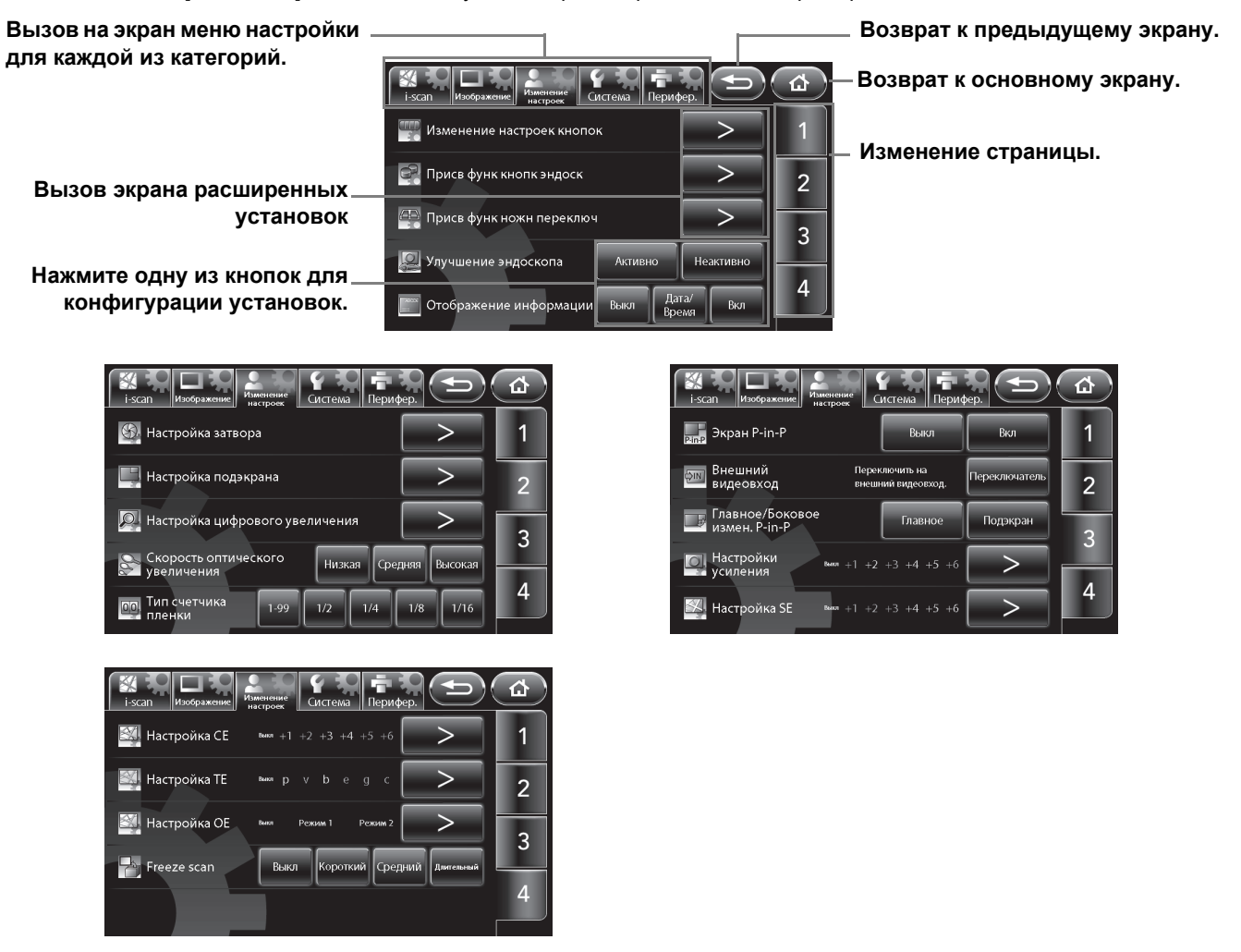

### **Изменение настроек кнопок**

Установите функции для кнопок с изменяемыми установками (четыре кнопки в верхней части основного экрана).

#### 1 **Нажмите >.**

- Появится экран [Customize button settings] (изменение установок кнопки).
- 2 **Нажмите на кнопку, для которых вы хотите изменить функцию.**
	- Выбранная настраиваемая кнопка загорится синим.

#### **Отображаются функции, присвоенные каждой из кнопок.**

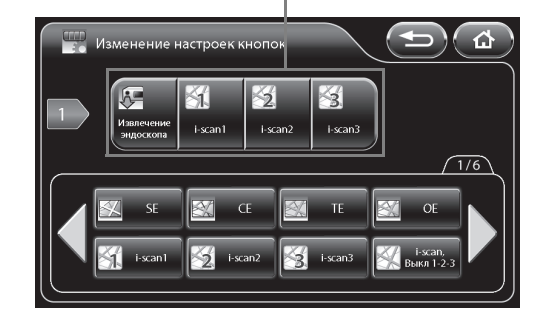

#### 3 **Нажмите на кнопку функции, которую нужно настроить.**

- Вы можете нажать W X для отображения дополнительных функций.
- Название присвоенной функции отображается под настраиваемой кнопкой.

#### **Присваиваемые функции**

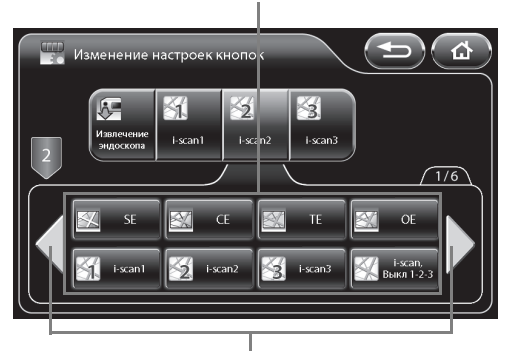

**Отображение дополнительных функций.**

Могут быть присвоены нижеследующие функции.

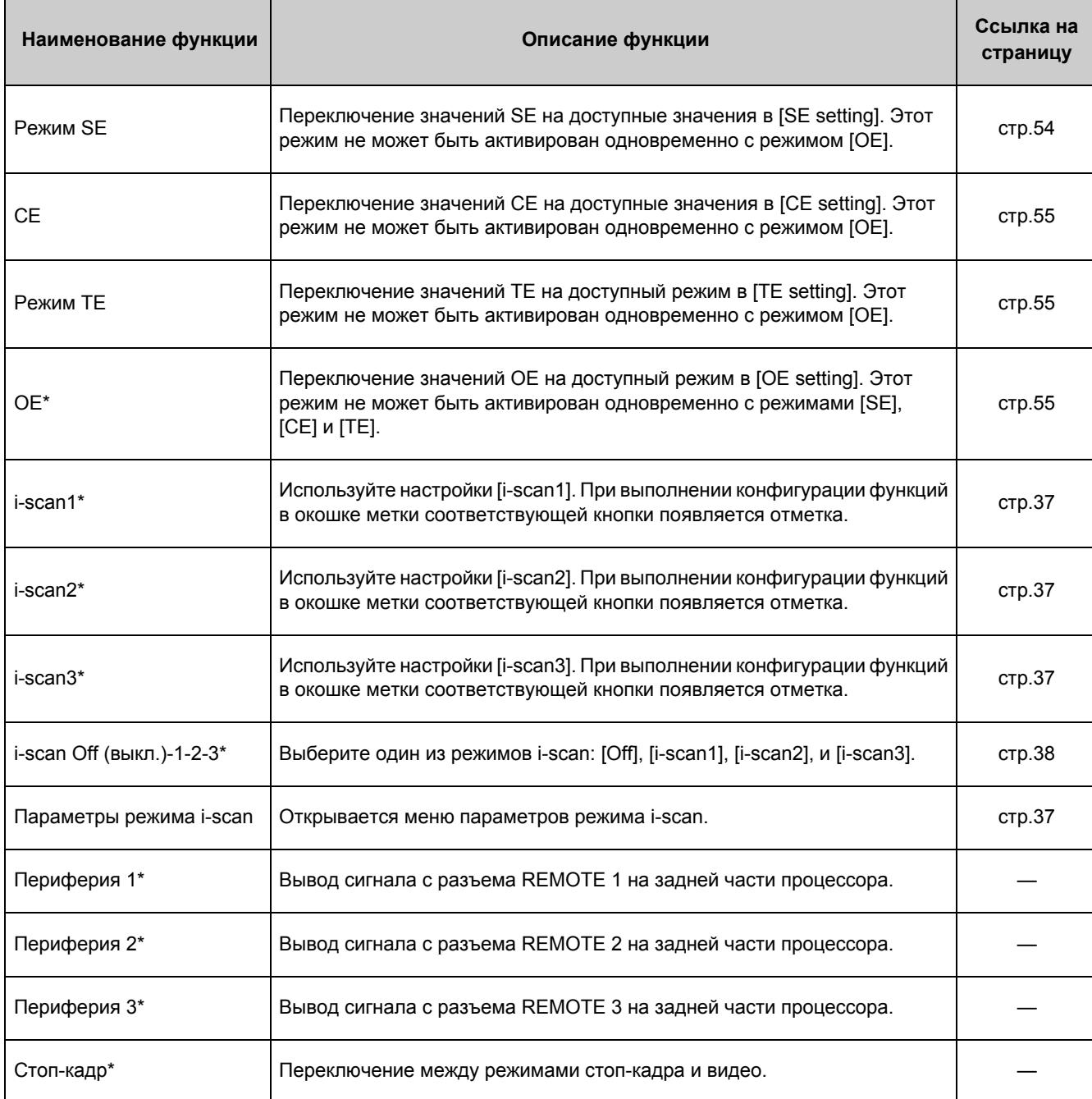

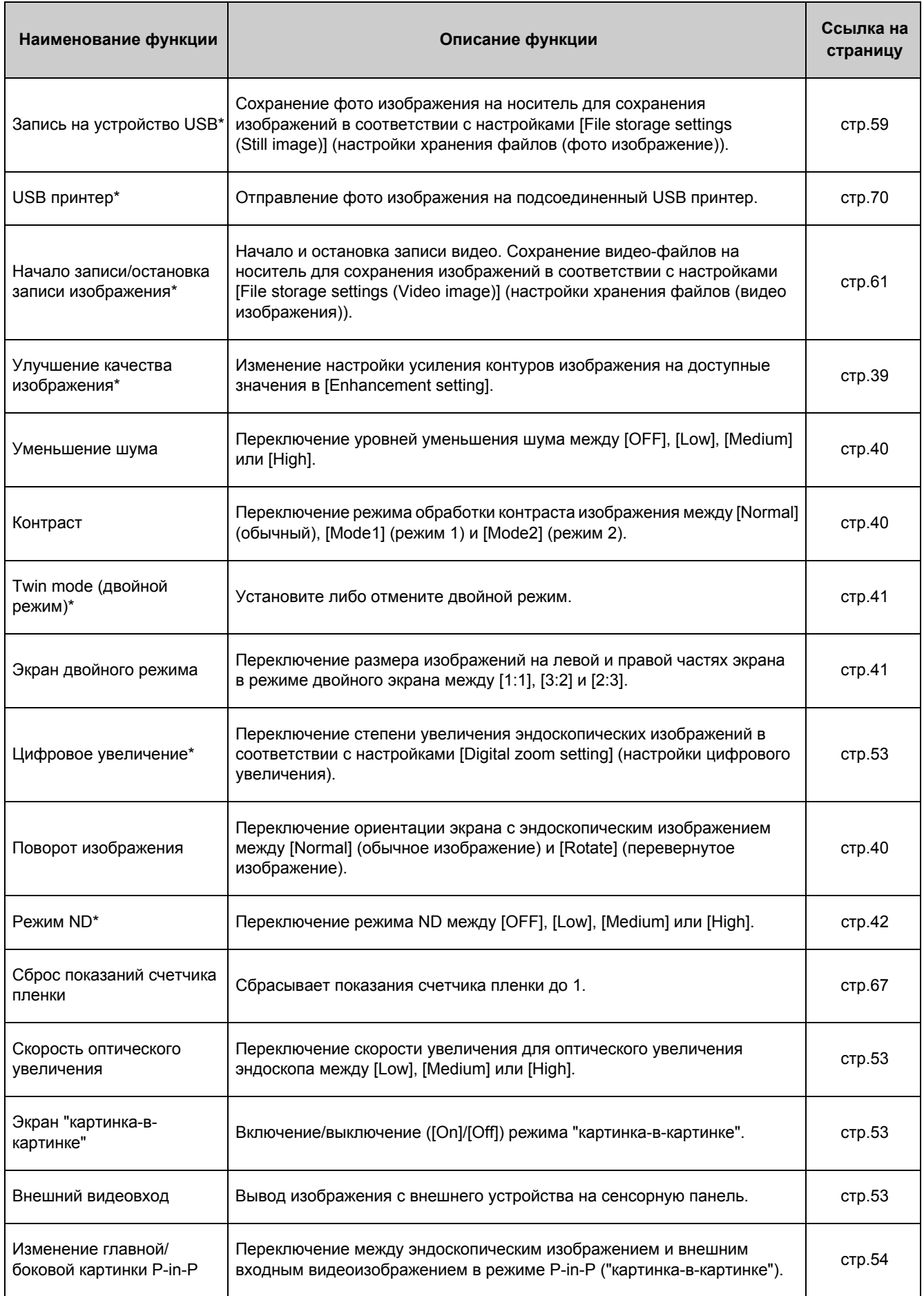

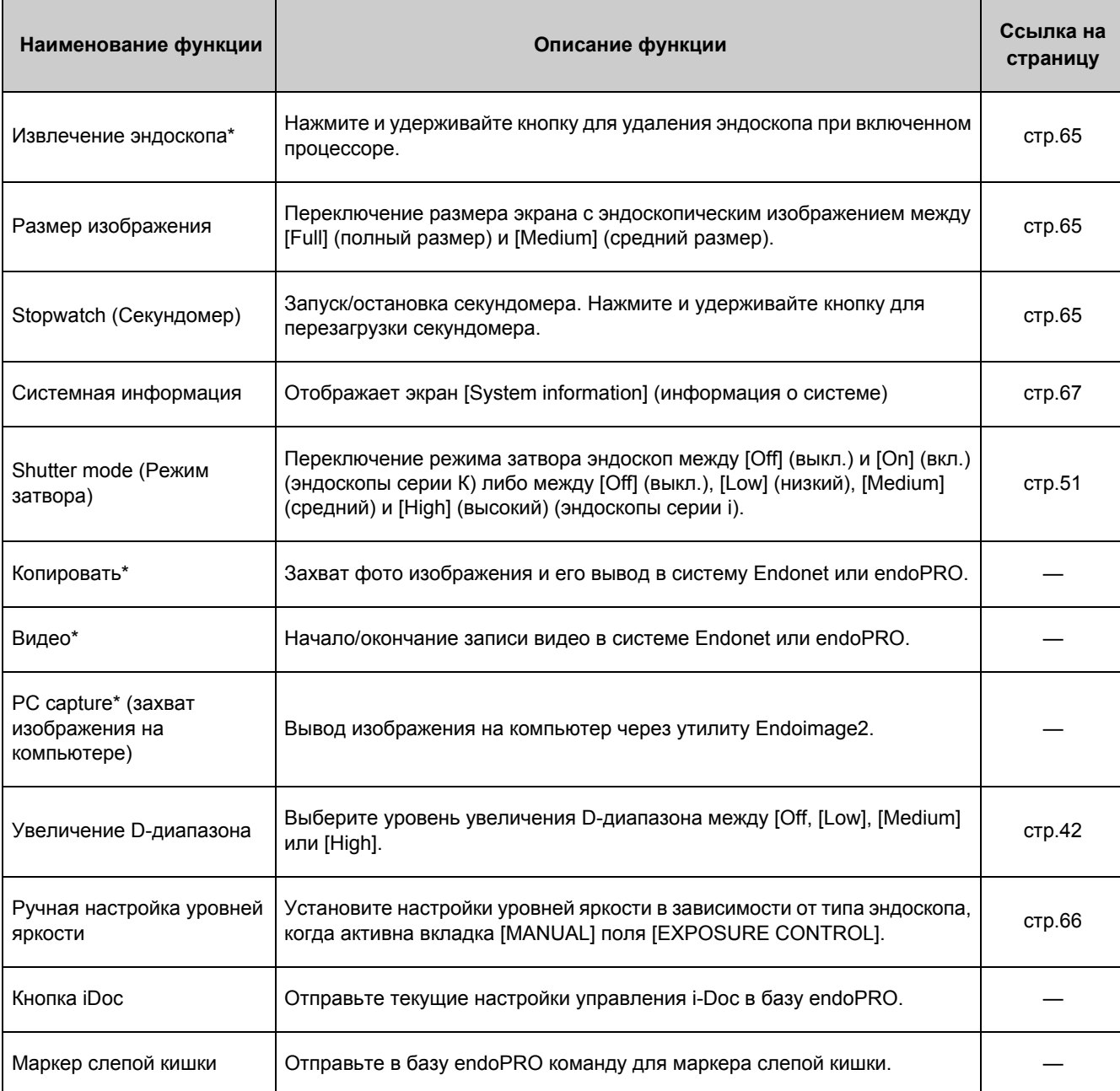

\*:Данная кнопка не функционирует, если эндоскоп не подсоединен к процессору.

## **Присвоение функций кнопкам эндоскопа**

Настройте функции кнопок эндоскопа.

#### 1 **Нажмите >.**

• Появится экран [Assign scope button] (присвоение функций кнопкам эндоскопа).

#### **Отображаются функции, присвоенные каждой из кнопок эндоскопа.**

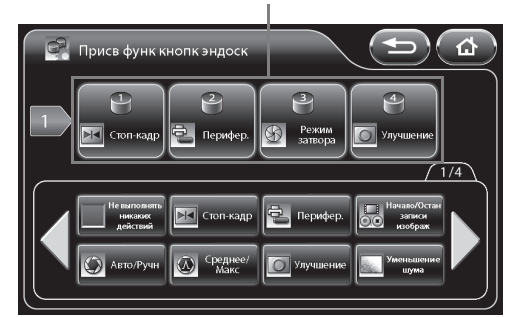

#### 2 **Выберите кнопки эндоскопа ([1], [2], [3] или [4]), которым будут присвоены функции.**

- Выбранная кнопка эндоскопа загорится синим.
- 3 **Нажмите на кнопку функции, которую нужно присвоить.**
	- Вы можете нажать W X для отображения дополнительных функций.
	- Название присвоенной функции отображается под настраиваемой кнопкой.
	- Нажатие [Peripheral] отображает экран [Peripheral] (периферийные устройства). На данном экране каждое устройство внешнего вывода может быть включено либо выключено. Нажмите на кнопку вывода функции, так чтобы кнопка загорелась синим. Возможен одновременный вывод нескольких функций.
	- Повторное нажатие кнопки отключает вывод.

**Присваиваемые функции**

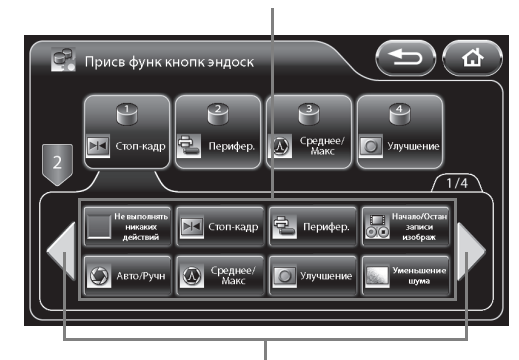

#### **Отображение дополнительных функций.**

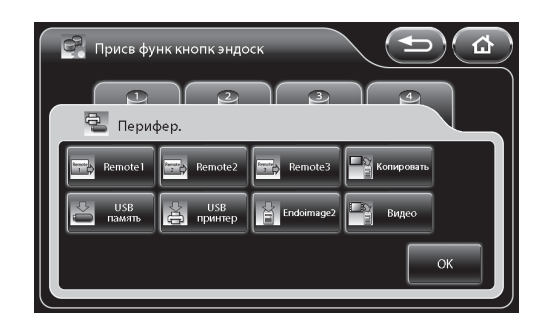

Могут быть присвоены нижеследующие функции.

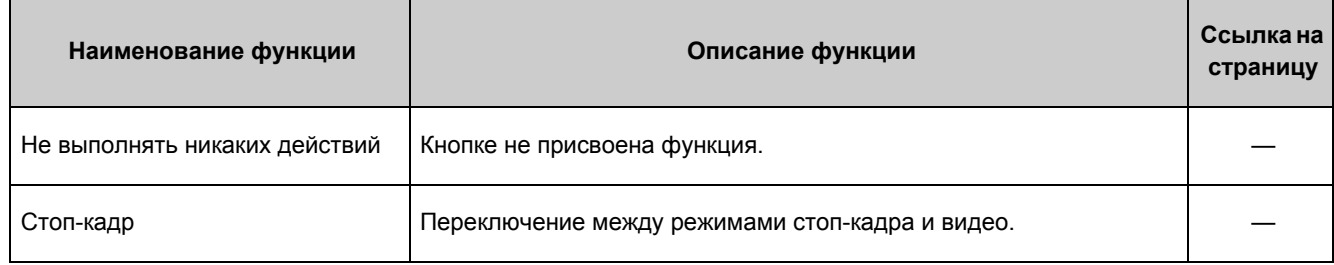

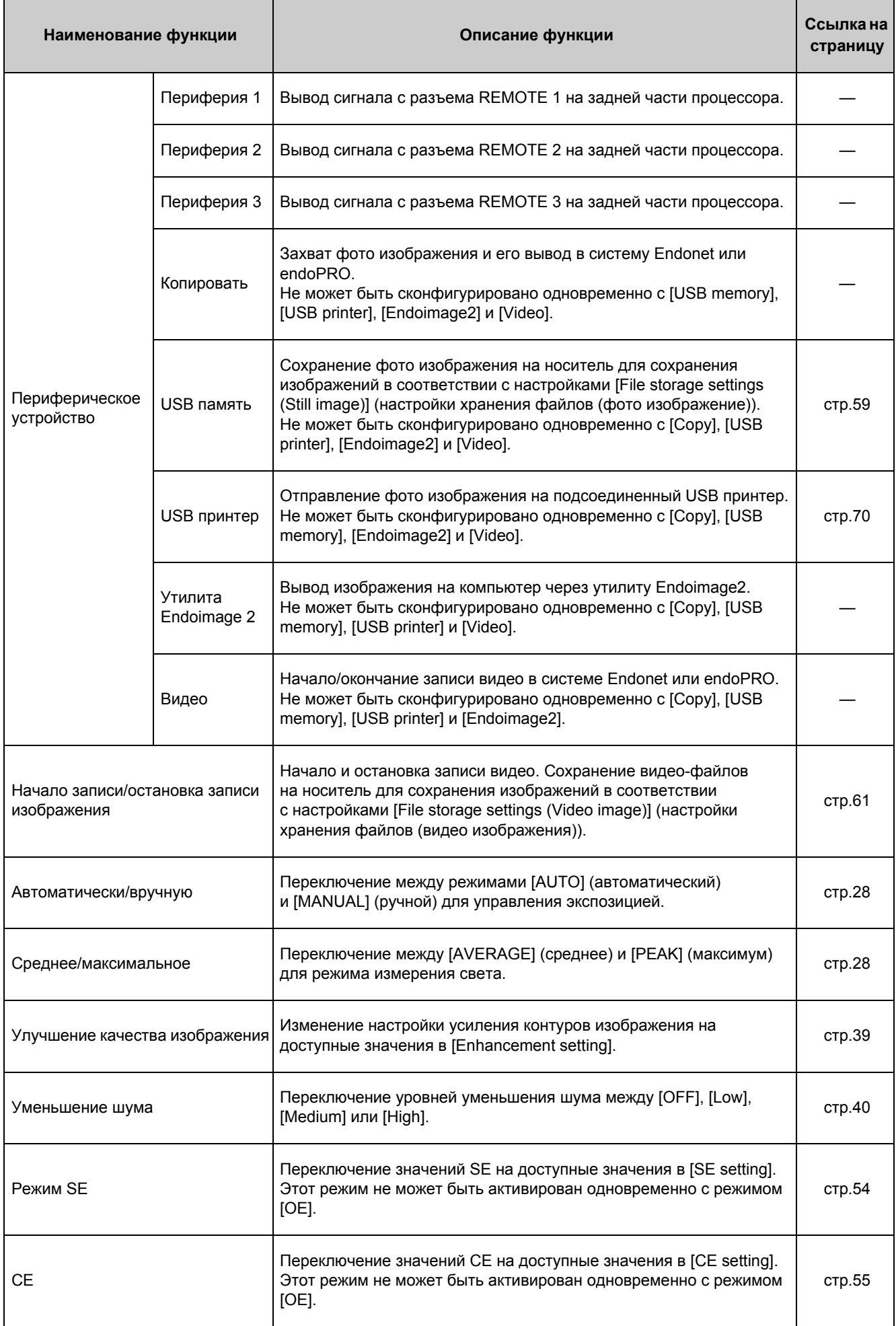

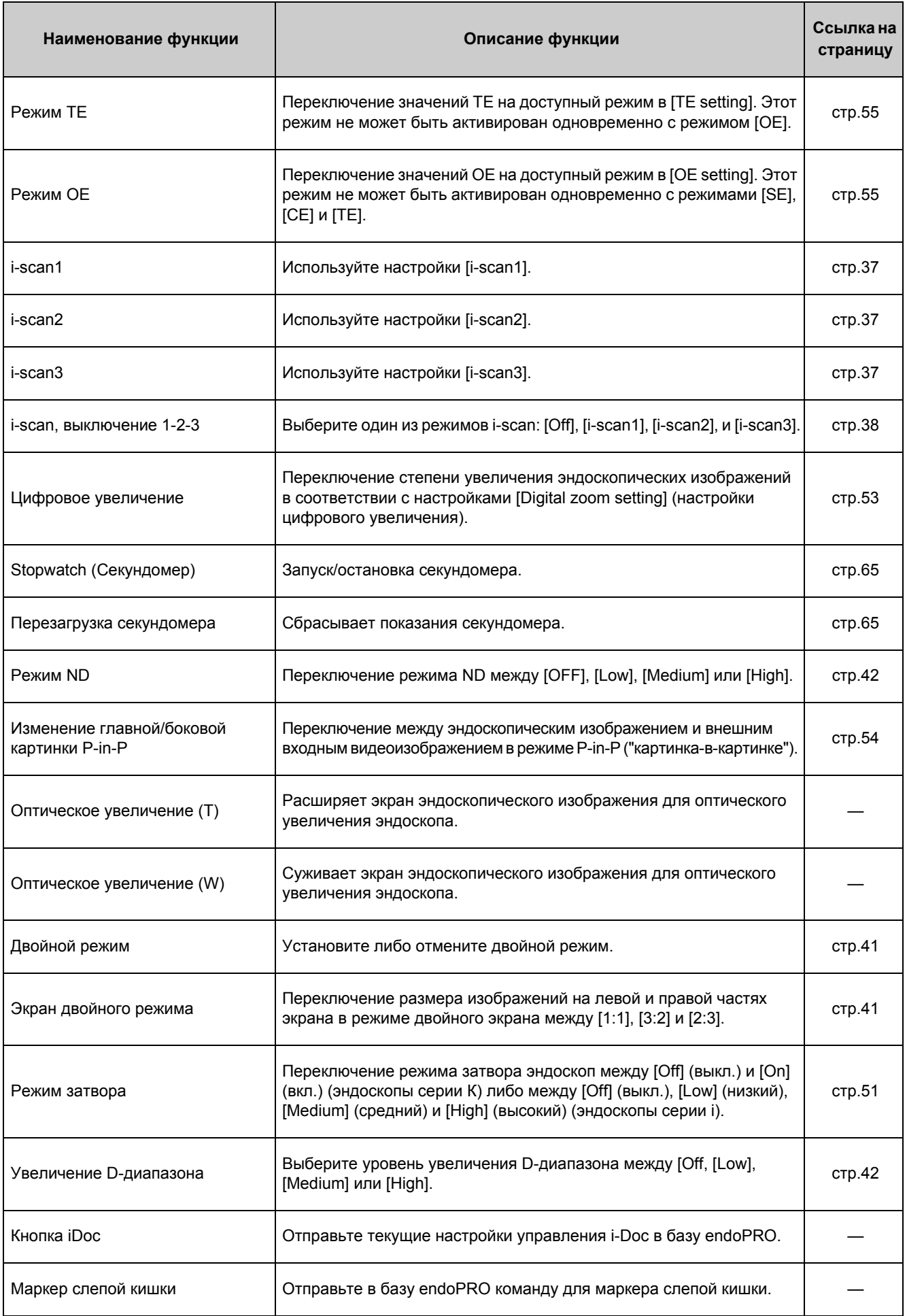

## **Присвоение функций ножным переключателям**

Настройте функции ножных переключателей.

#### 1 **Нажмите >.**

- Появится экран [Assign foot switch] (присвоение функций ножного переключателя).
- 2 **Выберите ножной переключатель, которому вы собираетесь присвоить функцию, из [L] (левый) и [R] (правый).** 
	- Выбранный настраиваемый ножной переключатель загорится синим.

#### 3 **Нажмите на кнопку функции, которую нужно присвоить.**

- Вы можете нажать W X для отображения дополнительных функций.
- Название присвоенной функции отображается под настраиваемым ножным переключателем.
- Функции, которые можно присвоить, такие же как и "Присвоение функций кнопкам эндоскопа" (cтp.47).

**Отображаются функции, присвоенные каждому из ножных переключателей.**

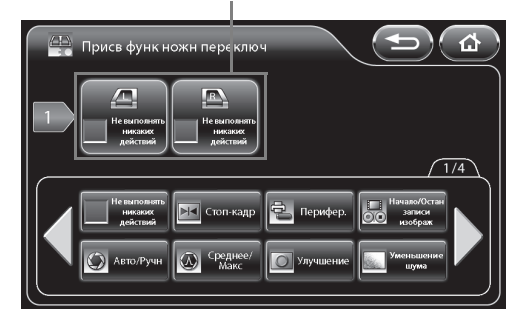

#### **Присваиваемые функции**

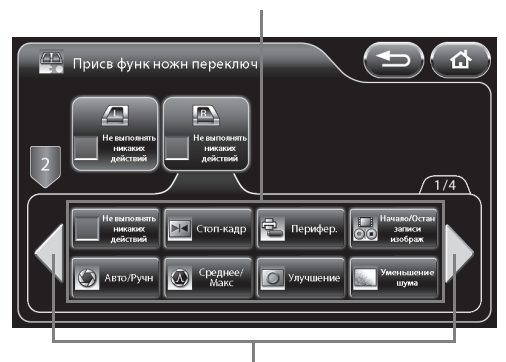

**Отображение дополнительных функций.**

## **Улучшения эндоскопа**

Включите или отключите приоритетность обработки улучшений в эндоскопе.

[Enable] включает приоритетность обработки улучшений в эндоскопе. Обработка улучшений в процессоре отключена. [Disable] отключает приоритетность обработки улучшений в эндоскопе. Обработка улучшений в процессоре включена.

#### 1 **Нажмите [Enable] или [Disable].**

#### **A** BHUMAHUE

При подсоединении эндоскопа серий 90i/i10/90K/K10 используется исключительно обработка улучшений в процессоре, вне зависимости от установок [Scope enhancement] (улучшения эндоскопа).

## **ПРИМЕЧАНИЕ**

Для использования в комбинации с различными моделями цветных видеопроцессоров мы рекомендуем установку [Enable] (включить). При подсоединении эндоскопа, ранее использованного с данными настройками [Disable], к другой модели цветного видеопроцессора, настройка [Enhancement] будет переведена в положение [Off].

## **Отображение информации**

Установите отображение информации на мониторе.

[Off] Все символы не отображаются.

[Date/Time] Отображаются только дата и время.

[On] Отображается информация, установленная в [ON] в [Character display] (отображение символов) клавиатуры.

#### 1 **Выберите [Off] (Выкл.), [Date/Time] (Дата/Время) или [On] (Вкл.).**

### **Настройка затвора**

Установите настройки затвора эндоскопа.

#### 1 **Нажмите >.**

• Появится экран [Shutter setting] (настройка затвора).

#### 2 **Установите настройки для эндоскопов серии К [K series scope] или серии i - [i series scope].**

#### **Эндоскоп серии К**

Включите или отключите автоматическое изменение скорости затвора эндоскопа серии К при захвате обычного и увеличенного изображений.

- [Off] Скорость затвора оставлена без изменений. Выберите [Off] при использовании внешнего источника света.
- [On] Скорость затвора изменена. При захвате увеличенного изображения данная функция позволяет получить четкое изображение, если лампа испускает достаточное количество света.

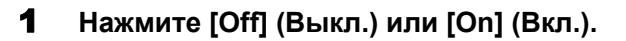

#### **эндоскоп серии i**

Включите или отключите автоматическое изменение скорости затвора эндоскопа серии i при захвате обычного и увеличенного изображений.

- [Off] Скорость затвора оставлена без изменений. Выберите [Off] при использовании внешнего источника света.
- [Low] Скорость затвора переведена в низкоскоростной режим. Выберите режим [Low] если лампа испускает ограниченное количество света при захвате увеличенных изображений.
- [Medium] Скорость затвора переведена в среднескоростной режим. При захвате увеличенного изображения данная функция позволяет получить четкое изображение, если лампа испускает достаточное количество света.
- [High] Скорость затвора переведена в высокоскоростной режим. При захвате увеличенного изображения данная функция позволяет получить наиболее четкое изображение, если лампа испускает достаточное количество света.

### 1 **Выберите из [Off], [Low], [Medium] или [High].**

#### **ПРИМЕЧАНИЕ**

При выключении лампы скорость затвора не меняется.

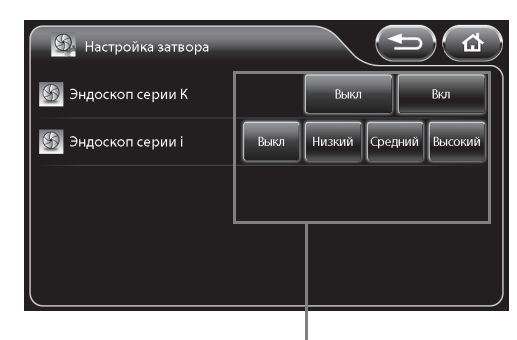

**Нажмите одну из кнопок для конфигурации установок.**

## **Настройка подэкрана**

Установите настройки подэкрана, который отображается, например, при использовании режима стоп-кадра.

#### 1 **Нажмите [>].**

- Появится экран [Sub screen setting] (настройка подэкрана).
- 2 **Выполните конфигурацию настроек [Sub screen delay] (задержка подэкрана):, [Sub screen position] (положение подэкрана) и [Sub screen position (ERCP)] (положение подэкрана (ERCP)).**

#### **Задержка подэкрана**

Установите отображение подэкрана, появляющегося с задержкой.

- [Off] Подэкран появляется незамедлительно после использования функции стоп-кадра.
- [On] Подэкран появляется вскоре после исполнения функции стоп-кадра.

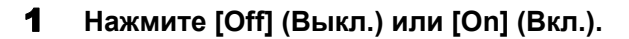

#### **Положение подэкрана**

Установите положение отображения подэкрана. [Upper Left] (вверху слева) Отображать подэкран в верхней левой части монитора. [Upper Right] (вверху справа) Отображать подэкран в верхней правой части монитора.

#### 1 **Нажмите [Upper Left] или [Upper Right].**

#### **Положение подэкрана (ERCP)**

При использовании эндоскопа бокового обзора (серии ED) установите положение отображения подэкрана. [Upper Left] (вверху слева) Отображать подэкран в верхней левой части монитора. [Upper Right] (вверху справа) Отображать подэкран в верхней правой части монитора.

#### 1 **Нажмите [Upper Left] или [Upper Right].**

#### **ПРИМЕЧАНИЕ**

Установка настроек [Sub screen position] и [Sub screen position (ERCP)] допустима только для отображения на мониторах SD.

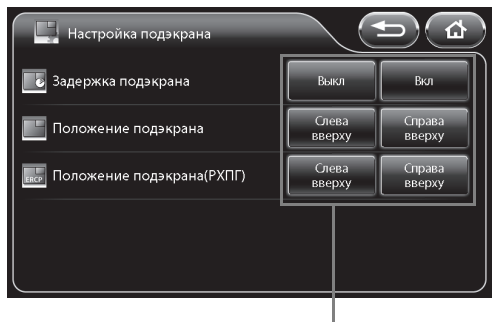

#### **Нажмите одну из кнопок для конфигурации установок.**

## **Настройка цифрового увеличения**

Сконфигурируйте настройки увеличения таким образом, чтобы функция [Digital zoom] была присвоена настраиваемой кнопке на сенсорной панели, кнопке эндоскопа или ножного переключателя, а также для случаев выполнения операций увеличения с использованием клавиатуры.

#### 1 **Нажмите [>].**

- Появится экран [Digital zoom setting] (настройка цифрового увеличения).
- 2 **Выберите [Off x1.2], [Off x1.5], [Off x2.0], [Off - x1.2 - x1.5], [Off - x1.5 - x2.0], [Off - x1.2 - x2.0] либо [Off - x1.2 - x1.5 - x2.0] для установки коэффициента увеличения.**
- 3 **Выберите [**N**или [**O**] для установки увеличения или уменьшения масштаба.** 
	- [ $\leq$  | При достижении максимального коэффициента увеличения нажатие настраиваемой кнопки вернет значение степени увеличения к фактическому размеру.
	-

[ $\leq$   $\geq$ ] При достижении максимального коэффициента увеличения нажатие настраиваемой кнопки будет постепенно снижать значение коэффициента увеличения до достижения фактического размера. **Отображается анимация при установленном коэффициенте увеличения и увеличении/ уменьшении масштаба.**

**Отображаются установленный коэффициент увеличения и увеличение/уменьшение масштаба.**

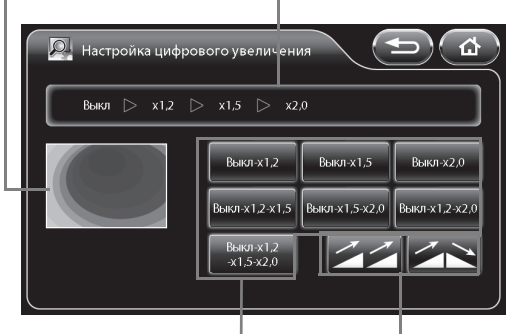

**Установите увеличение/ уменьшение масштаба.** 

**Установите коэффициент увеличения.**

## **Скорость оптического увеличения**

Вы можете настроить скорость увеличения для оптического увеличения эндоскопа.

#### 1 **Выберите из опций [Low], [Medium] и [High].**

#### **ПРИМЕЧАНИЕ**

Поскольку у экрана расширенного оптического или электронного наблюдения узкое поле, при выполнении операции удостоверьтесь, что этого поля зрения вам достаточно.

## **Вид счетчика пленки**

Установите формат изображения на счетчике пленки.

### 1 **Выберите [1-99], [1/2], [1/4], [1/8] или [1/16].**

• При выборе [1/2], [1/4], [1/8] или [1/16] счетчик перегружается до значения 1, когда значение в числителе становится равным значению в знаменателе.

## **Экран "картинка-в-картинке"**

Сконфигурируйте настройки отображения для режима "картинка-в-картинке".

- [Off] Входные изображения с внешних устройств не отображаются на мониторе.
- [On] Входные изображения с внешних устройств отображаются на мониторе.

#### 1 **Нажмите [Off] (Выкл.) или [On] (Вкл.).**

## **Внешний видеовход**

Вывод изображения с внешнего устройства на сенсорную панель. Могут отображаться только входные изображения с внешних устройств с разъема VIDEO IN.

#### 1 **Нажмите [Switch] (переключить).**

• Вывод изображения с внешнего устройства отображается на сенсорной панели. Нажатие сенсорной панели приводит к отображению предыдущего экрана.

## **Изменение главной/боковой картинки P-in-P**

Переключение между эндоскопическим изображением и внешним входным видеоизображением в режиме P-in-P ("картинка-в-картинке").

- [Main] Входные изображения с внешних устройств отображаются на основном экране монитора. Эндоскопические изображения с эндоскопа отображаются на подэкране.
- [Side] Эндоскопические изображения с эндоскопа отображаются на основном экране монитора. Вывод изображения с внешнего устройства отображается на подэкране.

#### 1 **Нажмите [Main] или [Side].**

#### **A** BHUMAHUE

Убедитесь в наличии на мониторе сообщения "Main:External video" ("Главный экран: внешнее видео"),при выбранной функции [Side].

## <u>Транский и политик</u>

Во время работы в "двойном" режиме настройки для [P-in-P Main/Side change] ("Изменение главной/боковой картинки P-in-P") зафиксированы на вкладке [Main].

### **Настройки усиления**

Укажите значения настройки усиления контуров изображения, которые могут быть переключены с использованием настраиваемой кнопки на сенсорной панели, кнопки эндоскопа, ножного переключателя или клавиатуры.

#### 1 **Нажмите [>].**

- Появится экран [Enhancement setting] (настройка усиления).
- Установленный в настоящее время уровень указан зелеными символами в верхней части экрана.

#### 2 **Нажмите на кнопку, уровни которой вы хотите использовать.**

- Выбранная кнопка уровня загорится синим.
- Повторное нажатие кнопки отменяет выбор.

#### 3 **Нажмите [OK].**

• Если вы переключите экран без нажатия кнопки [OK], то настройки не будут применены.

**Установленный в настоящее время уровень отмечен зелеными символами.**

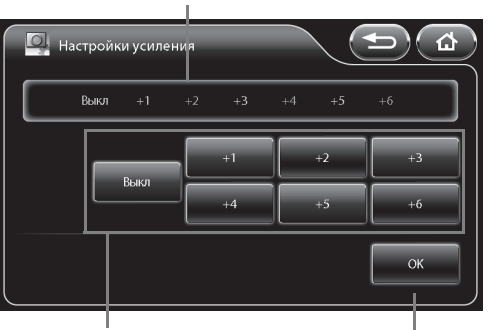

**Выберите уровни, которые вы хотите использовать.** 

**Подтвердите выбор.**

## **Настройка SE**

Укажите уровни отображения SE, которые могут быть переключены с использованием настраиваемой кнопки на сенсорной панели, кнопки эндоскопа, ножного переключателя или клавиатуры.

#### 1 **Нажмите [>].**

- Появится экран [SE setting] (настройка SE).
- Установленный в настоящее время уровень указан зелеными символами в верхней части экрана.

#### 2 **Нажмите на кнопку, уровни которой вы хотите использовать.**

- Выбранная кнопка уровня загорится синим.
- Повторное нажатие кнопки отменяет выбор.

#### 3 **Нажмите [OK].**

• Если вы переключите экран без нажатия кнопки [OK], то настройки не будут применены.

#### **Установленный в настоящее время уровень отмечен зелеными символами.**

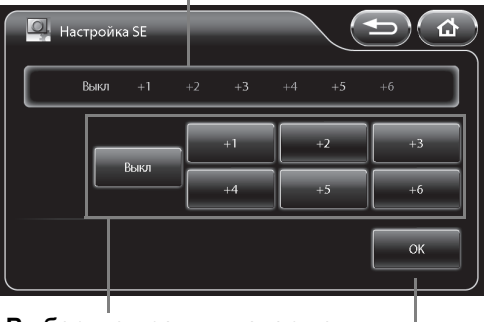

**Выберите уровни, которые вы хотите использовать. Подтвердите выбор.**

## **Настройка СE**

Укажите уровни отображения СE, которые могут быть переключены с использованием настраиваемой кнопки на сенсорной панели, кнопки эндоскопа, ножного переключателя или клавиатуры.

#### 1 **Нажмите [>].**

- Появится экран [CE setting] (настройка СЕ).
- Установленный в настоящее время уровень указан зелеными символами в верхней части экрана.
- 2 **Нажмите на кнопку, уровни которой вы хотите использовать.** 
	- Выбранная кнопка уровня загорится синим.
	- Повторное нажатие кнопки отменяет выбор.

#### 3 **Нажмите [OK].**

• Если вы переключите экран без нажатия кнопки [OK], то настройки не будут применены.

#### **Установленный в настоящее время уровень отмечен зелеными символами.**

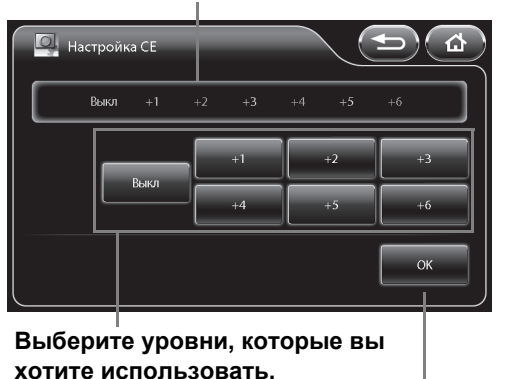

**Подтвердите выбор.**

## **Настройка ТЕ**

Укажите режимы отображения ТE, которые могут быть переключены с использованием настраиваемой кнопки на сенсорной панели, кнопки эндоскопа, ножного переключателя или клавиатуры.

#### 1 **Нажмите [>].**

- Появится экран [TE setting] (настройка ТЕ).
- Установленный в настоящее время режим указан зелеными символами в верхней части экрана.

#### 2 **Нажмите на кнопку, режима которой вы хотите использовать.**

- Выбранная кнопка загорится синим.
- Повторное нажатие кнопки отменяет выбор.

#### 3 **Нажмите [OK].**

• Если вы переключите экран без нажатия кнопки [OK], то настройки не будут применены.

**Установленный в настоящее время режим отмечен зелеными символами.**

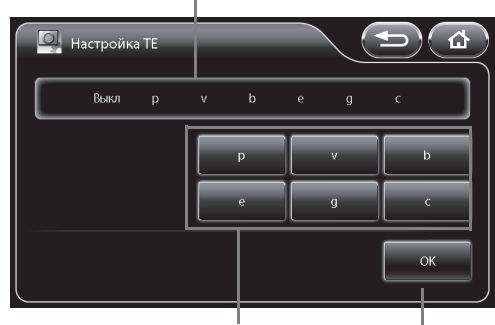

**Выберите режимы, которые вы хотите использовать.** 

**Подтвердите выбор.**

## **Настройка ОЕ**

Укажите режимы ОЕ, которые могут быть переключены с использованием настраиваемой кнопки на сенсорной панели, кнопки эндоскопа, ножного переключателя или клавиатуры.

#### 1 **Нажмите [>]**

- Появится экран [ОЕ setting] (настройка ОЕ).
- Установленный в настоящее время режим указан зелеными символами в верхней части экрана.

#### 2 **Нажмите на кнопку, режима которой вы хотите использовать.**

- Выбранная кнопка загорится синим.
- Повторное нажатие кнопки отменяет выбор.

#### 3 **Нажмите [OK].**

• Если вы переключите экран без нажатия кнопки [OK], то настройки не будут применены.

#### **Установленный в настоящее время режим отмечен зелеными символами.**

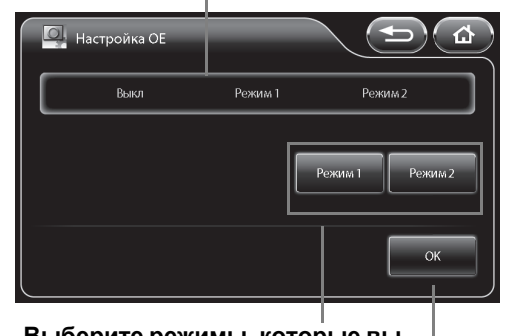

**Выберите режимы, которые вы хотите использовать.** 

**Подтвердите выбор.**

## **Стоп-кадр**

Установите, использовать или нет функцию стоп-кадра.

[Off] (Выкл.): Изображение отображается как при использовании функции стоп-кадра.

[Short][Middle][Long] (Короткий, Средний, Длинный):

- Наиболее четкое изображение выбирается автоматически из изображений за несколько секунд до выполнения функции стоп-кадра.
- Время выбора изображения возрастает в следующем порядке:[Short],[Middle], и [Long].

#### 1 **Нажмите [Off],[Short],[Middle] или [Long].**

#### **ПРИМЕЧАНИЕ**

При использовании функции стоп-кадра, перед тем как захватить изображение, дождитесь пока на ЖК мониторе не будет отображаться желаемый процесс обработки эндоскопического изображения.

## <span id="page-63-0"></span>**Вкладка [System] (система)**

Нажатие вкладки [System] вызывает следующий экран. Экран имеет четыре страницы.

Вывол

з<br>агрузка

Франц

 $\overline{2}$ 

 $\overline{3}$ 

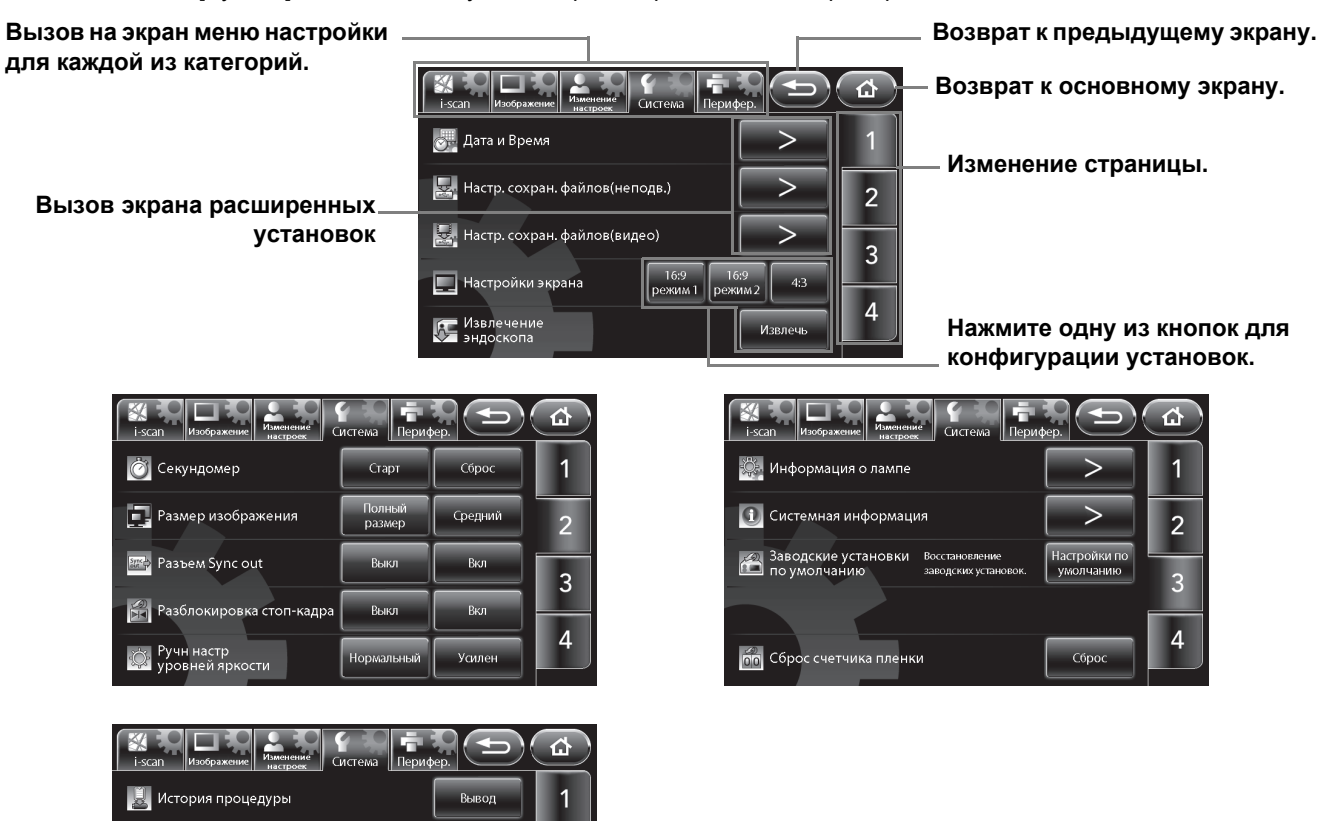

## **Дата и время (Date & Time)**

**А.** Копия конфигурации

**Видими конфигурации** 

**Э.** Язык

**ЕШТ** Метод ввода

Установите дату и время для отображения на мониторе.

Русский

#### 1 **Нажмите [>]**

• Появится экран [Date & Time] (дата и время).

#### 2 **Задайте настройки часового пояса.**

- При нажатии на [>] на вкладке [Time zone setting] (Настройки часового пояса), они будут отображаться на мониторе. ПЭ "Настройка часового пояса" (стр.58)
- 3 **Нажмите на группу элементов, для которых вы хотите изменить настройки – год, месяц, день, час, минуты, а также секунды.** 
	- Выбранная группа загорится синим, над и под группой появится AV.
- **4** Нажмите на значение ▲▼ для изменения настроек.
- 5 **Повторите шаги 3 и 4 для установки всех параметров, которые вы хотите изменить.**
	- При нажатии [Date style] вы можете изменить отображаемый формат даты. Каждое нажатие кнопки переключает порядок данных между "year/ month/day" (год/месяц/день), "month/day/year" (месяц/день/год) и "day/month/year" (день/месяц/год).

#### 6 **Нажмите [OK].**

• Если вы переключите экран без нажатия кнопки [OK], то настройки не будут применены.

**5**

**Нажмите на окно параметров, для которых вы хотите изменить настройки.** 

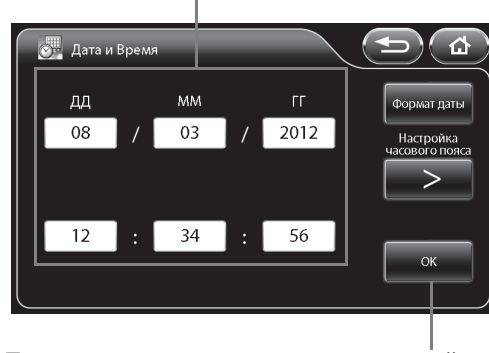

**Подтвердите установленные настройки.**

 **Настройка часового пояса** Задайте настройки часового пояса.

#### 1 **Нажмите [>] на вкладке [Time zone setting] на экране [Date & Time].**

- Появится экран [Time zone setting] (настройки часового пояса).
- **2** Нажмите на значение  $\blacktriangle \blacktriangledown$  для изменения **настроек.**
	- Добавление одной отметки в окошко метки [Daylight saving time] (Летнее время) добавляет 1 час к текущему времени. Поставьте отметку в окошко [Daylight saving time] вручную во время летнего периода.

**Нажмите на окошко метки для добавления или удаления метки.**

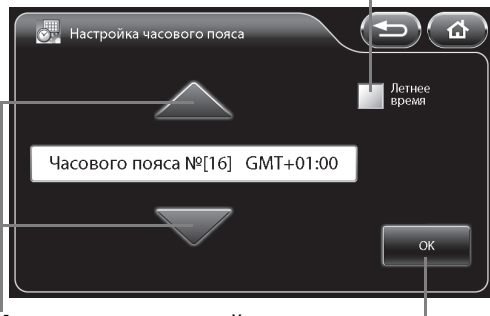

#### **Измените настройки.**

**Подтвердите установленные настройки.**

Часовой пояс можно выбрать из следующего списка.

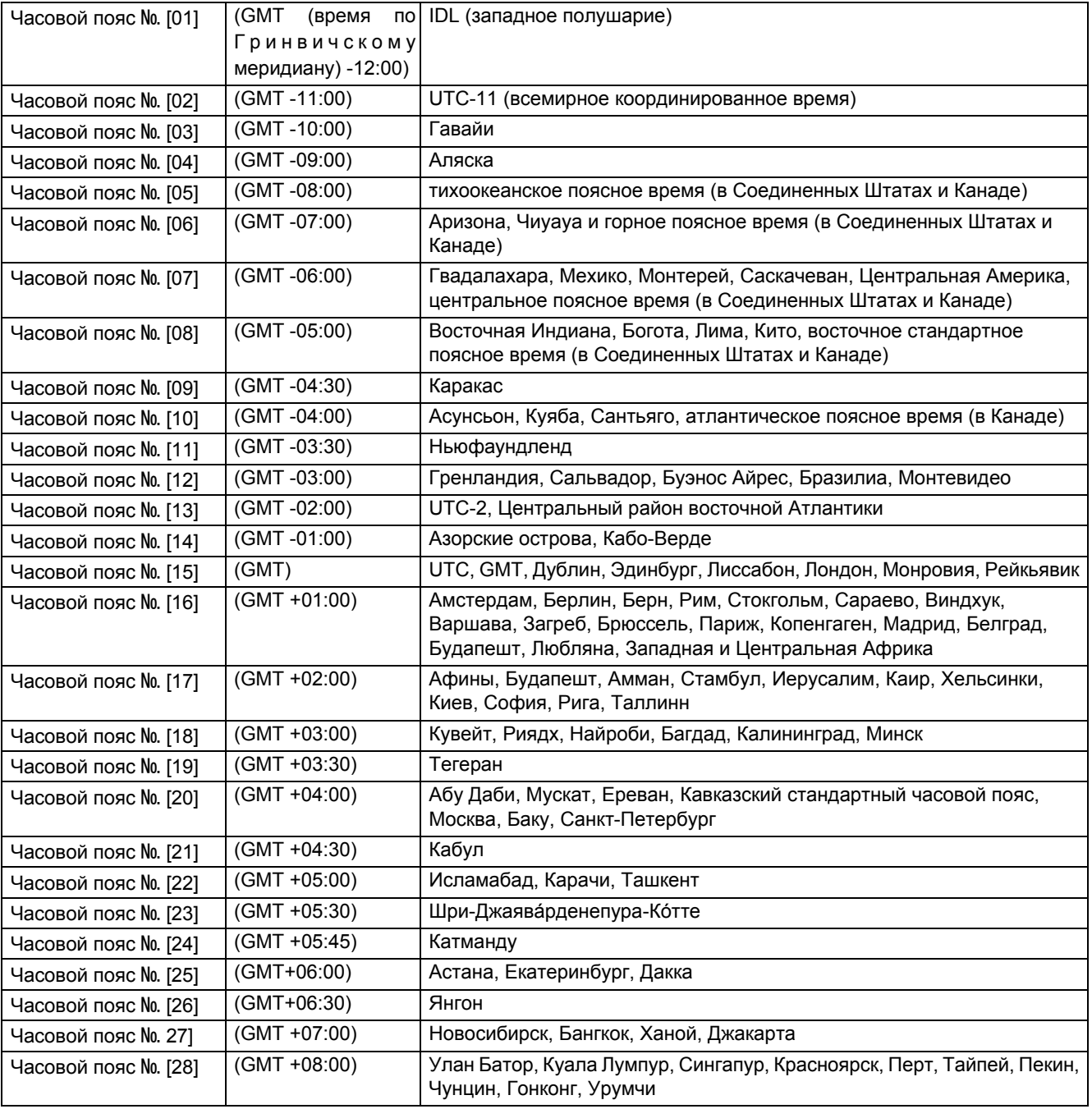

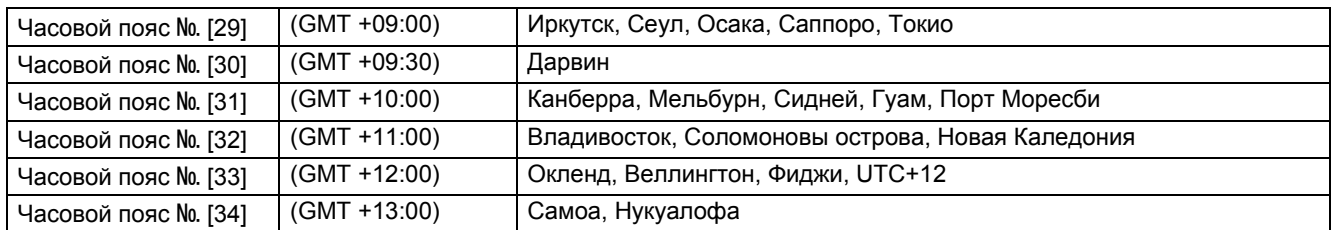

#### 3 **Нажмите [OK].**

- Если вы переключите экран без нажатия кнопки [OK], то настройки не будут применены.
- Удостоверьтесь, что настроили дату правильно.

## **Настройки сохранения файлов (фото изображение)**

Установите метод сохранения фото изображения.

#### 1 **Нажмите [>].**

- Появится экран настройки сохранения файлов [File storage settings (Still image)].
- 2 **Сконфигурируйте настройки [Select drive] (Выберите дисковод), [Folder and file name] (Название папки и файла), [Disk space warning] (Предупреждение о свободном пространстве на диске) и [Option] (Варианты).**

#### **Вызов экрана расширенных установок**

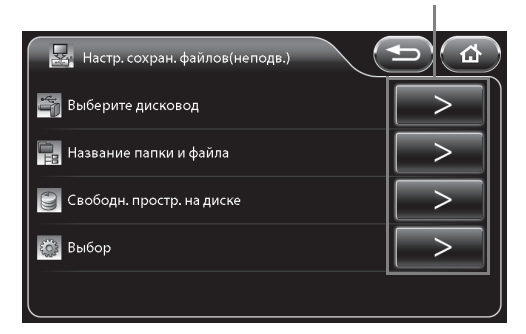

#### **Выбор дисковода (неподвижное изображение)**

Выберите х для сохранения фото изображений.

- 1 **Нажмите [>] в опции [Select drive] на экране настройки сохранения файлов [File storage settings (Still image)].**
	- Появится экран выбора дисковода [Select drive (Still image)]. На экране отобразится подсоединенный в настоящее время носитель для сохранения изображений, а также общий размер и свободное пространство каждого носителя для сохранения изображений.
	- Если вы подсоединили носитель для сохранения изображений после появления экрана [Select drive (Still image)], нажмите [Refresh] (Обновить) для осуществления распознавания носителя для сохранения изображений.

#### 2 **Нажмите кнопку носителя для сохранения изображений для сохранения на нее информации.**

• Выбранная кнопка носителя для сохранения изображений загорится синим.

**Значок, показывающий, что для сохранения видеоизображений выбран носитель для сохранения изображений**

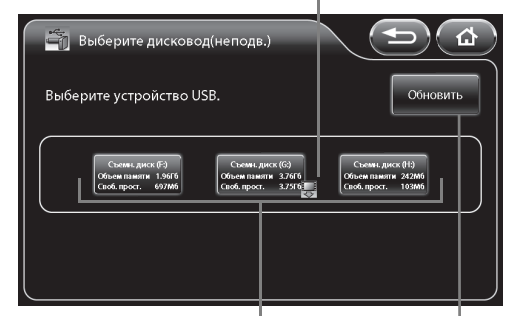

**Показывает подсоединенный в настоящий момент носитель для сохранения изображений, а также общий объем и свободное пространство каждого носителя для сохранения изображений.** 

**Выполнить повторное распознавание носителя для сохранения изображений.**

## <u>ТРИМЕТИЗИН</u>

- В один момент времени для сохранения изображений может быть выбрана только один носитель для сохранения изображений.
- В один момент времени можно подсоединить до трех носителей для сохранения изображений. Тем не менее, не подсоединяйте носитель для сохранения изображений через USB концентратор.
- После перемещения носителя для сохранения изображений повторно проверьте правильность конфигурации настройки выбора диска [Select drive].
- Носитель для сохранения изображений большой емкости дольше распознается системой. Перед тем как начать работу дождитесь, пока система распознает внешний модуль.

#### **Название папки и имени файла (неподвижное изображение)**

Установите имена папок и файлов, создаваемых в папке ПЕНТАКС Х при сохранении фото изображений.

- 1 **Нажмите [>] в опции названия папки/файла [Folder and file name] на экране настройки сохранения файлов [File storage settings (Still image)].**
	- Появится экран настройки сохранения файлов [Folder and file name (Still image)].
- 2 **Выберите опции [Name] (Имя), [ID] (Идентификатор) или [Date] (Дата) текущей папки [Current folder] для установки имени.**
- 3 **Нажмите [Name] или [ID] имени файла [File name] для включения/выключения данного параметра.**
	- Каждое нажатие кнопки включает/отключает название.
	- В дополнении к параметрам [Name] или [ID] к имени файла автоматически добавляется номер по порядку. При включенных параметрах [Name] или [ID] добавляется

**В дереве папок отображаются настройки текущей папки и названия файла.**

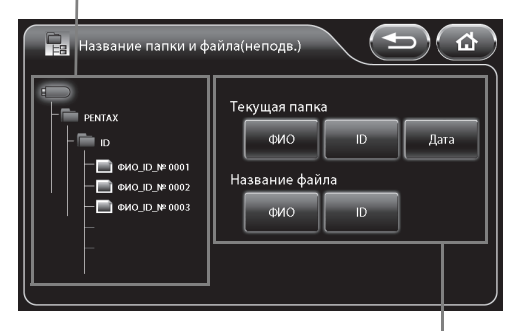

**Установите названия папки и файла.**

четырехзначный номер; если оба параметра отключены, то добавляется восьмизначный номер.

#### **Предупреждение о свободном пространстве на диске (неподвижное изображение)**

Установите пороговое значение свободного пространства на Х для отображения предупреждения о свободном пространстве на диске.

- 1 **Нажмите [>] в опции предупреждения о свободном пространстве на диске [Disk space warning] на экране настройки сохранения файлов [File storage settings (Still image)].**
	- Появится экран предупреждения [Disk space warning (Still image)].
- 2 **Установите пороговое значение для отображения предупреждающего сообщения нажатием кнопок с цифрами.**
	- Вы можете установить значение в диапазоне от 10 до 65535.
	- Нажатие [Clear] сбросит значение до 0.

#### 3 **Нажмите [OK].**

- Если вы переключите экран без нажатия кнопки [OK], то настройки не будут применены.
- При сокращении свободного пространства носителя для сохранения изображений до указанного значения на мониторе появится сообщение "Check memory space" ("Проверьте свободную память для сохранения фото изображений").

**Установите значение, при котором на экране будет отображаться**

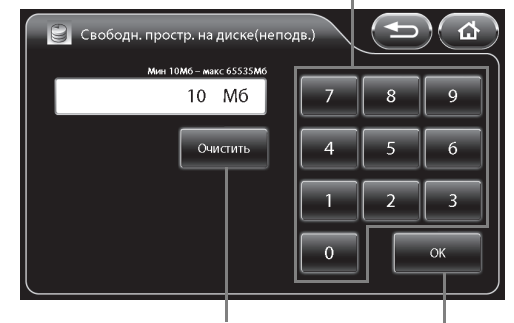

**Сброс установленных значений.** 

**Подтвердите установленные настройки.**

**5**

**Порядок эксплуатации** 60

### **Выбор (неподвижное изображение)**

Установите значения, относящиеся к сохранению фото изображений.

#### 1 **Нажмите [>] в опции выбора [Option] на экране настройки сохранения файлов [File storage settings (Still image)].**

• Появится экран выбора [Option (Still image)].

#### 2 **Установите каждый из параметров.**

- [File format] (формат файла)
	- Выберите настройки для формата и формата сжатия для сохранения файлов из [BMP], [JPEG High quality] и [JPEG Standard quality].
- Окошко метки [Add external] (добавление внешних данных) Добавьте метку для сохранения эндоскопических изображений и внешних вводных изображений в одном файле при отображении внешних вводных изображений в режиме "картинка-в-картинке".
- Окошко метки [Add patient information] (добавление данных о пациенте)
	- Добавьте метку для сохранения имени пациента, идентификатора ID, а также другой информации о
	- пациенте вместе с фото изображениями.
- Окошко метки [Add image processing parameter information] (добавление информации о параметрах обработки изображения)
	- Добавьте метку для сохранения SE, CЕ и другой информации о параметрах обработки изображения вместе с фото изображениями.

## **ПРИМЕЧАНИЕ**

- Так как для изображений JPEG применяется сжатие с потерями, детали изображения могут быть утеряны.
- Перед тем как сохранить изображение в формате JPEG, проверьте качество изображения.
- В случае, когда настройки позволяют сохранить одновременно эндоскопическое изображение и внешнее изображение в одном файле, файл, содержащий оба изображения (и эндоскопическое, и внешнее), также будет сохранен на периферийном устройстве. (Периферийное устройство следует указать в меню "Add external." ("Добавить внешнее устройство"))
- Пока в процессоре сохраняются данные фото изображения во время захвата на принтер USB или сохранения на соответствующий накопитель, белый значок "О" отображается в нижней правой части монитора. Не отсоединяйте USB принтер или накопитель для сохранения изображений и не выключайте процессор до исчезновения белого кружка "О".
- Не пытайтесь выполнить следующий захват, пока не исчезнет значок "○".
- Чтобы захватить изображение в тот момент, когда система обрабатывает другое изображение, дождитесь, пока эндоскопическое изображение на ЖК мониторе не переключится, а только затем захватывайте следующее изображение.
- Если настройки "двойного" режима изменены после стоп-кадра, то процесс обработки изображения не будет отображаться в левой части экрана. При записи данных на устройство USB, параметрическая информация об обработке изображения добавляется к картинке стоп-кадра даже если информация [добавьте информацию о параметре обработки изображения] о нем [вариант (стоп-кадр)] не проверена. А параметрическая информация об обработке изображения в левой части экрана будет отсутствовать ("-"). Обработка изображения в левой части экрана появится после разблокирования функции стоп-кадра.

## **Настройки сохранения файлов (видеоизображение)**

Установите метод сохранения видеоизображения.

#### 1 **Нажмите [>].**

- Появится экран настройки сохранения файлов [File storage settings (Video image)].
- 2 **Сконфигурируйте настройки [Select drive] (Выберите дисковод), [Folder and file name] (Название папки и файла), [Disk space warning] (Предупреждение о свободном пространстве на диске) и [Option] (Варианты).**

#### **Вызов экрана расширенных установок**

т

**Нажмите одну из кнопок для конфи-**

a

 $\checkmark$ 

 $\overline{\vee}$ 

 $\overline{\vee}$ 

**Нажмите на окошко метки для добавления**

**гурации установок.**

Добавление внешних данных

Добавление информации о пациенте.

—— Добавление информации о параметрах<br>—— обработки изображения

Выбор(неподв.)

**FOR** Формат файла

**или удаления метки.** 

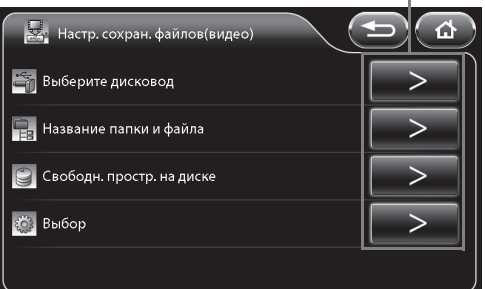

#### **Выбор дисковода (видеоизображение)**

Выберите х для сохранения видеоизображений.

#### 1 **Нажмите [>] в опции [Select drive] на экране настройки сохранения файлов [File storage settings (Video image)].**

- Появится экран выбора дисковода [Select drive (Video image)]. На экране отобразится подсоединенный в настоящее время носитель для сохранения изображений, а также общий размер и свободное пространство каждого носителя для сохранения изображений.
- Если вы подсоединили носитель для сохранения изображений после появления экрана [Select drive (Video image)], нажмите [Refresh] (Обновить) для осуществления распознавания носителя для сохранения изображений.

#### 2 **Нажмите кнопку носителя для сохранения изображений для сохранения на нее информации.**

• Выбранная кнопка носителя для сохранения изображений загорится синим.

**Значок, показывающий, что для сохранения видеоизображений выбран носитель для сохранения видеоизображений**

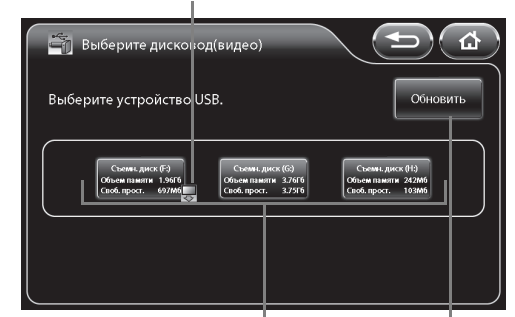

**Показывает подсоединенный в настоящий момент носитель для сохранения изображений, а также общий объем и свободное пространство каждого носителя для сохранения изображений. Выполнить повторное распознавание носителя для сохранения изображений.**

#### **ПРИМЕЧАНИЕ**

- В один момент времени для сохранения изображений может быть выбрана только один носитель для сохранения изображений.
- В один момент времени можно подсоединить до трех носителей для сохранения изображений. Тем не менее, не подсоединяйте носитель для сохранения изображений через USB концентратор.
- После перемещения носителя для сохранения изображений повторно проверьте правильность конфигурации настройки выбора диска [Select drive].
- Носитель для сохранения изображений большой емкости дольше распознается системой. Перед тем как начать работу дождитесь, пока система распознает внешний модуль.

#### **Название папки и имени файла (видеоизображение)**

Установите имена папок и файлов, создаваемых в папке ПЕНТАКС Х при сохранении видеоизображений.

- 1 **Нажмите [>] в опции названия папки/файла [Folder and file name] на экране настройки сохранения файлов [File storage settings (Video image)].**
	- Появится экран настройки сохранения файлов [Folder and file name (Video image)].
- 2 **Выберите опции [Name] (Имя), [ID] (Идентификатор) или [Date] (Дата) текущей папки [Current folder] для установки имени.**
- 3 **Нажмите [Name] или [ID] имени файла [File name] для включения/выключения данного параметра.**
	- Каждое нажатие кнопки включает/отключает название.
	- В дополнении к параметрам [Name] или [ID] к имени файла автоматически добавляется номер по порядку. При

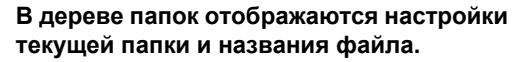

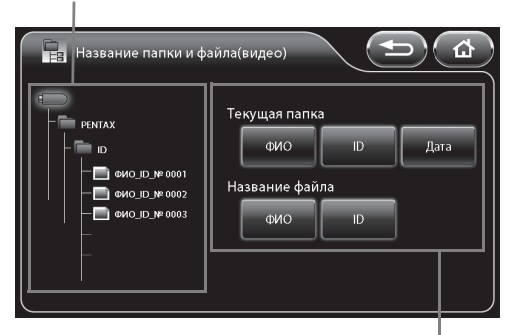

**Установите названия папки и файла.**

включенных параметрах [Name] или [ID] добавляется четырехзначный номер; если оба параметра отключены, то добавляется восьмизначный номер.

**5**

#### **Предупреждение о свободном пространстве на диске (видеоизображение)**

Установите пороговое значение свободного пространства на Х для отображения предупреждения о свободном пространстве на диске. **Установите значение, при котором на экране будет отображаться предупреждение.**

- 1 **Нажмите [>] в опции предупреждения о свободном пространстве на диске [Disk space warning] на экране настройки сохранения файлов [File storage setting (Video image)].** 
	- Появится экран предупреждения [Disk space warning (Video image)].
- 2 **Установите пороговое значение для отображения предупреждающего сообщения нажатием кнопок с цифрами.**
	- Вы можете установить значение в диапазоне от 100 до 65,535.
	- Нажатие [Clear] сбросит значение до 0.

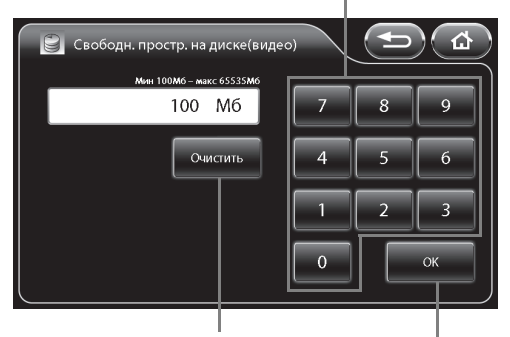

**Сброс установленных значений.** 

**Подтвердите установленные настройки.**

#### 3 **Нажмите [OK].**

- Если вы переключите экран без нажатия кнопки [OK], то настройки не будут применены.
- При сокращении свободного пространства носителя для сохранения изображений до указанного значения на мониторе появится сообщение "Check memory space" ("Проверьте свободную память для сохранения видеоизображений").

#### **Выбор (видеоизображение)**

Установите значения, относящиеся к сохранению видеоизображений.

- 1 **Нажмите [>] в опции выбора [Option] на экране настройки сохранения файлов [File storage settings (Video image)].**
	- Появится экран выбора [Option (Video image)].
- 2 **Установите каждый из параметров.**
	- [Compressibility] (Сжатие)Выберите настройки для формата сжатия для сохранения файлов из [Best quality] (лучшее качество), [High quality] (высокое качество) и [Standard quality] (стандартное качество).
	- Окошко метки [Add character display] (добавление отображаемой информации)Добавьте метку для сохранения отображаемой информации вместе с видеоизображениями.

**Нажмите одну из кнопок для конфигурации установок.**  $\overline{\phantom{a}}$ 

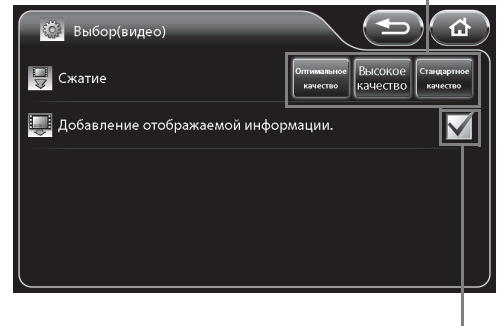

**Нажмите на окошко метки для добавления или удаления метки.** 

## <u>ТРИМЕТИЗИН</u>

 "○ Rec" или время записи отображаются на мониторе в процессе записи видеоизображения. Если носитель для сохранения изображений отсоединен или подключен, или же процессор выключен во время отображения на мониторе значка "○ Rec", видеоизображения не будут проигрываться нормально или же возникнут другие проблемы.

 Максимальное время записи варьирует в зависимости от установок сжатия [Compressibility]. Максимальное время записи отображается в скобках на мониторе в процессе съемки. Максимальное время записи для каждой настройки [Compressibility] следующее: [Best quality] (Максимальное качество) 15 минут/ [High quality] (Высокое качество): 30 минут/ [Standard quality] (Стандартное качество): 50 минут

- Чтобы записать видео в каждом формате сжатия в течение максимального периода времени необходим носитель для сохранения изображений емкостью не менее 2 Гб.
- Видеоизображения автоматически сохраняются на носитель для сохранения изображений в момент достижения максимального времени записи.
- Не извлекайте носитель для сохранения изображений и не отключайте процессор во время отображения сообщения "Now saving" на мониторе после остановки записи видеоизображения.
- Сразу после начала записи не прерывайте ее в течение хотя бы 10 секунд, иначе на мониторе компьютера могут отображаться неправильные значения. Если время видеозаписи очень короткое, то продолжительность времени видеозаписи, показываемая в Windows 7, может отличаться от фактически записанного времени.

#### **Проверка работы программным обеспечением**

1 **Видеоизображения (в формате MPEG-2 TS), получаемые с помощью этого видеопроцессора, тестируются следующими программами "Список [проверочных](#page-70-0) [операций](#page-70-0)". Но эта проверка гарантирует только производительность в условиях протестированной нами среды (ПК), а не в вашей среде использования.**

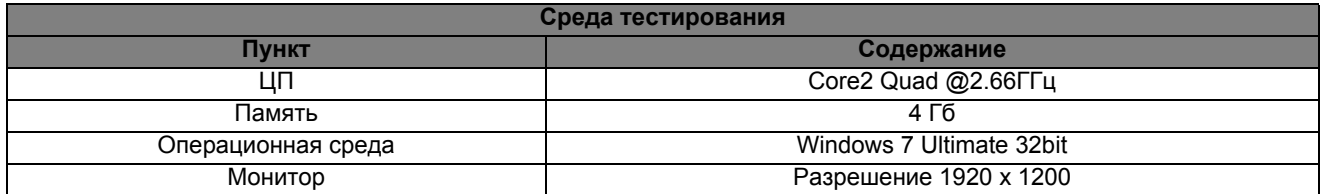

- 2 **Для некоторых программ рабочая проверка проводится после установки пакета обновлений.**
- 3 **Поскольку драйверы таких устройств как видеокарта, воспроизводят и редактируют изображения, находясь в самой последней версии.**
- 4 **В каждом случае обновления программного обеспечения, обращайтесь в службу поддержки каждого производителя программного обеспечения.**
- 5 **При наличии "Список [проверочных](#page-70-0) операций", "○" означает, что проверка была проведена, а "-" означает неисправность.**
- 6 **"Значок ○" "Sound replay" ("Воспроизведение звука") означает воспроизводимость звука во время воспроизведения видео.**
- 7 **Значок "○" означает возможность выполнения таких процессов, как загрузка, обрезка, сохранение и преобразование формата для видеофайлов (формата MPEG-2 TS), полученных с помощью этого продукта, или воспроизведения отредактированного видео/аудио файла с использованием конкретного программного обеспечения.**

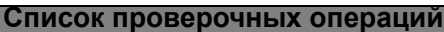

<span id="page-70-0"></span>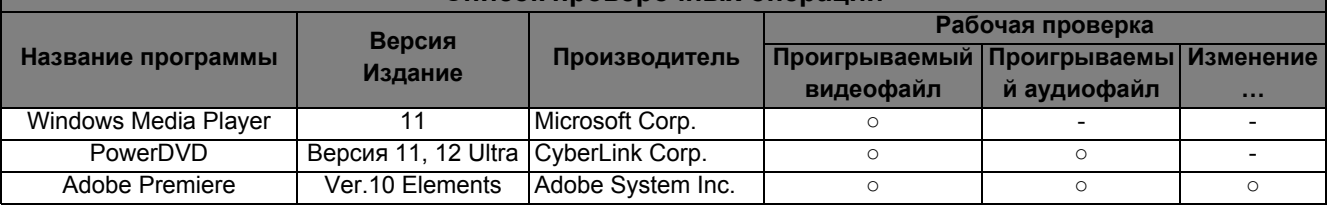

#### **ВНИМАНИЕ**

Не ставьте диагноз на основании цифрового файла стоп-кадра или видеоизображения, полученных с помощью этого видеопроцессора.

#### **ПРИМЕЧАНИЕ**

- При воспроизведении стоп-кадров или видеоизображений, полученных с помощью этого видеопроцессора на ПК, рекомендуется использовать монитор примера конфигурации системы этого видеопроцессора. В противном случае, помните, что характеристики воспроизведения могут быть неадекватными, а цветопередача и градации могут варьировать.
- Используйте DVI-D выход для вывода сигнала с ПК при воспроизведении стоп-кадров и видеоизображений. Иначе цветопередача и градации могут стать неадекватными .
- В редких случаях строка поиска или время поиска отображаются ненадлежащим образом.

## **Настройки экрана**

Установите отображаемый формат монитора.

[16:9 mode1] (16:9 режим1])

- Установка для отображения монитора HD (Отображаемая информация представлена на правой части эндоскопического изображения.) (Сигнал DVI-D выходит с разъема DVI.)
- [16:9 mode2] (16:9 режим1])

Установка для отображения монитора HD (Отображаемая информация представлена на верхней и нижней частях эндоскопического изображения.) (Сигнал DVI-D выходит с разъема DVI.)

[4:3] Настройки экрана монитора SD (Сигнал VGA выходит с разъема DVI.)

#### 1 **Выберите [16:9 mode1], [16:9 mode2] или [4:3].**

# <u>ТРИМЕТИЗИН</u>

При выборе опции [4:3] изображения не могут быть выведены с разъема HD-SDI.

### **Извлечение эндоскопа**

Используйте данную кнопку при необходимости извлечь и вставить эндоскоп, когда процессор включен.

#### 1 **Нажмите и удерживайте [Eject] в течение не менее 2 секунд.**

- На сенсорном экране и на мониторе появится сообщение о готовности к извлечению "Ok to eject"
- Данная кнопка не будет работать если эндоскоп не подсоединен.

#### 2 **Отсоедините эндоскоп от процессора.**

## **ПРИМЕЧАНИЕ**

- Повторно подсоедините эндоскоп для следующего использования.
- Если цвет кнопки "Eject" не изменился с синего на черный даже при повторном подсоединении эндоскопа, постарайтесь подсоединить его еще раз.

### **Секундомер**

Используйте функцию секундомера.

#### 1 **Нажмите [Start].**

- На мониторе под показаниями времени появится значок секундомера "S 00:00:00".
- Для остановки секундомера нажмите [Stop]. Для отмены остановки секундомера нажмите [Restart].
- Нажатие [Reset] перезагружает счетчик до "00:00:00" Когда значения счетчика выставлены на "00:00:00", нажатие [Reset] останавливает функцию секундомера.

## **Размер изображения**

Изменение размера отображения эндоскопических изображений.

[Full] (Полный): Устанавливает стандартный (полный) размер отображаемого эндоскопического изображения. [Medium] (Средний): Устанавливает меньший (по сравнению со стандартным) размер отображаемого эндоскопического изображения.

#### 1 **Нажмите [Full] или [Medium].**

#### **ПРИМЕЧАНИЕ**

- При использовании двойного режима отображаемый размер не изменяется даже при изменении параметров размера изображения [Image size]. Настройки [Image size] будут применены к изображению при отключении опции [Twin mode] (выбор [Off]).
- Во время аналогового вывода (кроме VGA) эндоскопического изображения, оно всегда отображается в полном размере [Full], даже если настройки размера изображения [Image size] изменены.

## **Разъем Sync out**

Установите выход от разъема сигналов VIDEO OUT/SYNC OUT к синхронному сигналу для внешнего стробоскопического устройства.

- [Off] Видеосигналы являются выходными.
- [On] Синхронные сигналы для стробоскопического устройства являются выходными.

### 1 **Нажмите [Off] (Выкл.) или [On] (Вкл.).**
### **Разблокировка стоп-кадра**

Установите метод разблокировки стоп-кадра.

[Off] Стоп-кадр удерживается даже после сохранения фото изображения. Разблокируйте стоп-кадр вручную.

[On] Разблокировка стоп-кадра происходит автоматически после сохранения фото изображения.

### 1 **Нажмите [Off] (Выкл.) или [On] (Вкл.).**

### **Ручная настройка уровней яркости**

Установите настройки уровней яркости в зависимости от типа эндоскопа если режим управления экспозиций установлен в положение [MANUAL].

[Normal] (Нормальный): Используйте этот режим для наблюдения при нормальном уровне настройки яркости. [Boost] (Усиленный): Используйте этот режим для наблюдения при высоком уровне настройки яркости. Этот режим предназначен для использования с отоларингоскопом маленького диаметра.

### 1 **Нажмите [Normal] или [Boost].**

### **A** BHUMAHUE

- При любом наблюдении сначала используйте режим [Normal].
- Если режим [Boost] используется с гастроинтестинальным эндоскопом большого диаметра, не проводите наблюдение в течение продолжительного времени с уровнем яркости +4 или выше. Невыполнение этого правила может привести к ожогу.

# **ПРИМЕЧАНИЕ**

При подключении электронного эндоскопа режим [Boost] выбрать нельзя.

### **Информация о лампе**

Проверьте время использования лампы, конфигурации настройки метода включения лампы и пр.

#### 1 **Нажмите [>].**

- Появится экран [Lamp data].
- 2 **Установите настройки включения лампы [Lamp ignition] или перезагрузите счетчик времени работы лампы с использованием [Lamp life reset].**

#### **Включение лампы**

Установите метод включения лампы.

- [Manual] Лампа может быть включена вручную с сенсорной панели или с клавиатуры.
- [Power on] Лампа включается автоматически при включении процессора.
- 1 **Нажмите [Manual] или [Power on].**

**Отображается счетчик времени перезагрузок счетчика работы лампы. Отображаетсяколичество времени работы лампы.**

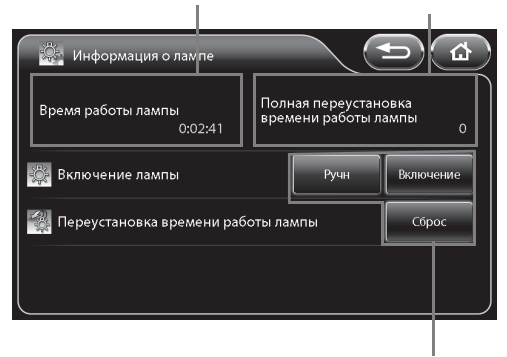

**Нажмите одну из кнопок для конфигурации установок.**

### **Переустановка времени работы лампы**

Переустановка времени работы лампы.

#### 1 **Нажмите [RESET] (сброс).**

• Появится экран подтверждения.

### 2 **Нажмите [Yes] (да).**

- Счетчик работы лампы перезагружен до "00:00:00"
- Нажатие [No] возвращает к предыдущему экрану без перезагрузки счетчика работы лампы.

### <span id="page-73-0"></span>**Системная информация**

Отображение системной информации процессора.

#### 1 **Нажмите [>].**

- Появится экран [System information] (информация о системе)
- На экране появится информация о серийном номере "Serial No.," версии программного обеспечения - "Software Ver.," времени работы системы - "System life," времени работы лампы - "Lamp life," названии эндоскопа - "Scope name," серийном номере эндоскопа - "Scope serial No.," версии программного обеспечения эндоскопа - "Scope software Ver.," а также информация о количестве подсоединений эндоскопа - "Scope connection count".

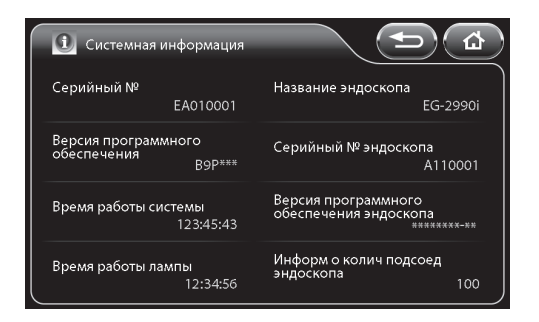

### **Заводские установки по умолчанию**

Возврат всех настроек к исходным значениям.

#### 1 **Нажмите [Default].**

• Появится экран подтверждения.

#### 2 **Нажмите [Yes] (да).**

• Нажатие [No] возвращает к предыдущему экрану без сброса настроек.

### **Сброс показаний счетчика пленки**

Сброс показания счетчика пленки.

#### 1 **Нажмите [RESET] (сброс).**

• Показание счетчика пленки на мониторе изменится на "1"

### <span id="page-73-1"></span>**История процедуры**

Сохранение имени пациента, запись времени и даты, а также других данных из истории процедуры на "Носитель для сохранения изображений" (cтp.95).

#### 1 **Нажмите [Output].**

- Появится экран истории процедуры [Procedure history]. На экране отобразится подсоединенный в настоящее время носитель для сохранения изображений, а также общий размер и свободное пространство каждого носителя для сохранения изображений.
- Если вы подсоединили носитель для сохранения изображений после появления экрана, нажмите [Refresh] (Обновить) для осуществления распознавания носителя для сохранения изображений.

#### 2 **Нажмите кнопку носителя для сохранения изображений для сохранения на нее информации.**

### 3 **Нажмите [Output].**

• История процедуры сохраняется на носитель для сохранения изображений.

**Показывает подсоединенный в настоящий момент носитель для сохранения изображений, а также общий объем и свободное пространство каждого носителя для сохранения изображений.**

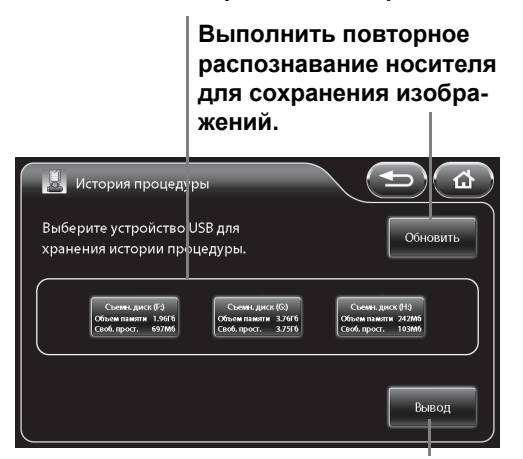

**Вывод истории процедуры.**

# **ПРИМЕЧАНИЕ**

- История для процедур для процедур, количество которых не превышает 1000, сохраняется в файле в формате CSV.
- Если история процедур сохранена должным образом, на мониторе появится сообщение "Procedure history saved" ("История процедур сохранена"). Если она не была сохранена должным образом, на мониторе появится сообщение "Copy failed" ("Копирование не удалось").

### <span id="page-74-0"></span>**Копия конфигурации**

Выполнение копирования данных конфигурации системы процессора к "Носитель для сохранения изображений" (cтp.95).

### 1 **Нажмите [Output].**

- Появится экран конфигурации копирования [Configuration copy]. На экране отобразится подсоединенный в настоящее время носитель для сохранения изображений, а также общий размер и свободное пространство каждого носителя для сохранения изображений.
- Если вы подсоединили носитель для сохранения изображений после появления экрана, нажмите [Refresh] (Обновить) для осуществления распознавания носителя для сохранения изображений.
- 2 **Нажмите кнопку носителя для сохранения изображений для копирование на него информации.**
- 3 **Нажмите [Output].**
	- Данные конфигурации системы копируются на носитель для сохранения изображений.

**Показывает подсоединенный в настоящий момент носитель для сохранения изображений, а также общий объем и свободное пространство каждого носителя для сохранения изображений.**

> **Выполнить повторное распознавание носителя для сохранения изображений.**

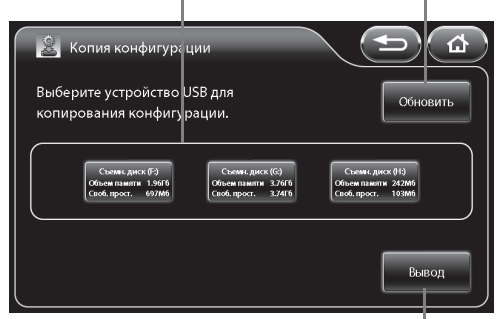

**Скопировать конфигурацию системы.**

# **ПРИМЕЧАНИЕ**

Если данные конфигурации были скопированы правильно, на мониторе появится сообщение "Configuration saved" ("Конфигурация сохранена"). Если она не была скопирована должным образом, на мониторе появится сообщение "Copy failed" ("Копирование не удалось").

# **Загрузка конфигурации**

Загрузка данных конфигурации системы, сохраненных на "Носитель для сохранения изображений" (cтp.95) процессора.

### 1 **Нажмите [Load] (загрузить).**

- Появится экран загрузки конфигурации [Configuration load]. На экране отобразится подсоединенный в настоящее время носитель для сохранения изображений, а также общий размер и свободное пространство каждого носителя для сохранения изображений.
- Если вы подсоединили носитель для сохранения изображений после появления экрана, нажмите [Refresh] (Обновить) для осуществления распознавания носителя для сохранения изображений.

#### 2 **Нажмите кнопки на носителе для сохранения изображений с данными конфигурации системы для загрузки.**

#### 3 **Нажмите [Load] (загрузить).**

• Данные конфигурации системы загружаются в процессор.

**Показывает подсоединенный в настоящий момент носитель для сохранения изображений, а также общий объем и свободное пространство каждого носителя для сохранения изображений.**

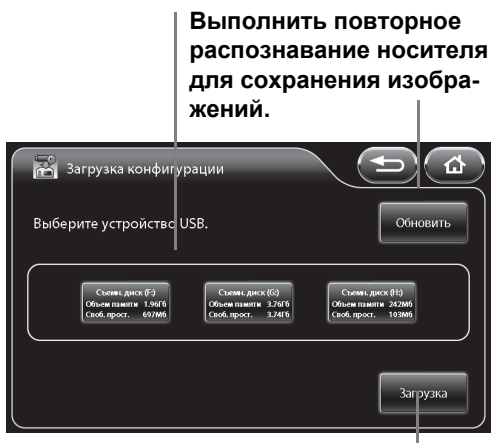

**Загрузка данных конфигурации системы.**

# <u>ТРИМЕТИЗИН</u>

- Данные о конфигурации системы загружаются из файла "EPK-i7010ConfigurationData.dat" или "EPK-i7000ConfigurationData.dat" на носитель для сохранения изображений.
- Файлы с сохраненными настройками систем других моделей прочитать нельзя.
- Если в памяти носителя для сохранения изображений отсутствуют данные для загрузки, появится соответствующее сообщение "No data" ("Данных нет").
- Загрузка конфигурации не возможна при подсоединенном эндоскопе.

### **Язык**

Смените отображаемый язык в меню сенсорной панели.

- 1 **Нажмите [>].**
	- Появится экран [Language] (Язык).

#### 2 **Выберите [English], [Français], [Deutsch], [Español], [Italiano], [Magyar], [Polski], [Pусский] или [**中文**].**

- [English] Меню отображаются на английском.
- [Français] Меню отображаются на французском.
- **[Deutsch]** Меню отображаются на немецком.
- [Español] Меню отображаются на испанском.
- [Italiano] Меню отображаются на итальянском.
- [Magyar] Меню отображаются на венгерском.
- [Polski] Меню отображаются на польском.
- [Русский] Меню отображаются на русском.
- [中文] Меню отображаются на китайском.

(только для продуктов с монитором, поддерживающим китайский.)

# **ПРИМЕЧАНИЕ**

"При отображении непонятного языка, пользователь(и) для управления оборудованием должен(ны) обратиться к английской версии ИпИ."

**Установленный в настоящее время язык отмечен зелеными символами.**

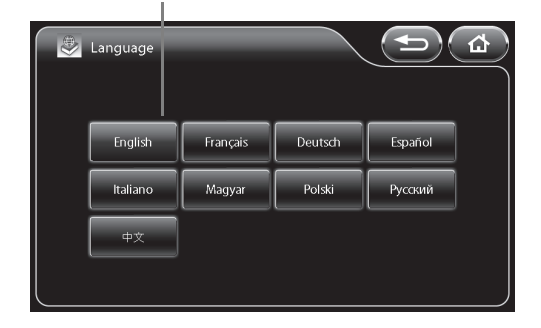

### **Метод ввода**

**для каждой из категорий.**

Установка метода ввода клавиатуры. [Alphabet input] Ввод букв английского алфавита. [Alphabet input] Ввод букв французского алфавита. [Alphabet input] Ввод букв немецкого алфавита.

### 1 **Выберите [Alphabet input], [French input] или [German input].**

### **Вкладка [Peripheral] (периферийные устройства)**

Нажатие вкладки [Peripheral] вызывает следующий экран. Экран имеет одну страницу.

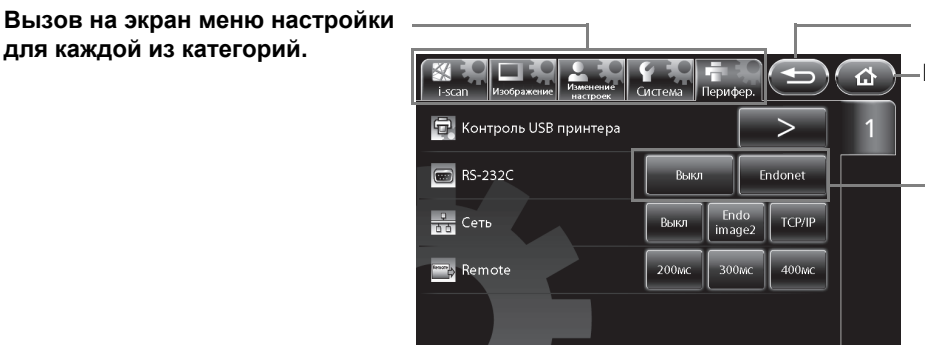

**Возврат к предыдущему экрану.**

**Возврат к основному экрану.**

**Нажмите одну из кнопок для конфигурации установок.**

# **Управление USB принтером**

Захват и вывод эндоскопических изображений на принтер USB либо печать захваченных изображений.

#### 1 **Нажмите [>].**

- Появится экран контроля USB принтера [USB printer control].
- 2 **Выберите [1-up], [2-up] или [4-up] для установки [Multi picture mode] (Режима множественных изображений).** 
	- Установка метода разделения экрана отображается в предварительном просмотре.

#### 3 **Нажмите [Capture] (Захват).**

- Эндоскопические изображения захватываются и выводятся на принтер USB. "О" отображается на мониторе в процессе захвата.
- Секторы в режиме предварительного просмотра загораются синим. Когда опции [2-up] или [4-up] установлены для [Multi picture mode], секторы для ряда захваченных изображений светятся синим по порядку, а номера секторов, в которых будет выполнен захват следующего изображения, мигают.

4 **Нажмите [Print] (Печать).** 

- Печатаются захваченные эндоскопические изображения.
- Анимация отражает прогресс процесса печати.

### **A** BHUMAHUE

- Не подключайте более одного USB-принтера или подключите принтер через концентратор USB.
- Белый значок "О" отображается на мониторе до завершения печати. Не выключайте процессор, пока отображается значок "О".

#### **ПРИМЕЧАНИЕ**

Если USB принтер не подсоединен, функция контроля USB принтера - [USB printer control] - не доступна.

**Дисплей предварительного просмотра с разделением экрана**

**Нажмите одну из кнопок для конфигурации установок.**

**5**

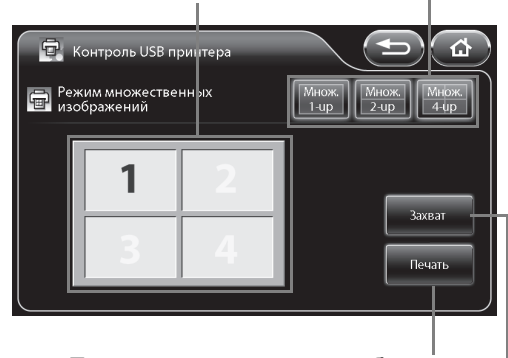

**Печать захваченного изображения.**

**Захват эндоскопического изображения.**

### **RS-232C**

Установка устройства, подсоединенного к разъему RS-232C.

### 1 **Нажмите [Off] или [Endonet].**

# **Сеть**

Установка сети, подсоединенной через разъем RJ45.

### 1 **Нажмите [Off] или [Endoimage2].**

### **Удаленное управление**

Установка активного периода для вывода с дистанционного разъема REMOTE.

### 1 **Выберите [200 мс], [300 мс] или [400 мс].**

### **Операции с клавиатурой**

#### А ПРЕДУПРЕЖДЕНИЕ **ПРЕДУПРЕЖДЕНИЕ**

Не используйте клавиатуру, а также меню клавиатуры при отображении сообщения "Network/File system loading" (сеть/загрузка файловой системы) в нижнем правом углу экрана монитора.

### **A** BHUMAHUE

Для работы с процессором EPK-i7010 используйте клавиатуру ПЕНТАКС Медикал OS-A83.

### **Назначение кнопок клавиатуры**

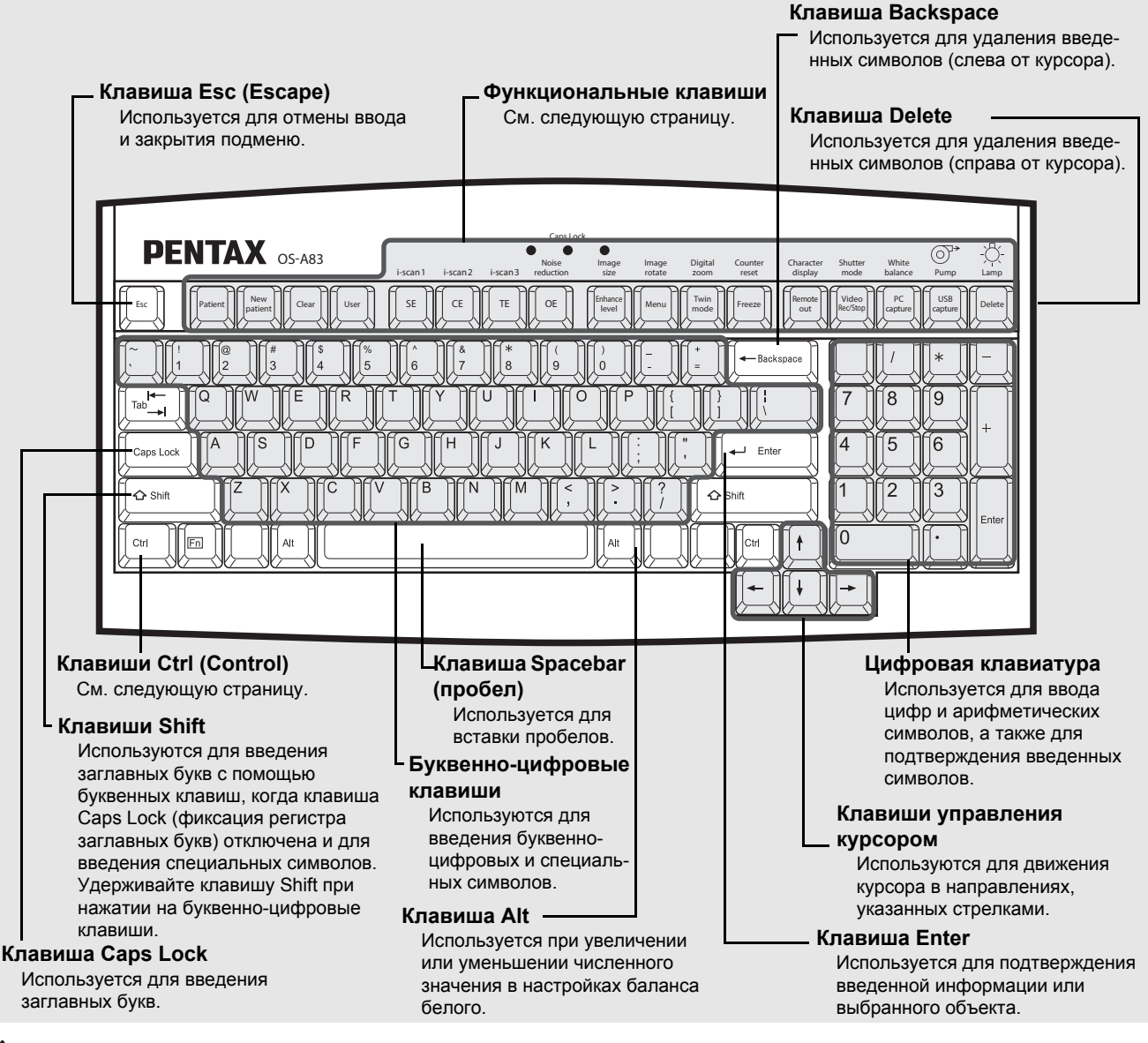

### **A** BHUMAHUE

Курсор отсутствует при наборе текста. В случае, если вам нужно исправить текст, сотрите текст и наберите его еще раз.

#### **ПРИМЕЧАНИЕ**

- Не используйте острые объекты, такие как кончик пишущей ручки, для нажатия клавиш на клавиатуре.
- Не используйте конец световода эндоскопа для нажатия на клавиши.
- Допустимо использование клавиатур, разработанных специально для использования с данным видеопроцессором (OS-A83).
- Приведенная выше картинка может отличаться от фактической клавиатуры.

# **Функциональные клавиши**

Следующий список показывает функции, присвоенные функциональным клавишам клавиатуры, разработанной специально для использования с этим видеопроцессором.

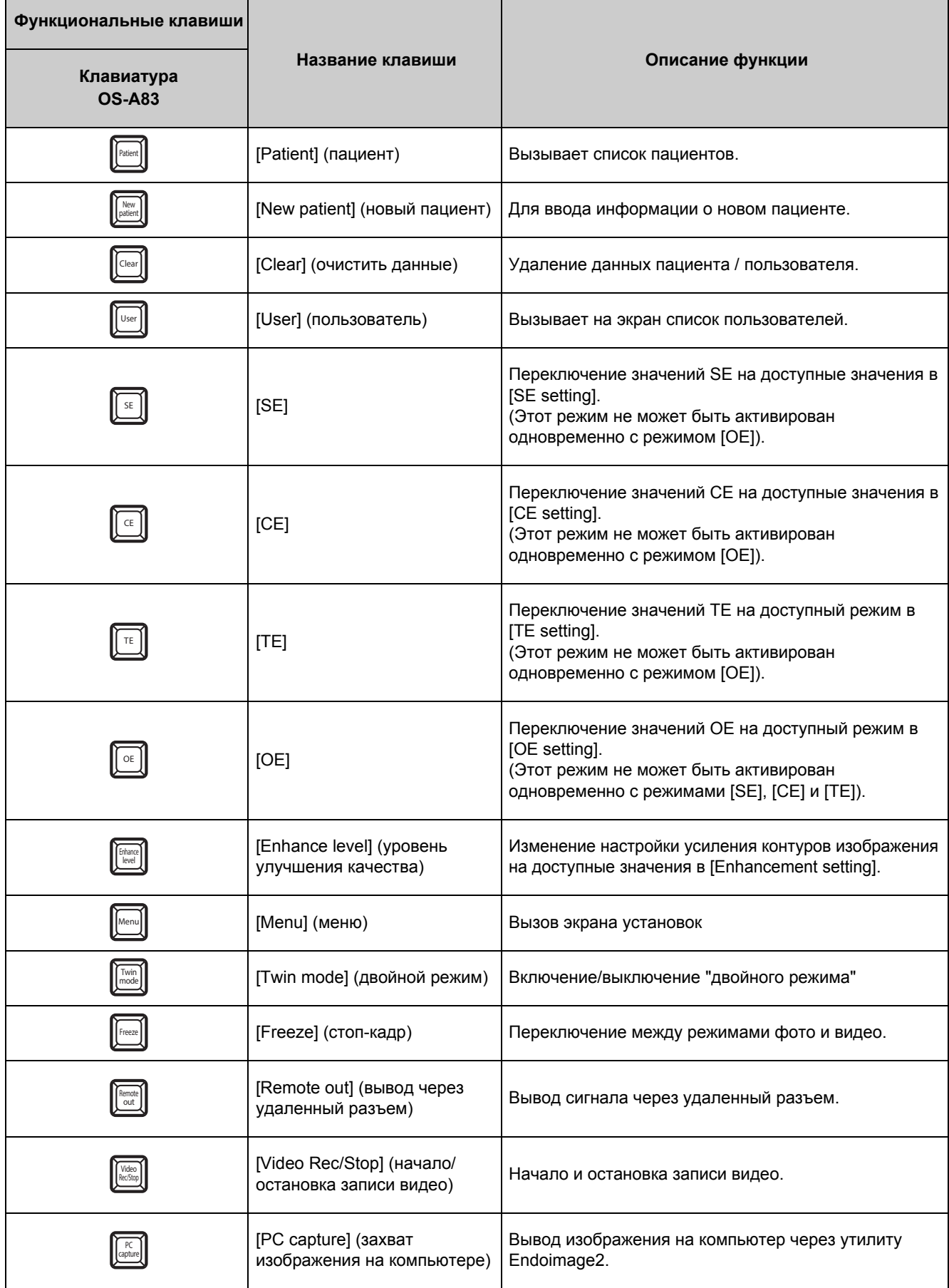

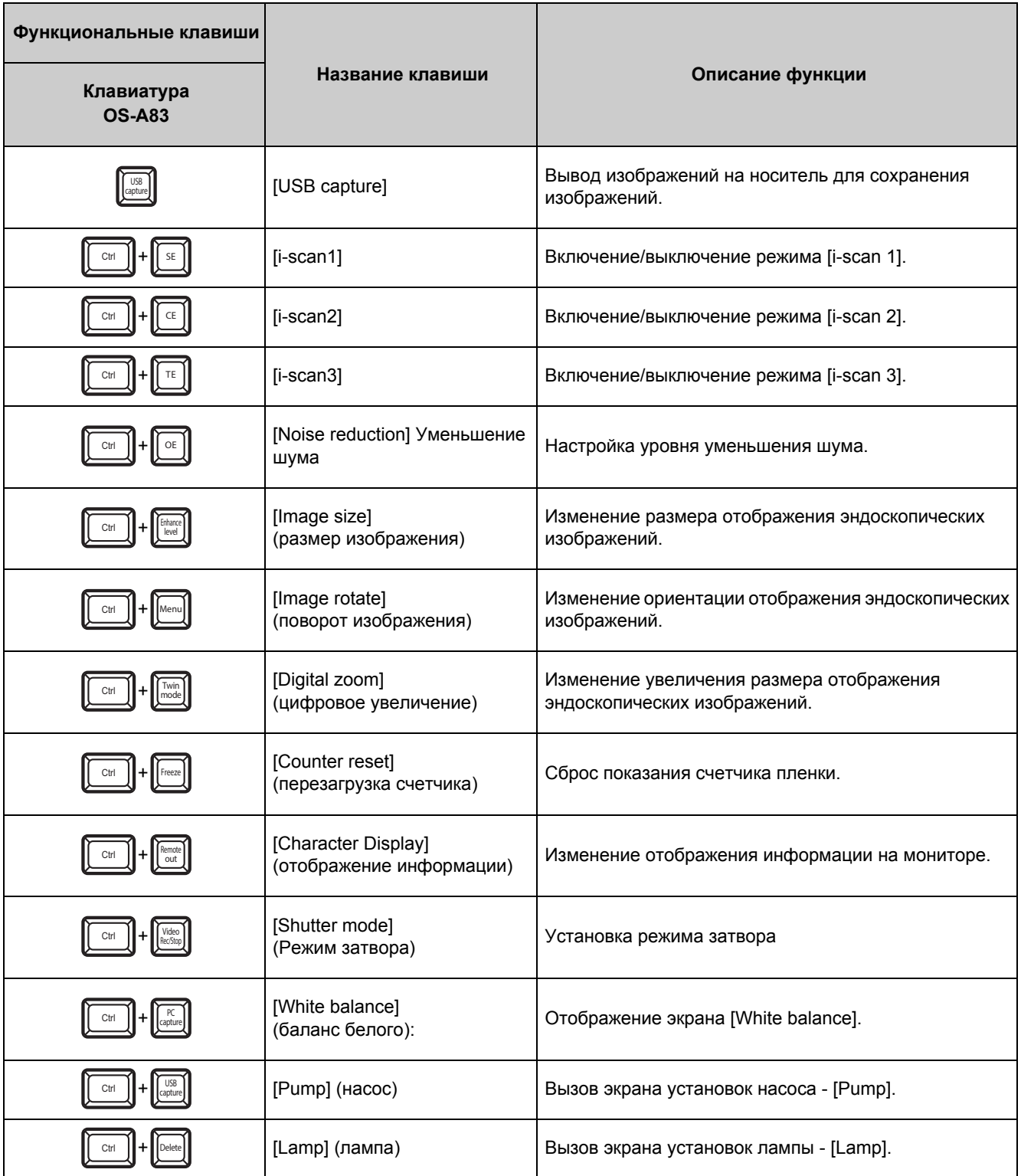

# **ВНИМАНИЕ**

Не нажимайте несколько клавиш в сочетаниях, неописанных выше.

# **Работа в экране меню клавиатуры**

Нажатие клавиш [Patient] (пациент), [User] (пользователь), [Menu] (меню), [White balance] (баланс белого), [Pump] (насос) или [Lamp] (лампа) вызывает появление на мониторе экрана меню клавиатуры. Экран меню клавиатуры содержит вкладки [Patient List Preset] (предварительная установка списка пациентов),

[User List Preset] (предварительная установка списка пользователей) и [Setup] (установки).

### 1 **Нажмите клавишу [] или [] для выбора вкладки.**

- 2 **Нажмите клавишу [] или [], чтобы выбрать пункт и нажмите клавишу [].**
	- Для некоторых настроек необходимо нажать клавишу [ $\leftarrow$ ] или [->] несколько раз для изменения значения, а для некоторых настроек требуется конфигурация расширенных установок на подэкране.

#### 3 **Нажмите клавишу [Enter] или [Esc].**

- Нажмите клавишу [Enter] для возврата к нормальному экрану, где отображаются все изменения настроек.
- Нажмите клавишу [Esc] для возврата к нормальному экрану, где не отображаются все изменения настроек.

**Вкладка [User List Preset] (предварительнаяустановка (установка) списка пользователей) Вкладка [Setup]** 

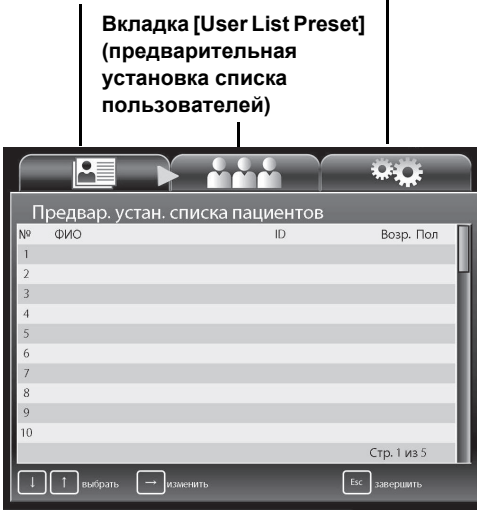

### **Операции с вкладкой [Patient List Preset]**

### **Ввод информации о новом пациенте и редактирование данных существующего пациента**

Вызывает список пациентов. После этого введите информацию о новом пациенте или внесите изменения в информацию о зарегистрированном пациенте. Вы можете ввести следующие пункты информации о пациенте: [Name] (Имя), [ID] (идентификатор), [Age] (возраст), [Sex] (пол), и [Comment] (комментарий).

- 1 **Нажмите клавиши [] или [] на экране меню клавиатуры для выбора вкладки [Patient list preset].** 
	- Появится экран [Patient List Preset] (регистрационные номера от 1 до 10).
- 2 **Нажмите клавишу []или [] для выбора пациента. Для регистрации нового пациента введите номер, который еще не зарегистрирован за пациентом. Для изменения информации о существующем пациенте выберите соответствующего пациента.** 
	- Для изменения страницы списка пациентов нажмите клавиши  $[\leftarrow] [\rightarrow]$  для наведения курсора на [Page \*/\*] (изменение страницы), а затем нажмите  $\{\Leftarrow\}$  или  $\{\Rightarrow\}$ .

#### **Экран [Patient List Preset]**

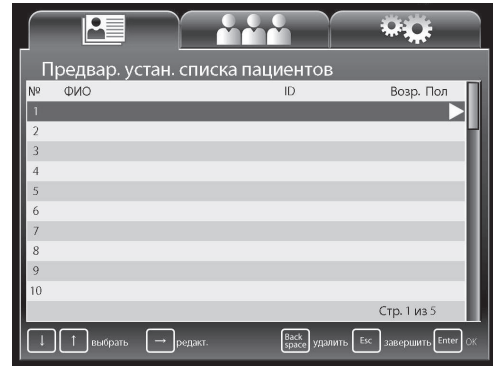

• Чтобы удалить данные выбранного пациента, нажмите клавишу [Backspace] или [Delete]. Также, чтобы удалить данные всех пациентов, нажмите клавишу [Clear]. При нажатии каждой клавиши на экране появляется сообщение о подтверждении удаления. Выберите [Yes] (да) или [No] (нет) и нажмите клавишу [Enter]. В случае нажатия [Yes] данные пациента будут удалены из списка.

### 3 **Нажмите клавишу [].**

- Появится экран [Patient data edit No.\*] (изменение информации о пациенте №\*) для нового или выбранного пациента.
- Используйте следующую процедуру для ввода и изменения данных на экране [Patient data edit No.\*]. Обязательно введите имя в поле [Name].
	- $\circled{1}$  Нажмите клавишу [ $\uparrow$ ] или [ $\downarrow$ ] для выбора пункта.
	- 2Используйте буквенно-цифровые клавиши для ввода или изменения данных.Нажмите клавишу [Backspace] на экране [Patient data edit No.\*] для удаления одного символа слева от курсора. Нажмите клавишу [Delete] для удаления одного символа справа от курсора.
	- 3Нажмите клавиши [Enter] или [Esc] для возврата к экрану [Patient list preset].

#### Нажатие клавиши [Enter] отображает любые введенные данные и внесенные изменения, а нажатие клавиши [Esc] отменяет любые введенные данные и внесенные изменения.Нажатие клавиши [Esc] после изменения данных отображает сообщение подтверждения отмены изменений. Выберите [Yes] для возврата к экрану [Patient list preset]. Выберите [No] для возврата к экрану [Patient data edit No.\*].

#### 4 **Для ввода или изменения данных другого пациента нажмите клавишу [] или [] для выбора пациента и повторите шаг 3.**

### 5 **Нажмите клавишу [Enter] или [Esc].**

- Нажмите клавишу [Enter] для возврата к нормальному экрану, где отображается информация о пациенте, выбранном на экране [Patient list preset].
- Нажмите клавишу [Esc] для возврата к нормальному экрану, который был перед вызовом экрана [Patient list preset].

### **A** BHUMAHUE

 Если включена функция захвата, не используйте следующие специальные символы для полей, приведенные ниже.

Примеры запрещенных к использованию символов: / . \* ? " < > : \ |

### **Удаление данных о пациенте**

Нажмите клавиши [Back Space] или [Delete] при включенном экране [Patient list preset] для удаления данных соответствующих пациентов.

#### 1 **Нажмите клавишу [Backspace] или [Delete].**

- Появится подтверждающее сообщение для удаления данных.
- Выберите [Yes] для удаления текущей информации о пациенте. Выберите [No] для сохранения введенной информации.

#### 2 **Нажмите клавишу [] или [] для выбора [Yes] или [No] и нажмите клавишу [Enter].**

- Снова появится экран [Patient list preset].
- Нажмите клавишу [Esc] для возврата к экрану [Patient list preset] без удаления данных о пациенте.

#### **Экран [Patient data edit No.\*]**

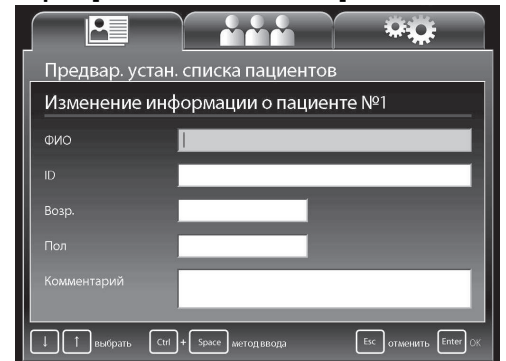

### **5**

#### **Экран [Patient List Preset]**

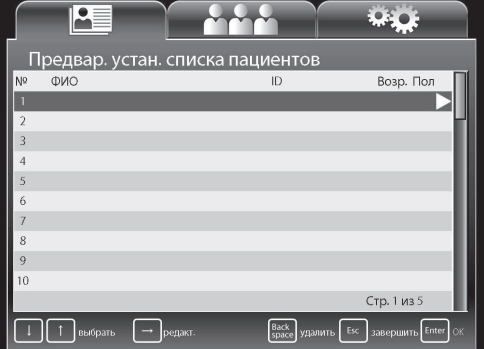

### **Ввод информации о новом пользователе и редактирование информации о существующем**

Вызывает на экран список пользователей. После этого введите информацию о новом пользователе или внесите изменения в информацию о существующем пользователе. Вы можете ввести следующие пункты информации о пользователе: [User name] (имя пользователя), [Character display] (отображение информации), [Assign scope button & foot SW] (присвоение функций кнопке эндоскопа/ножному переключателю), [Picture data] (данные об изображении) и [Picture data initialize] (инициализация данных изображения).

#### 1 **Нажмите клавиши [] или [] на экране меню клавиатуры для выбора вкладки [User list preset].**

- Появится экран [User List Preset] (предварительная установка списка пользователей) (регистрационные номера от 1 до 10).
- 2 **Нажмите клавишу [] или [] для выбора пользователя. Для регистрации нового пользователя выберите [New] или введите номер, который еще не зарегистрирован за пользователем. Для изменения информации о существующем пользователе выберите соответствующего пользователя.** 
	- Для изменения страницы списка пользователей нажмите клавиши [ $\uparrow$ ] или [ $\downarrow$ ] для наведения курсора на [Page \*/\*] (изменение страницы), а затем нажмите  $[\Leftarrow]$  или  $[\Rightarrow]$ .
- $\prod p \in$ Стр. 1 из 3  $\sqrt{15}$

**Экран [User List Preset]** 

- Чтобы удалить данные выбранного пользователя, нажмите клавишу [Backspace] или [Delete]. При нажатии каждой клавиши на экране появляется сообщение о подтверждении удаления. Выберите [Yes] (да) или [No] (нет) и нажмите клавишу [Enter]. В случае нажатия [Yes] выбранные данные пользователя будут удалены из списка.
- Чтобы удалить данные всех пользователей, нажмите клавишу [Clear]. При нажатии клавиши на экране появляется сообщение о подтверждении удаления. Выберите [Yes] (да) или [No] (нет) и нажмите клавишу [Enter]. Сообщение о подтверждении удаления появится снова. В случае повторного нажатия [Yes] данные пользователя будут удалены из списка.

### 3 **Нажмите клавишу [].**

- Появится экран [User data edit No.\*] (изменение данных списка пользователей №\*).
- Используйте следующую процедуру для ввода и изменения данных на экране [User data edit No.\*].
	- $\Box$  Нажмите клавишу [ $\Diamond$ ] или [ $\Diamond$ ] для выбора пункта.
	- 2Нажмите клавишу []. Появится соответствующий экран.
	- 3Используйте буквенно-цифровые клавиши для ввода или изменения данных. Нажмите клавишу [ $\uparrow$ ], [ $\downarrow$ ], [ $\leftarrow$ ], и [ $\downarrow$ ] чтобы выбрать пункт и выполнить настройки  $[\rightarrow]$ .
	- 4Нажмите клавишу [Enter] или [Esc]. Снова появится экран [User List Preset] (предварительная установка списка пользователей).

#### **Экран [User data edit No.\* ]**

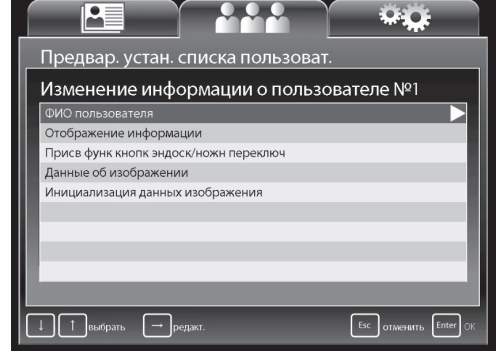

Нажатие клавиши [Enter] отображает любые введенные данные и внесенные изменения, а нажатие клавиши [Esc] отменяет любые введенные данные и внесенные изменения.

#### 4 **Для ввода или изменения других данных нажмите клавишу [] или [] для выбора пользователя и повторите шаг 3.**

### 5 **Нажмите клавишу [Enter] или [Esc].**

- Снова появится обычный экран.
- Нажмите клавишу [Enter] для возврата к нормальному экрану, где отображается информация о пользователе, выбранном на экране [User list preset].
- Нажмите клавишу [Esc] для возврата к экрану, который был перед вызовом экрана [User list preset].

### Настройки на экране [User data edit No.\*] (изменение данных пользователей)

Вы можете сконфигурировать следующие значения для каждого выбранного пользователя на экране [User list preset].

### [User Name] (имя пользователя)

Введите имя пользователя.

Во время ввода пользователя используйте клавишу [Backspace] при необходимости удаления одного символа слева от курсора. Нажмите клавишу [Delete] для удаления одного символа справа от курсора.

#### [Character Display] (отображение информации)

Выберите пункты, которые должны появиться на мониторе. Выберите [ON] для каждого из полей [Patient Name], [ID], [Age], [Sex], [User Name], [Facility name], [Comment] и [Date] и [Film counter] которые вы хотите отобразить и выберите [ОFF] для каждого из полей, которые вы не хотите отобразить.

#### [Assign scope button & foot SW] (присвоение функций кнопке эндоскопа/ножному переключателю)

Присвойте функции кнопкам эндоскопа 1, 2, 3 и 4, а также ножным переключателям – правому (R) и левому (L). ■ "Присвоение функций кнопкам эндоскопа" (стр.47)

■ "Присвоение функций ножным переключателям" (стр.50)

#### [Picture data] (данные об изображении)

Выполните настройки обработки изображения для эндоскопических изображений.

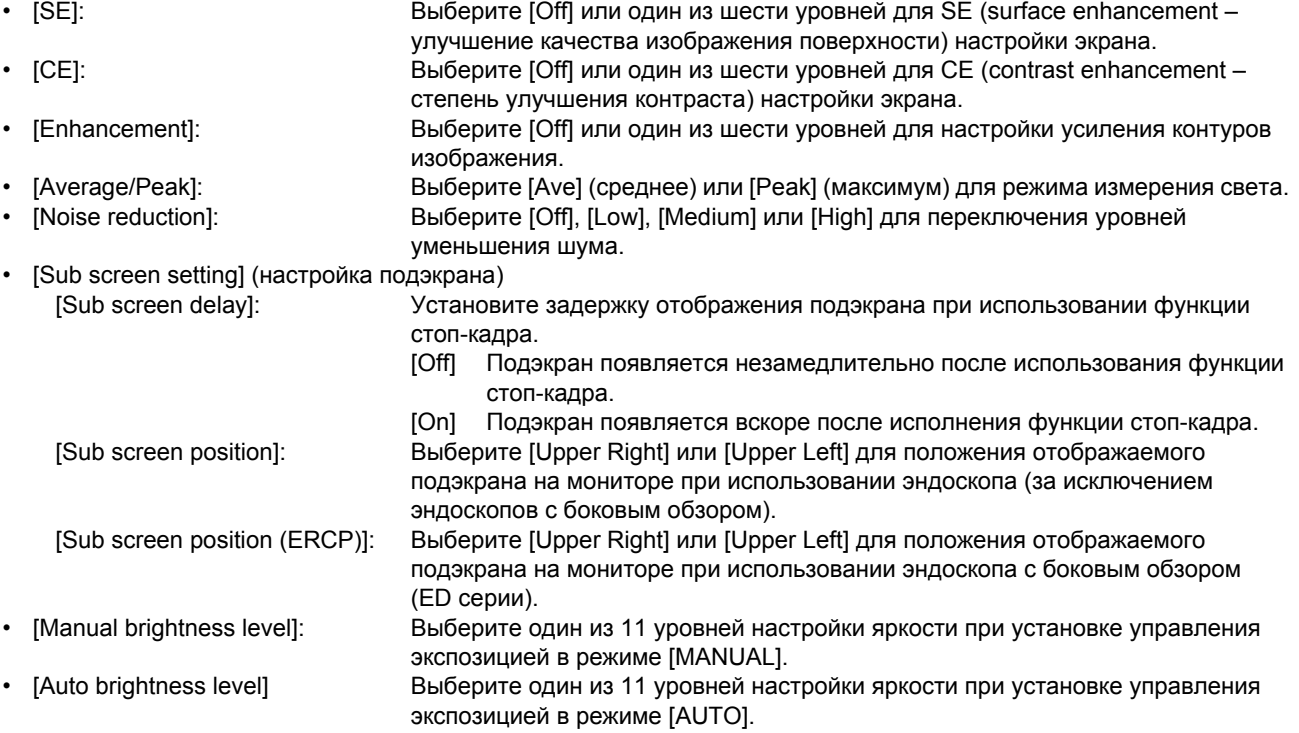

#### [Picture data initialize] (инициализация данных изображения)

Восстановление настроек эндоскопического изображения до начальных значений. Выберите [Yes], а затем нажмите клавишу [Enter] в появившемся экране подтверждения. Выберите [No] или нажмите клавишу [Esc] для возврата к экрану IUser Data Edit1 без инициализации настроек.

### Настройки во вкладке [Setup]

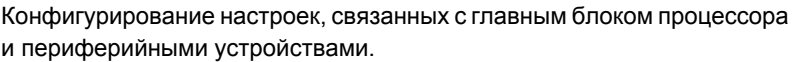

#### [Facility name] (название учреждения)

Введите название медицинского учреждения.

#### [Save new patient data] (сохранение данных о новом пациенте)

Установите регистрационный метод для регистрации информации о пациенте с использованием клавиши [New patient].

- [List+Temporary] Информация о пациенте сохраняется в списке пациентов.
- [Temporary] Зарегистрированная информация отображается на мониторе только как временная.

#### Экран [Setup]

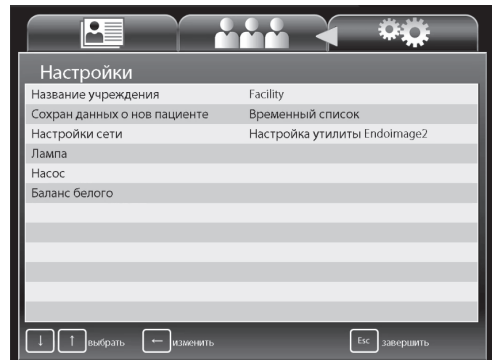

#### [Network setup]

Выполните настройки сети с подсоединением через разъем RJ45. Параметры, которые могут быть настроены в [Network setup], варьируют в зависимости от настройки [Network] во вкладке [Peripheral] на панели управления.

• [Endoimage2 setup] (установка Endoimage2) (когда [Network] установлена в [Endoimage2]

Processor setup] (установка процессора)

- [DHCP mode] (режим DHCP)
	- Нажмите [Enable] или [Disable]. При выборе [Enable], настройки для [IP address], [Subnet mask] и [Default gateway] станут недействительными.
- [IP address] / [Subnetmask] / [Default gateway]
	- Следуйте описанной ниже процедуре для ввода или изменения настроек.
	- $\circledR$  Нажмите клавишу [ $\leftarrow$ ] или [ $\rightarrow$ ] для выбора параметра при вводе четырех параметров, разделенных знаком "."
	- 2 Нажмите буквенно-цифровые клавиши или клавиши с цифрами на клавиатуре для ввода или изменения номеров. Каждый раз при нажатии клавиши [Backspace] стирается один символ слева от курсора. Каждый раз при нажатии клавиши [Delete] стирается один символ справа от курсора.
- [Password] (пароль)

Для ввода пароля используйте буквенно-цифровые клавиши. Для ввода можно использовать только буквенно-цифровые символы (от а до z, от А до Z и от 0 до 9); общее количество символов не должно превышать 12. Пароль чувствителен к регистру. Если вы не желаете использовать пароль, оставьте графу пустой.

[Authorization] (авторизация)

Укажите настройки сети для пункта назначения соединения. С помощью цифровой клавиатуры настройте параметры [Connect ID]. Используйте буквенно-цифровые клавиши, чтобы войти в меню Connect ID (Идентификатор соединения). Число символов, которые можно использовать в идентификаторе соединения, составляет от 6 до 12. В чувствительных к реестру случаях используйте для идентификатора соединения буквенные клавиши. Идентификатор соединения, состоящий только из одной кавычки ['] недействителен.

- [iPro setup] (Установка iPro) (когда [Network] установлена на [TCP/IP])
	- Processor setup] (установка процессора)
		- [DHCP mode] (режим DHCP)

Нажмите [Enable] или [Disable]. При выборе [Enable], настройки для [IP address], [Subnet mask] и [Default gateway] станут недействительными.

- [IP address] / [Subnetmask] / [Default gateway]
	- Следуйте описанной ниже процедуре для ввода или изменения настроек.
	- $\circledR$  Нажмите клавишу [ $\leftarrow$ ] или [ $\rightarrow$ ] для выбора параметра при вводе четырех параметров, разделенных знаком "."
	- 2) Нажмите буквенно-цифровые клавиши или клавиши с цифрами на клавиатуре для ввода или изменения номеров. Каждый раз при нажатии клавиши [Backspace] стирается один символ слева от курсора. Каждый раз при нажатии клавиши [Delete] стирается один символ справа от курсора.
- [Password] (пароль)

Для ввода пароля используйте буквенно-цифровые клавиши. Для ввода можно использовать только буквенно-цифровые символы (от а до z, от А до Z и от 0 до 9); общее количество символов не должно превышать 12. Пароль чувствителен к регистру. Если вы не желаете использовать пароль, оставьте графу пустой.

#### [iGate setup]

[iGate address] / [Gateway port] / [Active port] / [Maintenance port]

Следуйте описанной ниже процедуре для ввода или изменения настроек.

- ① Нажмите клавишу [←] или [→] для выбора параметра при вводе четырех параметров, разделенных знаком "."
- 2 Нажмите буквенно-цифровые клавиши или клавиши с цифрами на клавиатуре для ввода или изменения номеров. Каждый раз при нажатии клавиши [Backspace] стирается один символ слева от курсора. Каждый раз при нажатии клавиши [Delete] стирается один символ справа от курсора.

### **A** BHUMAHUE

- Не используйте процессор, когда есть конфликт IP-адреса.
- При возникновении конфликта IP-адреса, настройте его правильно, выключите процессор и включите его снова.

#### [Lamp] (лампа)

- Включение/выключение лампы.
	- [On] Включение лампы.
- [Off] Выключение лампы.

#### **[Pump] (насос)**

Установка уровней насоса для его запуска/остановки.

- [Pump level] Нажмите [ $\Leftarrow$ ] или [ $\Rightarrow$ ] для установки одного из пяти уровней насоса.
- [On] Включение насоса.
- [Off] Выключение насоса.

#### **[White balance] (баланс белого):**

- Установка баланса белого для эндоскопа.
- [White balance] Настройка баланса белого для подсоединенного эндоскопа.
- [R gain] Отображение усиления красного для эндоскопа (только для моделей K серий). Нажмите клавишу  $[$   $\leftarrow$ ] или  $[$   $\rightarrow$ ] для настройки значения. Одновременное нажатие клавиши [Alt] и  $[$   $\leftarrow$   $]$ или [->] увеличивает либо уменьшает значение уровня с шагом 10.
- [B gain] Отображение усиления синего для эндоскопа (только для моделей K серий). Нажмите клавишу  $[$   $\leftarrow$ ] или  $[$   $\rightarrow$ ] для настройки значения. Одновременное нажатие клавиши [Alt] и  $[$   $\leftarrow$ ] или  $[\rightarrow]$  увеличивает либо уменьшает значение уровня с шагом 10.
- [Reload] Восстановить состояние до корректировки баланса белого (только для моделей серии K).

### **После использования**

Следуйте описанной ниже процедуре.

### **A** BHUMAHUE

Убедитесь, что во время проведения процедур ухода после использования на процессор не попадает вода. В частности, намокание соединительных частей и вентиляционных решеток может привести к нарушению работы.

#### 1 **Выключите периферийные устройства.**

### **A** BHUMAHUE

Выключение процессора до выключения каких-либо присоединенных периферийных устройств может привести к неисправности периферийных устройств.

### **ПРИМЕЧАНИЕ**

При выключении периферийных устройств процессора следуйте инструкциям, указанным в ИпИ для каждого периферийного устройства.

- 2 **Для выключения видеопроцессора снова нажмите** (0).
- 3 **Отсоедините сетевой шнур, эндоскоп и емкость для воды. (См. [Рисунок](#page-87-0) 6.1.)**

# <u>ТРИМЕТИЗИН</u>

Всегда выключайте видеопроцессор ДО отсоединения эндоскопа.

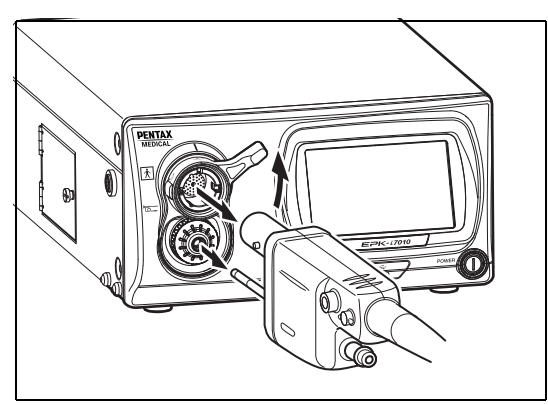

# **ПРЕДУПРЕЖДЕНИЕ**

Рекомендуется использование ирригационных устройств, повторно обрабатываемых после каждого применения у пациента, или одноразовых ирригационных устройств.

<span id="page-87-0"></span>**Рисунок 6.1**

#### 4 **Протрите поверхности процессора марлей, смоченной 70-90%-ным этиловым или изопропиловым спиртом**

- Приведенную далее процедуру необходимо выполнять для обеззараживания поверхностей этого видеопроцессора, которые предположительно контаминированы.
- $\lceil 1 \rceil$  Протрите поверхность марлей, слегка смоченной ферментным моющим средством (с нейтральным рН, низким пенообразованием, с ферментами/без ферментов, умеренной агрессивности/совместимым с изделиями ПЕНТАКС Медикал и т.д.)
- 2Протрите те же области марлей, слегка смоченной чистой водой (чтобы удалить остатки моющего средства)
- 3Протрите процессор сухой марлей или безворсовой тканью, чтобы удалить оставшуюся воду/жидкости.
- 4Протрите все поверхности процессора марлей, слегка смоченной 70-90%-ным этиловым или изопропиловым спиртом.

# **ПРИМЕЧАНИЕ**

- Не допускайте попадания брызг жидкостей на/в процессор. В частности, убедитесь, что интерфейсы разъемов и вентиляционные решетки абсолютно сухие. При очистке передней панели процессора не используйте агрессивные химикаты, чистящие агенты и другие подобные вещества, так как это может привести к повреждению процессора. При протирании поверхностей обязательно используйте этанол.
- Не распыляйте непосредственно на видеопроцессор медицинские вещества аэрозольного типа, например, протирочный спирт. Медицинские вещества могут попасть внутрь видеопроцессора через вентиляционные отверстия и т.п., и могут привести к повреждению оборудования.

### **A** BHUMAHUE

- Если процессор был выключен до отключения любых подсоединенных периферийных устройств, это может привести к повреждению периферийных устройств.
- Убедитесь, что во время проведения процедур ухода после использования на процессор не попадает вода. В частности, попадание воды на места соединений и вентиляционные решетки может привести к повреждению процессора.

#### **При хранении процессора обратите внимание на следующие моменты.**

- Перед хранением убедитесь, что процессор выключен и разъем электропитания отсоединен.
- Не храните процессор в местах с высокой температурой и влажностью, там где на процессор может попасть жидкость или под действием прямого солнечного света.
- Храните процессор таким образом, чтобы внутрь не попадала пыль. Всегда вытирайте с процессора пыль. Чрезмерное количество накопившейся пыли в процессоре были может привести к выходу процессора из строя, его задымлению или возгоранию.
- Следите за тем, чтобы не ронять процессор и не подвергать его сильным механическим ударам. Это может повредить процессор или сделать его небезопасным при использовании. Если процессор подвергся сильному механическому удару, прекратите его использование и свяжитесь с сервисным центром ПЕНТАКС Медикал.

### Очистка и хранение емкости для воды

При очистке, дезинфекции и стерилизации емкости для воды следуйте указаниям, приведенным в ИпИ OS-H4/OS-H5.

### Хранение

#### При хранении обращайте внимание на следующие моменты

- Перед хранением убедитесь, что процессор выключен и разъем электропитания отсоединен.
- Не храните процессор в очень теплом и влажном месте или там, где есть вероятность воздействия воды или прямых солнечных лучей.

### А ПРЕДУПРЕЖДЕНИЕ

- Храните процессор таким образом, чтобы внутрь не попадала пыль. Всегда вытирайте с процессора пыль. Кроме того, при длительном хранении процессора примите меры предосторожности для предотвращения скопления пыли внутри процессора. Скопление внутри устройства избыточного количества пыли может привести к нарушению работоспособности, задымлению или возгоранию.
- $\bullet$ НЕ подвергайте емкость воздействию прямых солнечных лучей и не храните ее в местах с высокой температурой и влажностью или там, где на нее может попасть жидкость.

### **A BHUMAHUE**

Следите за тем, чтобы не ронять процессор и не подвергать его сильным механическим ударам. Это может повредить процессор или сделать его небезопасным при использовании. Если процессор подвергся сильному механическому удару, прекратите его использование и свяжитесь с нашим персоналом по сервису.

### <span id="page-89-1"></span>Замена лампы

Проверьте индикатор LIFE (индикатор наработки лампы) на сенсорной панели перед использованием процессора. Соблюдайте следующий порядок действий для замены картриджа лампы (OL-X29), если один кружок индикатора наработки лампы загорится красным и на мониторе появится сообщение о замене лампы.

### **A** BHUMAHUE

- Срок работы лампы 500 часов.
- Если общее время работы лампы достигнет 500 часов или больше, то одно деление индикатора LIFE загорится красным и на мониторе появится сообщение "Please replace the lamp".
- Срок службы лампы может быть менее 500 часов в зависимости от частоты использования.
- После замены картриджа лампы удостоверьтесь в наличие освещения. "Включение и проверка лампы"  $(CTp.19)$
- Заменяемую лампу нельзя хранить в течение длительного периода времени.

### Извлечение картриджа лампы

- 1 Нажмите © для выключения видеопроцессора и вытяните вилку из розетки.
- $\mathbf{2}$ Поверните винт против часовой стрелки на крышке корпуса лампы и поднимите крышку, под которой находится картридж лампы. (См. Рисунок 6.2.)

### $\mathbf A$  BHUMAHUE

Сразу же после использования, металлическая крышка и колба лампы могут быть горячими. Во избежание ожогов сразу после использования эндоскопа не прикасайтесь к этим областям.

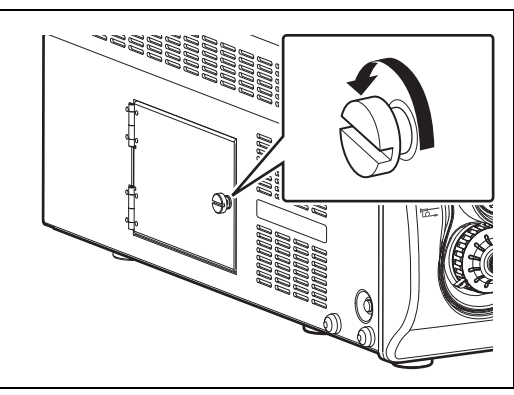

<span id="page-89-0"></span>Рисунок 6.2

- 3 **Поверните два винта в верхней части картриджа лампы против часовой стрелки, чтобы ослабить фиксацию картриджа лампы. (См. [Рисунок](#page-90-0) 6.3.)**
- 4 **Вытяните картридж лампы по направлению к себе, при этом не допуская его прикосновения к корпусу картриджа лампы.**
- 5 **Следуйте местным правилам утилизации старых ламп. Если Вы не уверены в соответствующих процедурах утилизации ламп, верните картридж/ модуль лампы в ПЕНТАКС Медикал, предварительно запаковав ее соответствующим образом, чтобы не допустить повреждения во время транспортировки.**

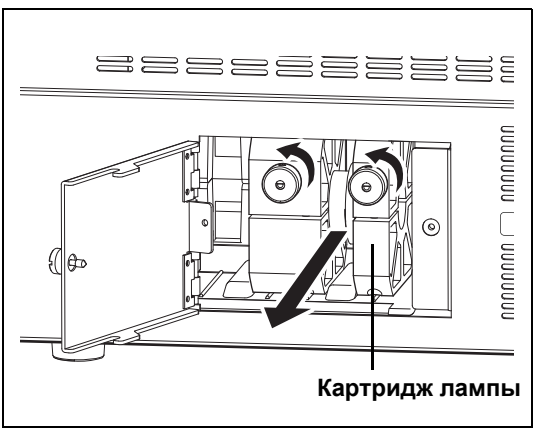

<span id="page-90-0"></span>**Рисунок 6.3**

### **А ПРЕДУПРЕЖДЕНИЕ**

В случае необходимости замены лампы, мы настоятельно рекомендуем заменять лампу и картридж в комплекте. Используйте картридж ПЕНТАКС замены лампы OL-X29, разработанный для обеспечения оптимальной яркости и безопасности. Использование ламп, не рекомендованных ПЕНТАКС Медикал, может привести к чрезмерной яркости и/или нагреванию, при этом не известно, какое нежелательное влияние это может оказать на пациентов.

### **A** BHUMAHUE

- Во избежание электротравмы не прикасайтесь ни к процессору, ни к пациенту в момент проведения этой процедуры.
- При выполнении этих процедур всегда надевайте резиновые перчатки.

### **Установка картриджа лампы**

### **A** BHUMAHUE

При выполнении нижеследующей процедуры всегда надевайте резиновые печатки для предотвращения попадания потожировых следов рук на стеклянные поверхности. Не дотрагивайтесь до поверхности стекла новой лампы голыми пальцами.

- 1 **Держите картридж лампы таким образом, чтобы два винта на картридже лампы находились спереди, и полностью вставьте его в корпус, при этом удерживая его прямо. (См. [Рисунок](#page-90-1) 6.4.)**
- 2 **Поверните винты картриджа лампы по часовой стрелке для закрепления картриджа лампы на месте.**
- 3 **Закройте крышку корпуса лампы и поверните винт в верхней части крышки по часовой стрелке.**

### **A** BHUMAHUE

Поверните сначала винт 1 картриджа лампы для закрепления картриджа лампы на месте.

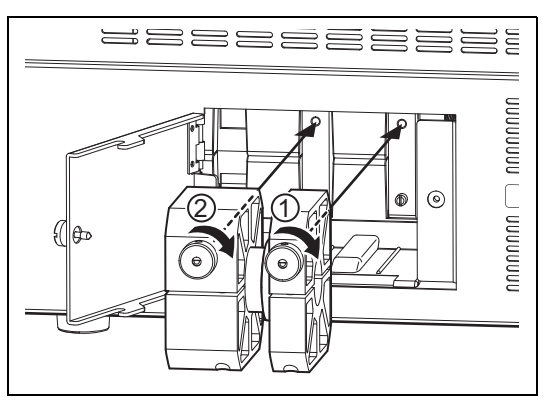

<span id="page-90-1"></span>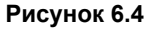

### **Переустановка индикатора наработки лампы**

После замены нового картриджа лампы переустановите индикатор наработки лампы на передней панели видеопроцессора.

### 1 **Вставьте шнур питания в электрическую розетку и включите питание процессора.**

- **2** Нажмите  $\overrightarrow{X}$  **на** сенсорной панели.
	- Появится экран установки.
- 3 **Нажмите вкладку [System] в верхней части экрана.** 
	- Появится экран установки системы.
- 4 **Нажмите на страницу [3] вкладки с правой стороны экрана.**
- 5 **Нажмите [>] на [Lamp data].**
	- Появится экран [Lamp data].
- 6 **Нажмите [Reset] на [Lamp data].** 
	- Появится подтверждающий экран [Lamp life reset] (переустановка времени работы лампы).
- 7 **Нажмите [Yes] (да).**
- 8 **Нажмите** R **на переключателе питания для отключения процессора, а затем снова нажмите** R**, чтобы опять включить процессор. Убедитесь, что индикатор лампы загорелся зеленым.**

# <span id="page-92-2"></span>**Замена предохранителей**

Если видеопроцессор не включается после включения выключателя электропитания, то переключите его в положение OFF и проверьте следующее.

- шнур питания надежно вставлен в розетку.
- Активирован разъединитель источника. При его активации включите питание.
- Если видеопроцессор снова не включается, выполните замену предохранителей в следующем порядке.

# <u>ТРИМЕТИЗИЯ</u>

Для замены предохранителя необходима отвертка с плоским шлицем.

- 1 **Выньте шнур электропитания из розетки.**
- 2 **Вставьте отвертку в выемку с одной или с обеих сторон патрона предохранителя сразу же над гнездом электропитания. (См. [Рисунок](#page-92-0) 6.5.)**
- 3 **Немного продвиньте отвертку вовнутрь.**
- 4 **Когда блок предохранителей немного выдвинется, вытащите его вручную.**

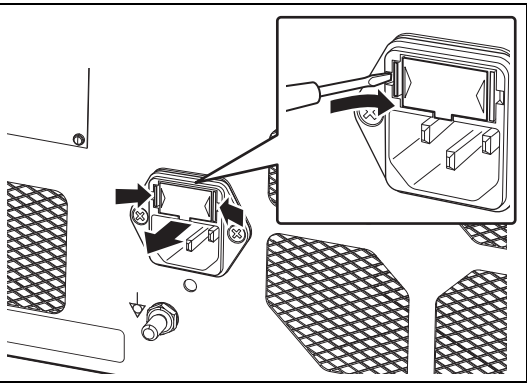

<span id="page-92-0"></span>**Рисунок 6.5**

5 **Осмотрите предохранители, если предохранитель перегорел - выньте и замените его предоставленным запасным предохранителем. (См. [Рисунок](#page-92-1) 6.6.)**

# **ПРЕДУПРЕЖДЕНИЕ**

- Всегда заменяйте предохранитель предоставленным запасным предохранителем (Ø5 x 20, T3.15A/250V).
- Никогда не отключайте предохранитель.
- Если предоставленный запасной предохранитель, указанный на табличке с техническими данными на задней панели, отсутствует, обратитесь в вашу сервисную службу ПЕНТАКС Медикал.
- Во избежание электротравмы не прикасайтесь ни к процессору, ни к пациенту в момент проведения этой процедуры.

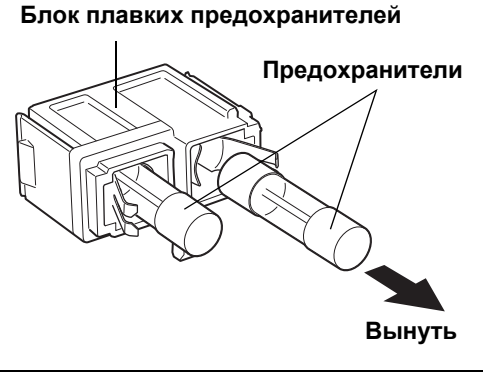

<span id="page-92-1"></span>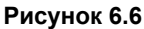

- 6 **6 Установите блок предохранителей на место и нажмите на него пальцами до защелкивания в нужном положении.**
- 7 **Подсоедините шнур электропитания, нажмите** R **для включения процессора и убедитесь, что светодиоды** R **загорятся на панели управления.**

# <u>Транский и политик</u><br>География

Если видеопроцессор не включается даже после замены предохранителей на новые, немедленно отключите питание, отсоедините шнур электропитания и обратитесь в вашу сервисную службу ПЕНТАКС Медикал.

Срок службы данного изделия составляет шесть лет.

Следуйте инструкциям по уходу после использования, техническому обслуживанию и использованию этого продукта, данными в ИпИ. Если процессор обслуживается и используется неправильно, то это может укоротить срок службы продукта. У некоторых расходных материалов этого продукта срок службы менее шести лет. Связывайтесь с ближайшим сервисным центром ПЕНТАКС Медикал каждые три года проведения проверок и технического обслуживания всех расходных материалов. за исключением лампы и предохранителя. Может потребоваться замена расходных материалов. Если продукт хранится используются без периодического технического обслуживания, это может привести к возникновению проблем с переключением между режимом управления экспозицией и режимом наблюдения.

### **ВНИМАНИЕ**

Если нарушения работы процессора не исчезли после проведения технического обслуживания согласно Инструкции по использованию, замены лампы или предохранителя, обратитесь в ваш местный сервисный центр ПЕНТАКС Медикал для ремонта.

При возврате инструмента в ПЕНТАКС Медикал для ремонта, вы должны знать следующую информацию. Обратитесь к вашему местному дистрибьютору ПЕНТАКС Медикал за более подробной информацией.

- (1)Все инструменты, которые подлежат ремонту, должны транспортироваться в надлежащим образом упакованной транспортировочной коробке, с приложенными комментариями, описывающими повреждения инструмента или проблему.
- (2)Запишите номер заказа для ремонт, ваше имя, контактный номер телефона и почтовый адрес на листке бумаги и вложите его в пакет.

# **ПРЕДУПРЕЖДЕНИЕ**

- Убедитесь в предоставлении инструмента в сервисный центр ПЕНТАКС Медикал для ремонта. Однако обратите внимание, что ПЕНТАКС Медикал никаким образом не несет ответственность за любой вред, причиненный пациентам или пользователям, повреждение или неисправность процессора и проблемы с дезинфекцией и стерилизацией, возникшие в результате ремонта, произведенного любой стороной, кроме ПЕНТАКС.Необходимо осознавать, что ПЕНТАКС Медикал не оценивает части, компоненты, материалы и/или методы обслуживания изделий других марок. Таким образом, вопросы относительно совместимости материалов и/или функциональности инструментов ПЕНТАКС Медикал, собранных с использованием указанных неавторизованных, непроверенных и неутвержденных элементов, материалов, методов ремонта/ сборки, необходимо адресовывать сторонней сервисной организации и/или исполнителю модернизации устройства. ПЕНТАКС Медикал не имеет информации о том, сохраняют ли подвергшиеся сервисному обслуживанию или модернизации (выполненными неавторизованными ПЕНТАКС Медикал организациями) инструменты, по-прежнему имеющие маркировку ПЕНТАКС Медикал, технические характеристики устройств ПЕНТАКС Медикал, и/или не изменились ли значительно производительность, предполагаемое использование, безопасность и/или эффективность инструмента при неавторизованном вмешательстве. В итоге, владельцы данных медицинских устройств несут ответственность за выбор надлежащего сервисного центра или поставщика, в результате деятельности которых результативность и качество работы инструмента останутся на уровне, аналогичном для готового устройства, поставляемого фирмойизготовителем эндоскопов.
- Для предотвращения раскрытия личной информации удостоверьтесь, что все данные пользователей и пациентов удалены из процессора перед отправкой.
- Техническая информация о ремонте содержится в Руководстве по эксплуатации.
- Для получения более подробной информации о ремонте свяжитесь с вашим местным сервисным центром ПЕНТАКС Медикал.

# **7 Устранение неисправностей**

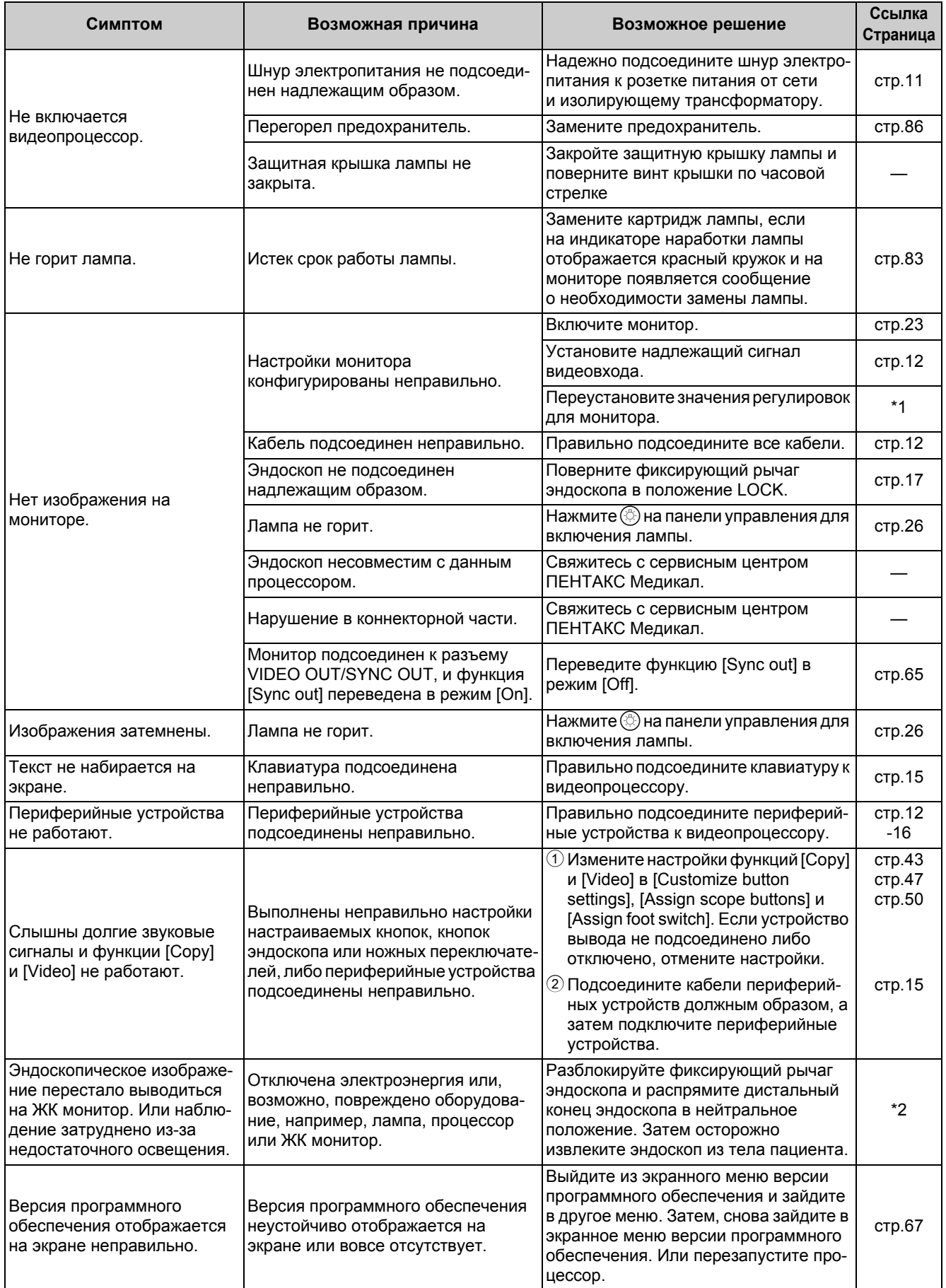

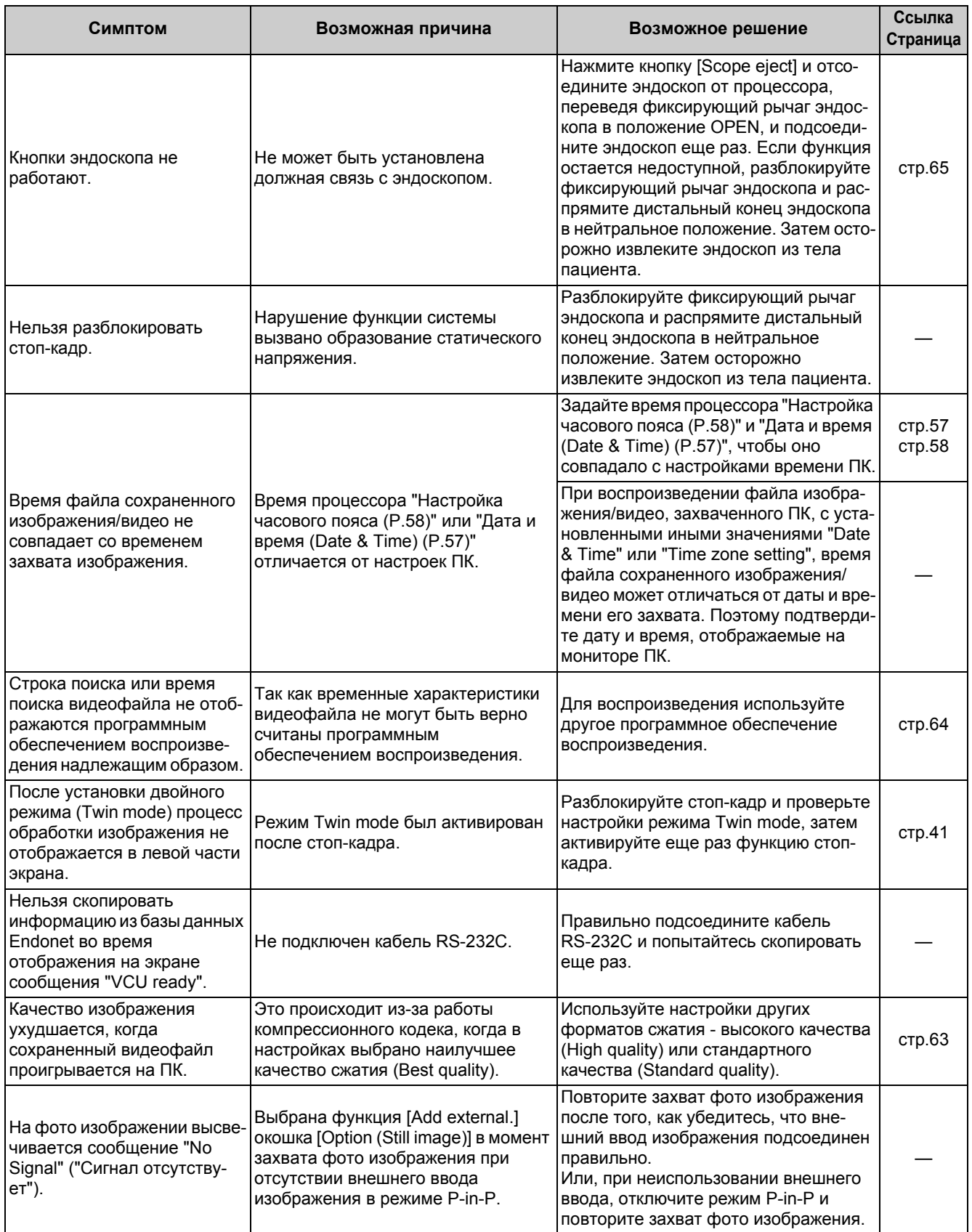

\*1: Для более подробной информации см. инструкцию по использованию монитора.

\*2: Для более подробной информации см. инструкцию по использованию эндоскопа.

### **ПРИМЕЧАНИЕ**

- В случае отсутствия эффекта даже когда вы нажимаете какую-либо клавишу на клавиатуре, выключите процессор и свяжитесь с сервисной службой ПЕНТАКС Медикал.
- Если проблема остается даже после принятия описанных ранее мер для ее устранения, свяжитесь с сервисной службой ПЕНТАКС Медикал.

# **Сообщения об ошибке**

При появлении на мониторе сообщения об ошибке, попробуйте следующие решения. При возникновении проблемы, которую не удалось решить с помощью одного из приведенных ниже решений, свяжитесь с вашей сервисной службой ПЕНТАКС Медикал.

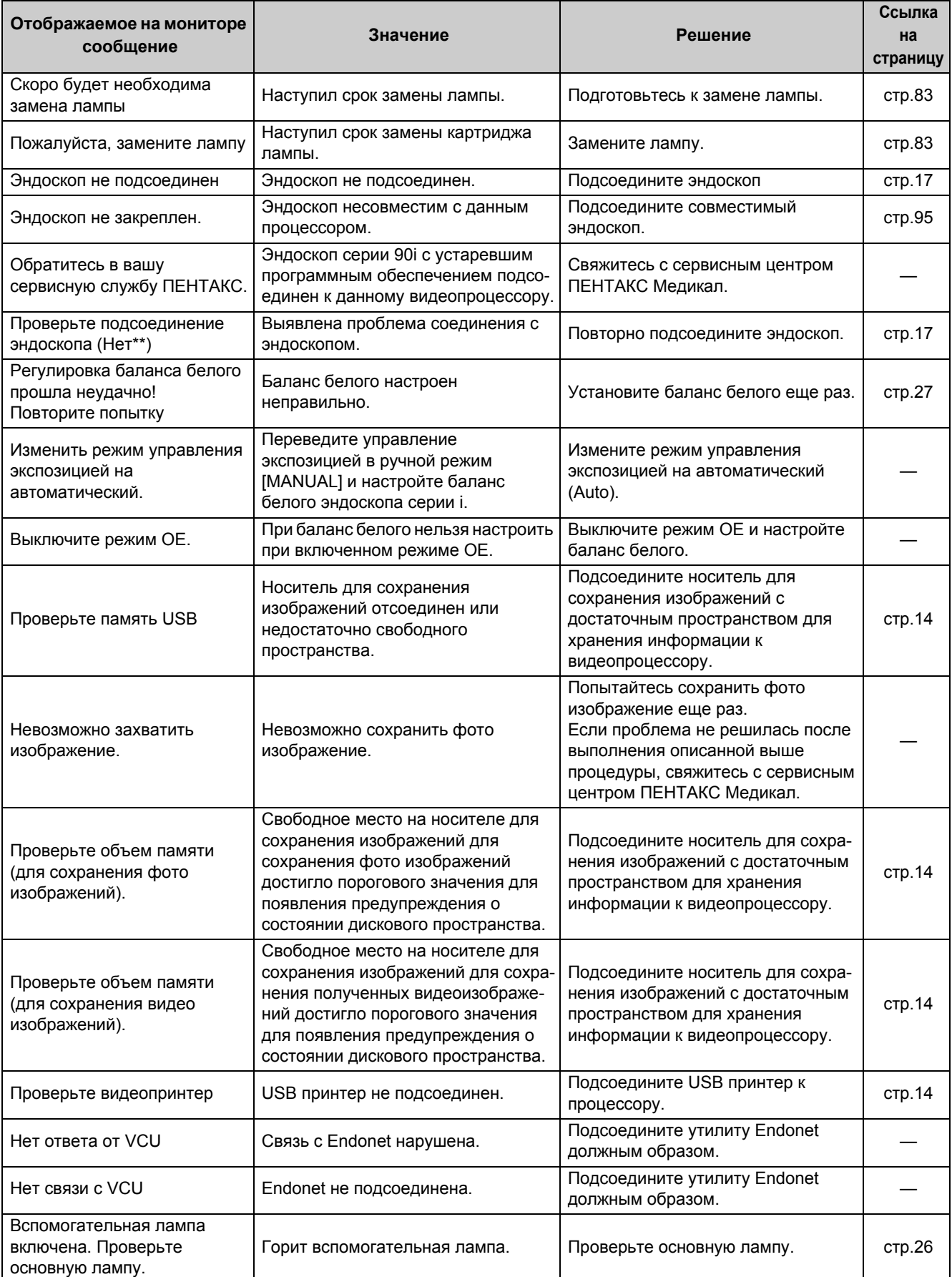

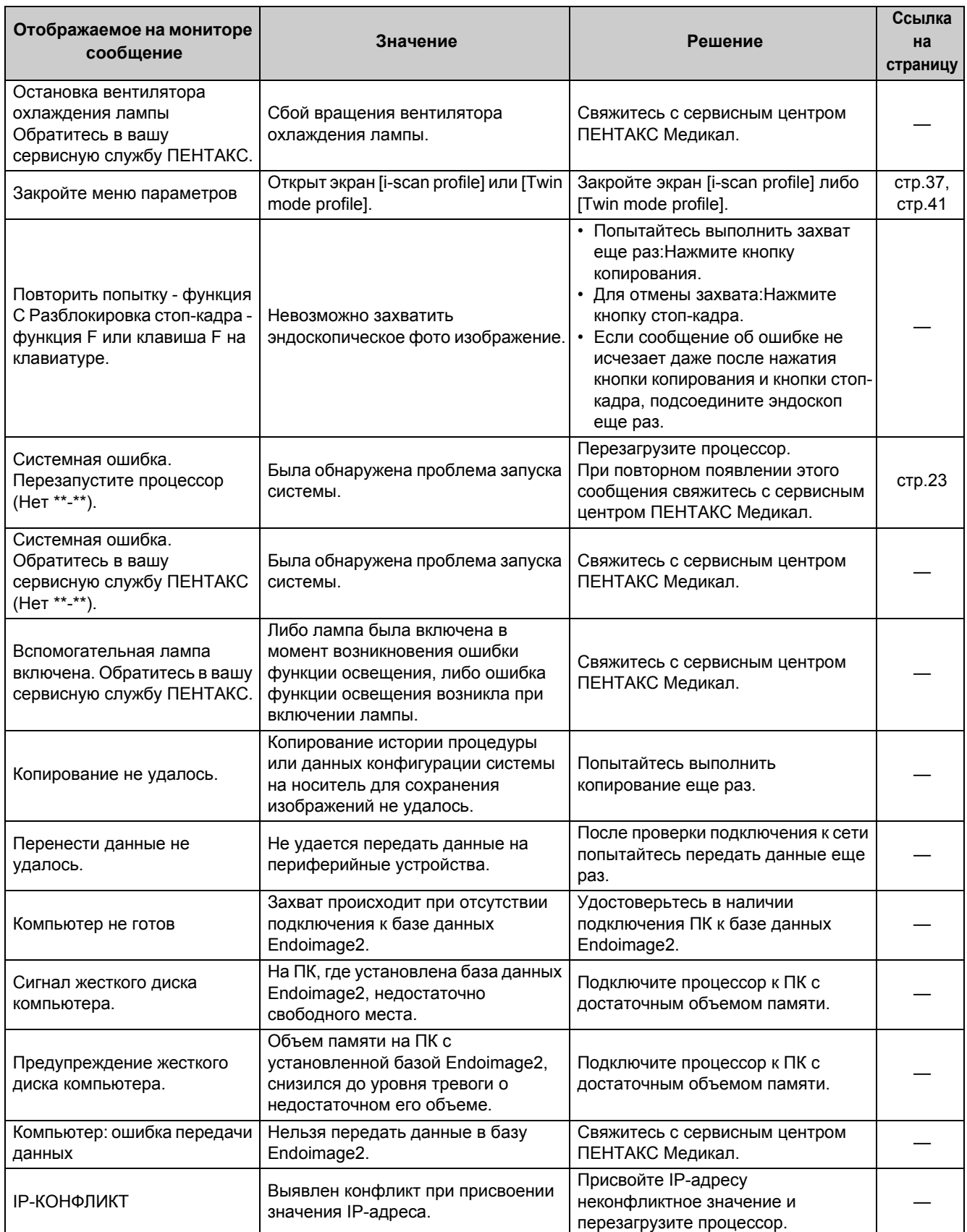

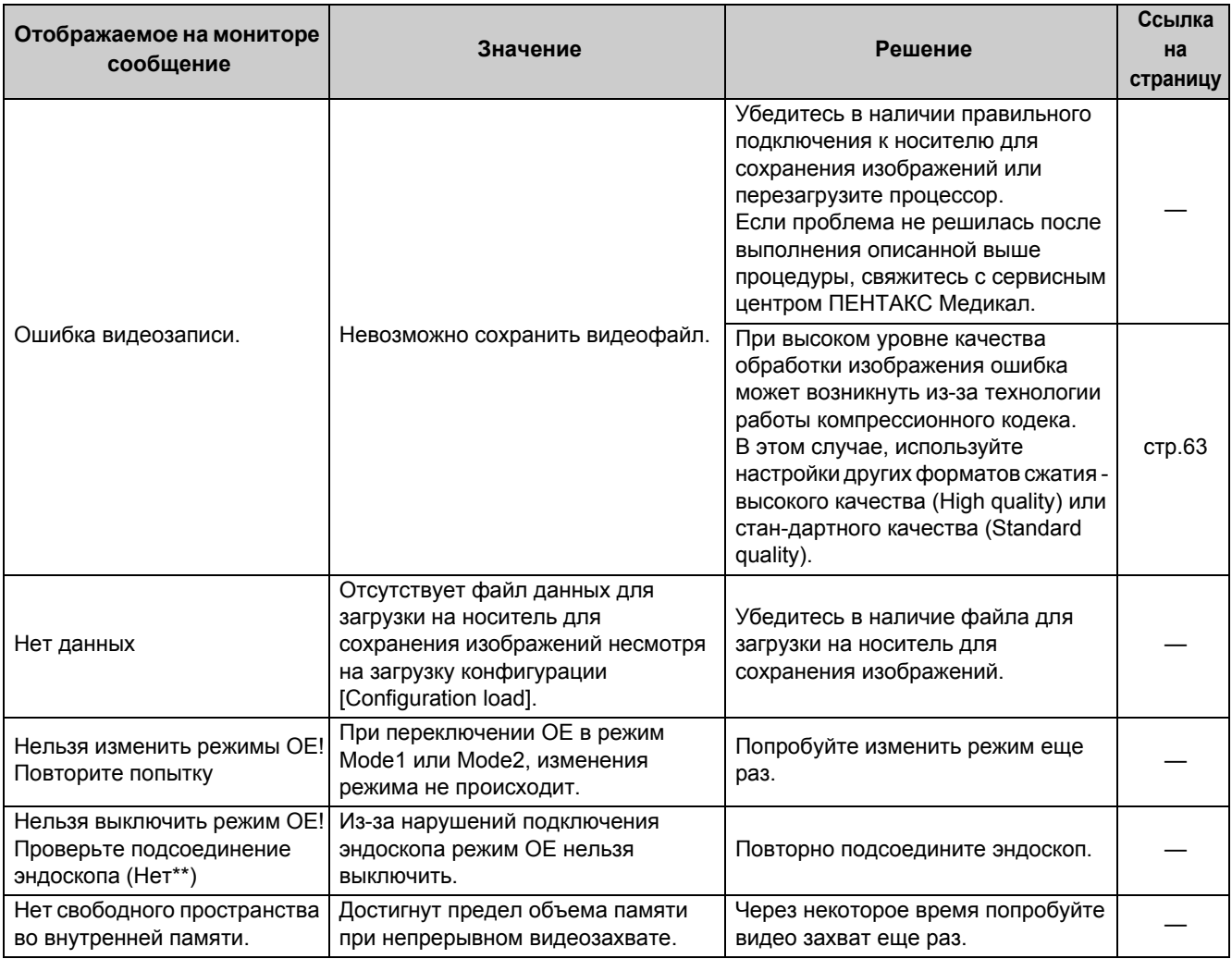

# Другие сообщения

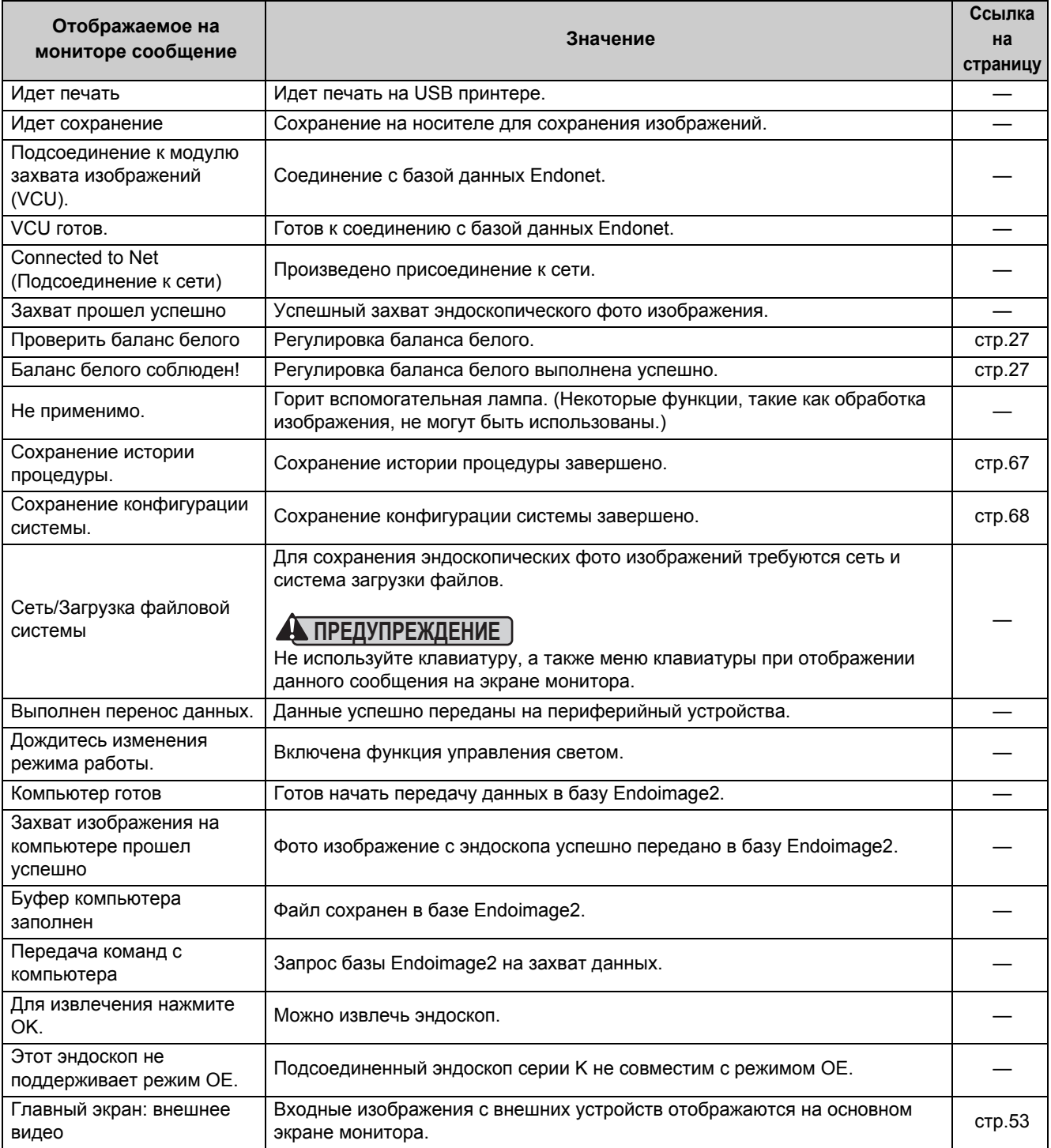

<span id="page-101-0"></span>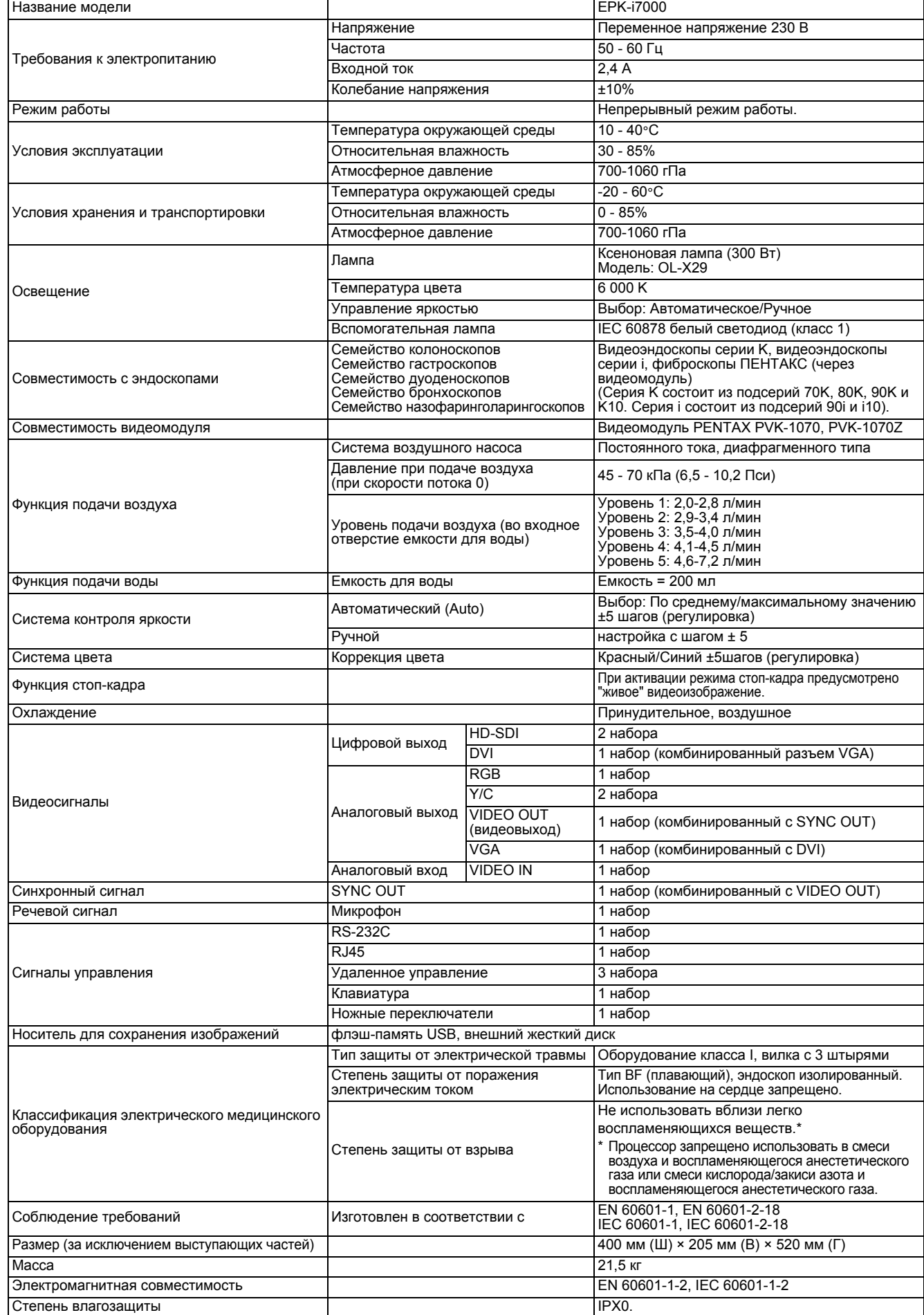

#### **Руководство и декларация изготовителя – электромагнитное излучение**

Данный видеопроцессор предназначен для использования в указанной ниже электромагнитной обстановке. Клиент или пользователь этого видеопроцессора должен обеспечить его использование в такой среде.

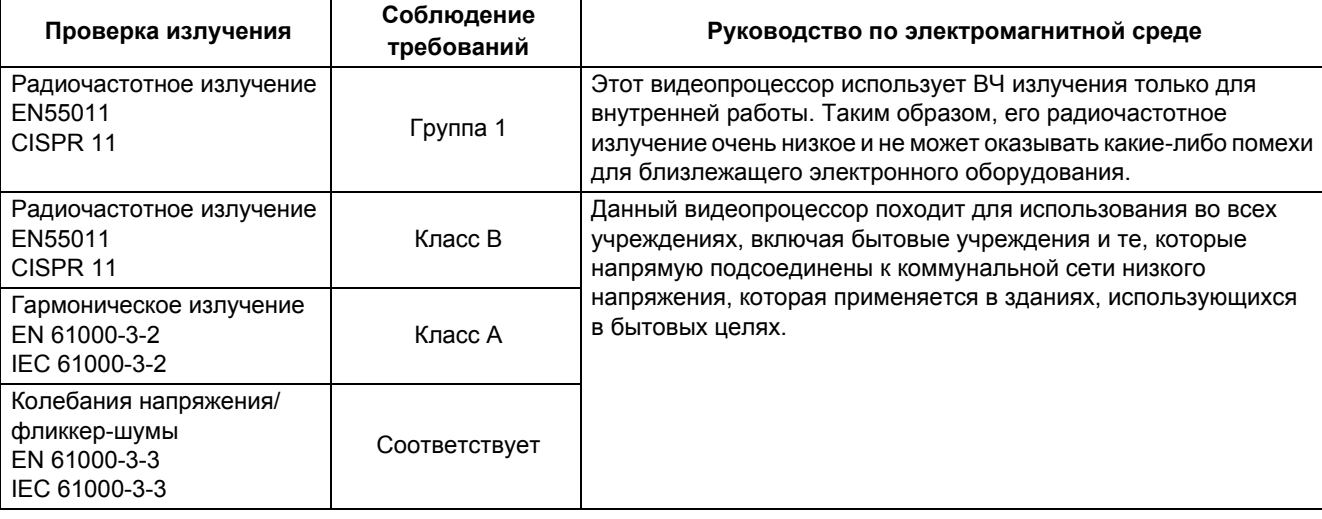

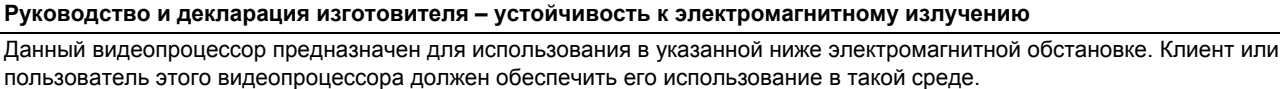

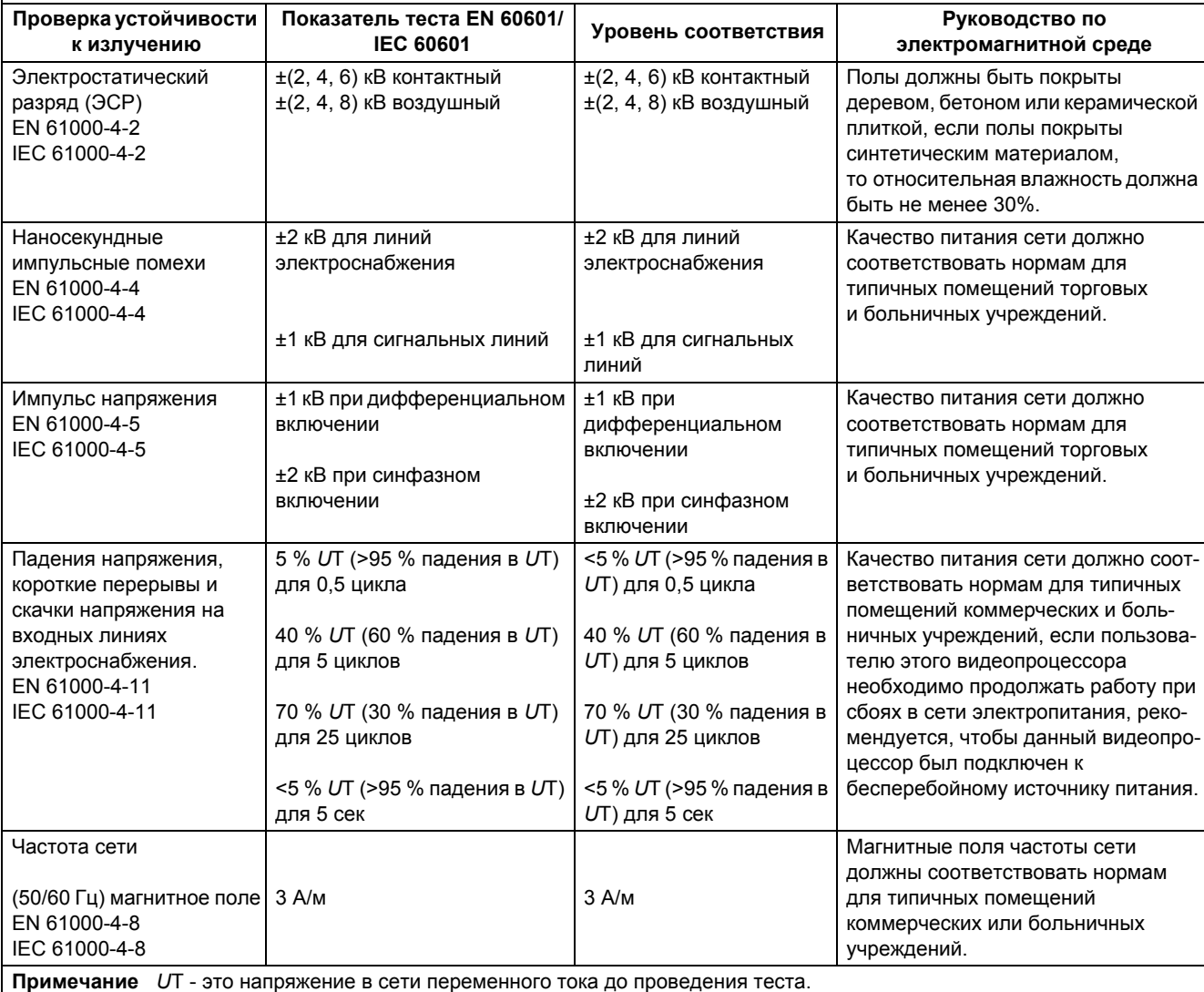

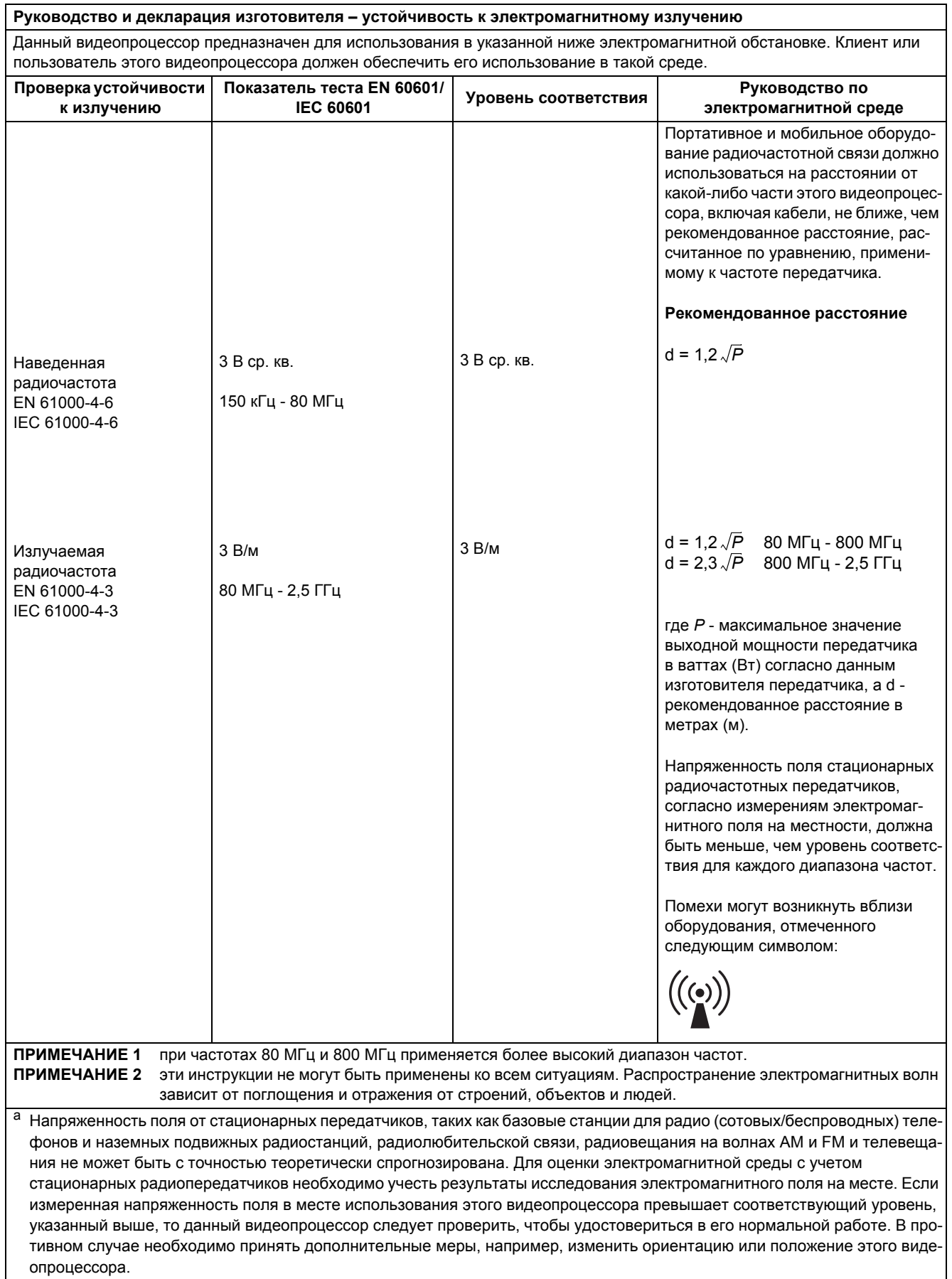

<sup>b</sup> Свыше частотного диапазона от 150 кГц до 80 МГц, напряженность поля должна быть менее 3 В/м.

#### **Рекомендованное расстояние между портативным и мобильным РЧ коммуникационным оборудованием и данным видеопроцессором**

Этот видеопроцессор предназначен для работы в электромагнитной обстановке с контролируемым уровнем излучаемых высокочастотных помех. Клиент или пользователь этого видеопроцессора могут помочь предотвратить электромагнитные помехи, соблюдая минимальное расстояние между портативным и мобильным оборудованием радиосвязи (передатчиками) и данным видеопроцессором, указанное ниже, соответственно максимальной выходной мощности оборудования связи.

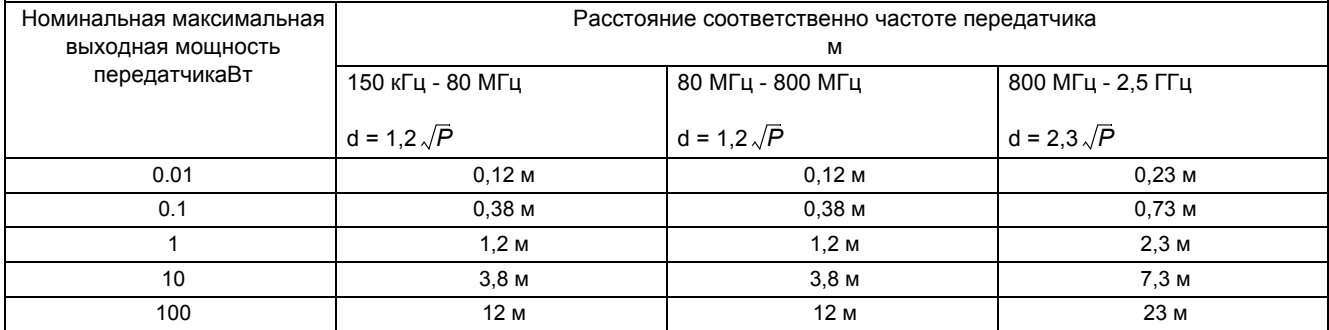

Для передатчиков с номинально максимальной выходной мощностью, не указанной выше, рекомендуемое расстояние *d* в метрах (м) можно рассчитать с помощью уравнения, применимого к частоте передатчика, где

*P* - максимальный уровень выходной мощности передатчика в ваттах (Вт) согласно информации изготовителя передатчика.

**ПРИМЕЧАНИЕ 1:** При 80 МГц и 800 МГц применяется расстояние для более высокого диапазона частот.

**ПРИМЕЧАНИЕ 2:** эти инструкции не могут быть применены ко всем ситуациям. Распространение электромагнитных волн зависит от поглощения и отражения от строений, объектов и людей.

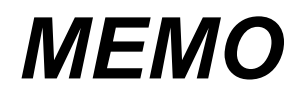

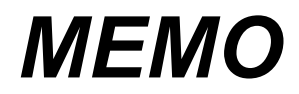

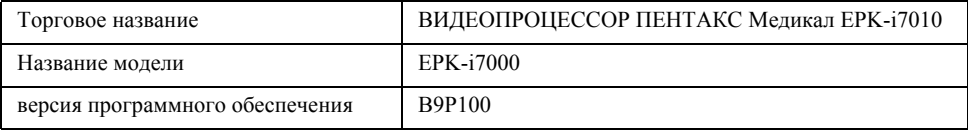

#### **ПРЕДУПРЕЖДЕНИЕ**

Это оборудование является медицинским оборудованием класса B (предусмотрено CISPR 11) и предназначено для больниц, центров амбулаторной хирургии и медицинских клиник.

При использовании в клинических или жилых зонах вблизи ТВ и радиоприемников данное устройство может вызывать радиопомехи.

Для уменьшения электромагнитных помех, НЕ устанавливайте основной ВЫКЛЮЧАТЕЛЬ ПИТАНИЯ в положение ON (ВКЛ) при подсоединенном, но не готовом к использованию, эндоскопе.

Во избежание и для уменьшения неблагоприятных электромагнитных эффектов, НЕ используйте это оборудование возле радиочастотного оборудования.

Вышеуказанным стандартам соответствуют только соединительные кабели и клавиатура, указанные ПЕНТАКС Медикал.

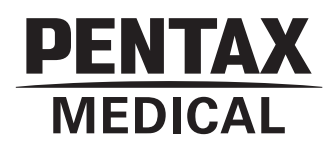

**HOYA Corporation** 2-7-5 Naka-Ochiai, Shinjuku-ku,

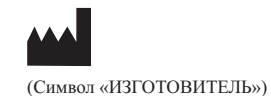

**PENTAX Europe GmbH** Julius-Vosseler-Strasse 104,<br>22527 Hamburg, Germany Ten.:  $+49-40-561-920$ тел...<br>Факс: +49-40-560-421

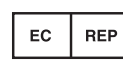

(Символ «АВТОРИЗОВАННЫЙ ПРЕДСТАВИТЕЛЬ»)

Технические характеристики могут<br>быть изменены без предварительного уведомления и каких бы то ни было уведом.<br>обязательств со стороны изготовите: обязательств со стороны изготовителя.

Напечатано в Германии. LCPM 01/2015/08/35104022<br>Напечатано в Германии.

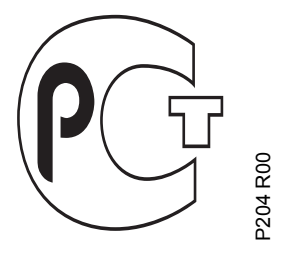